<span id="page-0-0"></span>Dieses Referenzhandbuch enthält eine Beschreibung der zahlreichen Funktionen des Multimedia-Communicators A920 von Motorola.

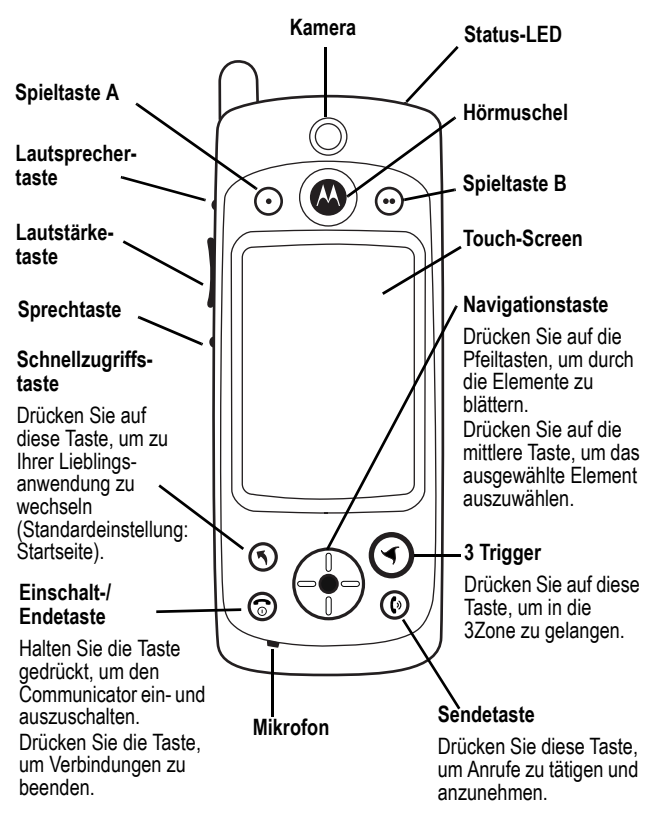

www.hellomoto.com

MOTOROLA, das stilisierte M-Logo und alle sonstigen Marken, die hierin als solche gekennzeichnet sind, sind Marken von Motorola, Inc.

® Reg. US-Patentamt.

Alle sonstigen Produkt- oder Dienstleistungsnamen sind das Eigentum ihrer jeweiligen Inhaber.

© 2002 Motorola, Inc. Alle Rechte vorbehalten.

#### **Software-Copyright-Hinweis**

Die in diesem Handbuch beschriebenen Motorola Produkte enthalten möglicherweise Motorola Software oder Software unabhängiger Hersteller, die in Halbleiterspeichern oder sonstigen Medien gespeichert und urheberrechtlich geschützt sind. Durch Gesetze in den USA und anderen Ländern werden Motorola, Inc. und unabhängigen Softwareherstellern Exklusivrechte an der urheberrechtlich geschützten Software, einschließlich der Exklusivrechte zum Verteilen und Reproduzieren der urheberrechtlich geschützten Software, gewährt. Demzufolge darf urheberrechtlich geschützte Software, die in den Produkten von Motorola enthalten ist, nur in dem gesetzlich zugelassenen Umfang geändert, zurückentwickelt, verteilt oder reproduziert werden. Darüber hinaus werden durch den Kauf von Motorola Produkten weder direkt, stillschweigend, kraft Rechtsscheins noch anderweitig Lizenzrechte im Rahmen der Urheberrechte, Patente oder Patentanmeldungen von Motorola oder eines unabhängigen Softwareherstellers, ausgenommen der normalen, einfachen und gebührenfreien Lizenz zur Nutzung des Produkts, die kraft Gesetzes beim Kauf eines Produkts gewährt wird, gewährt.

# *Inhalt*

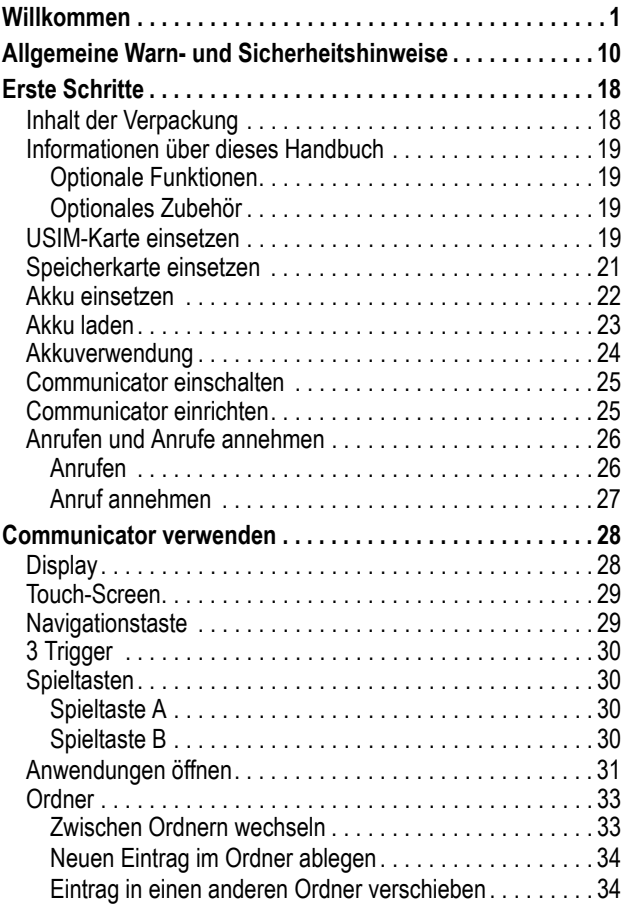

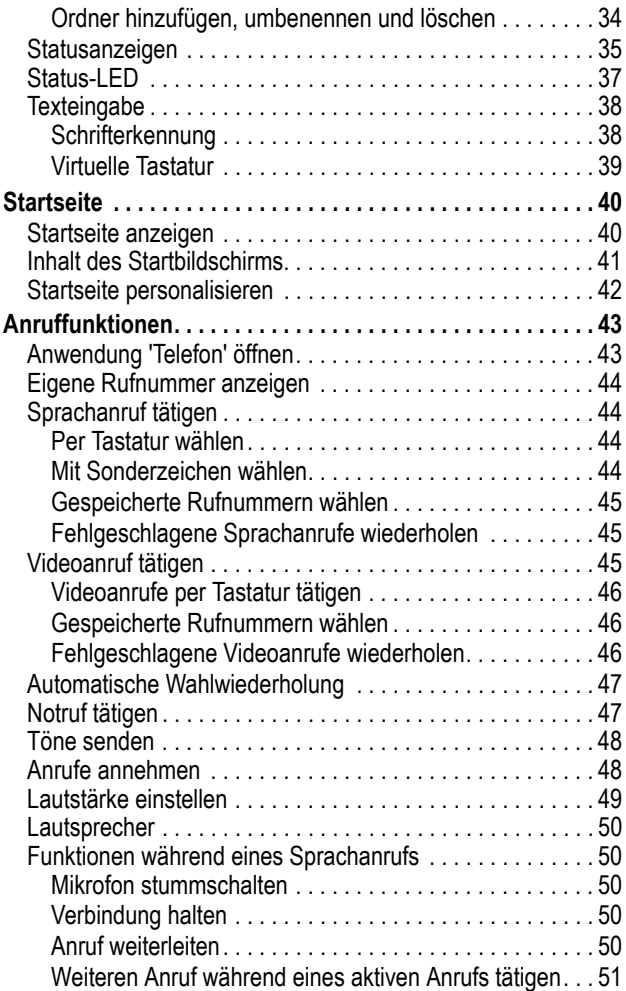

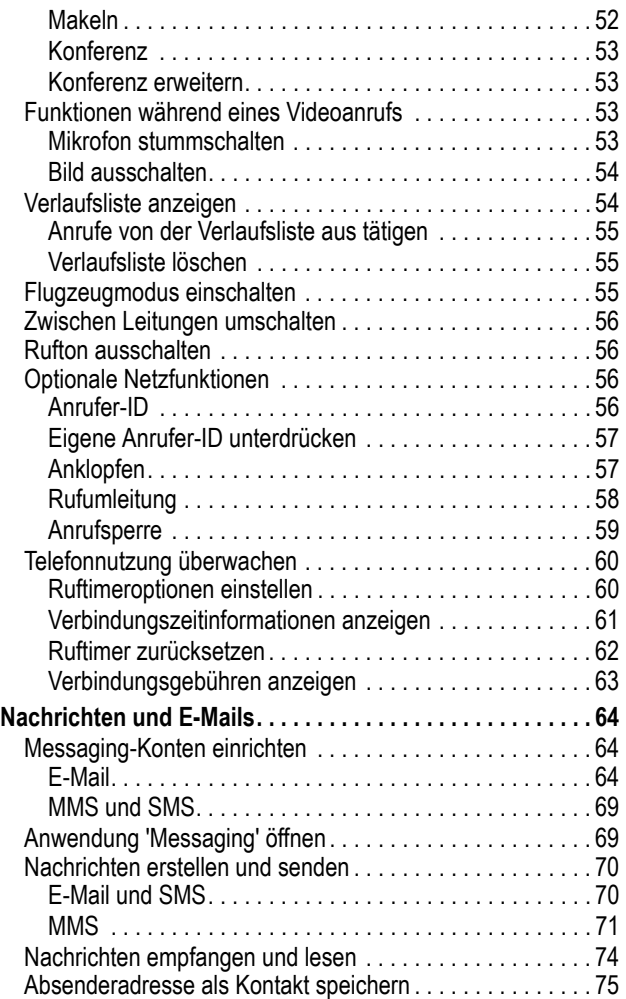

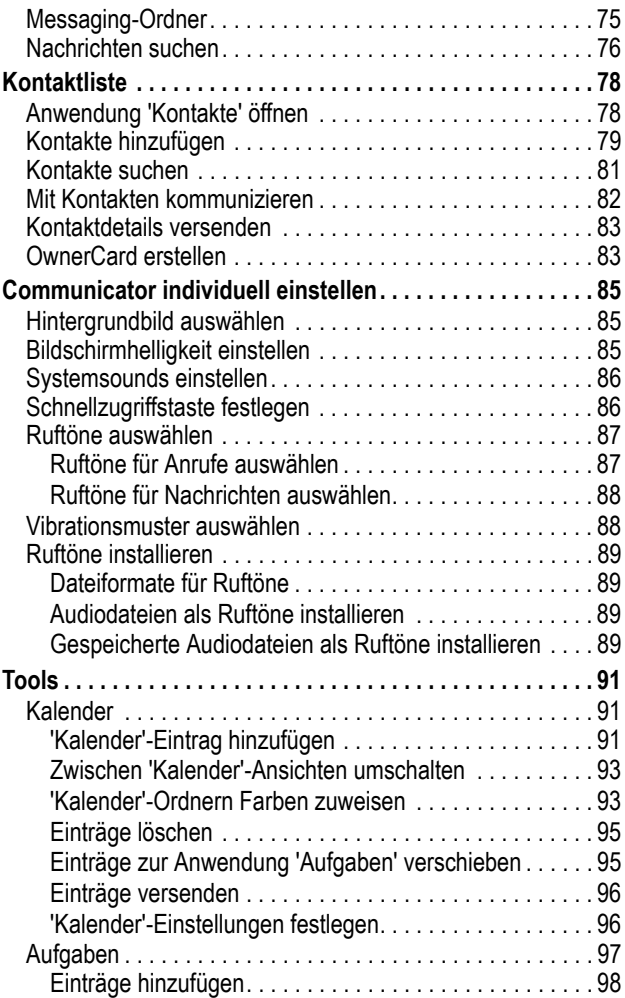

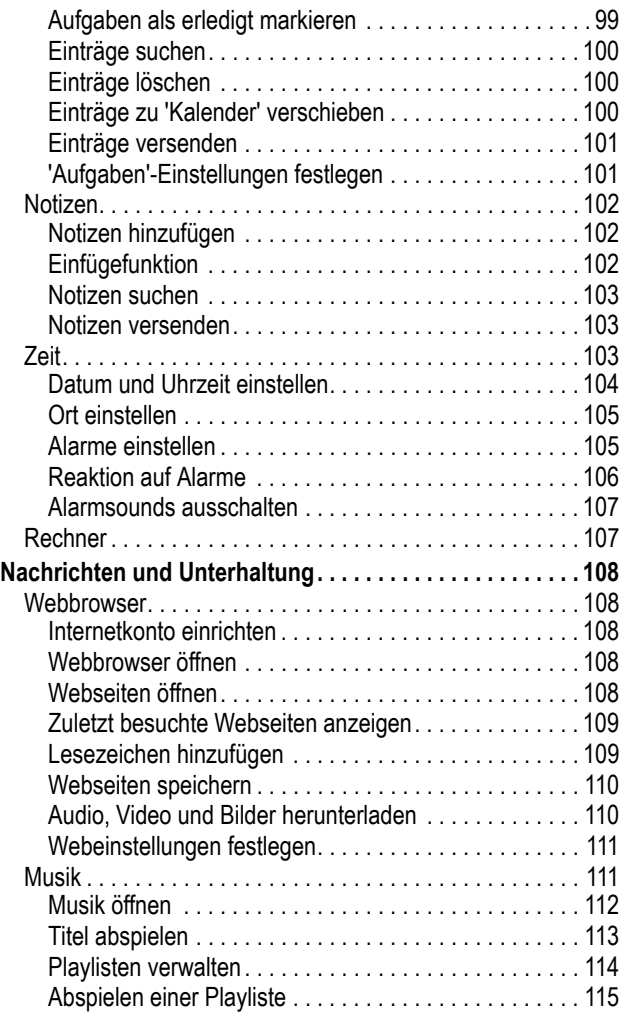

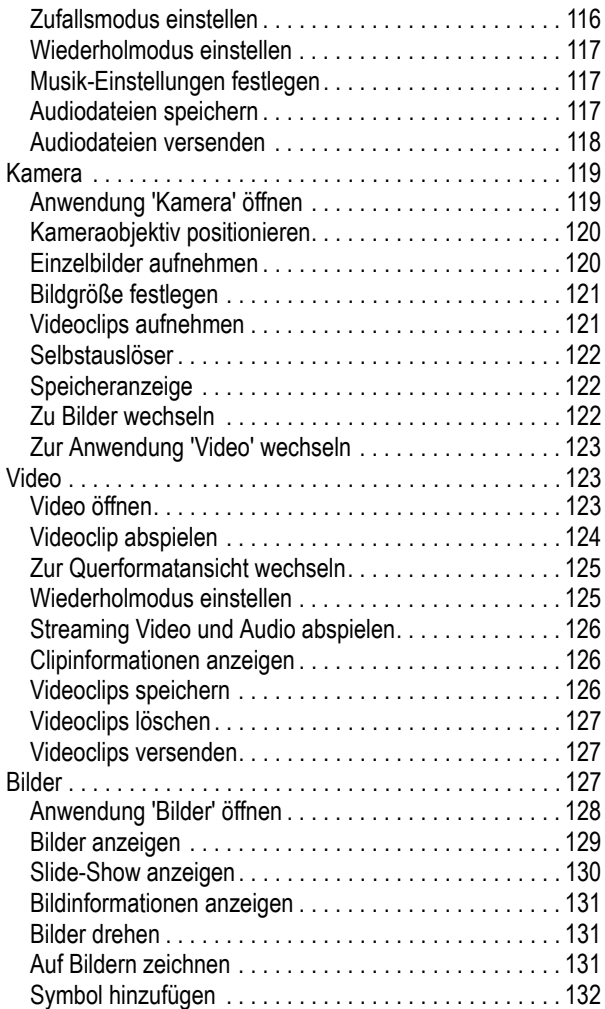

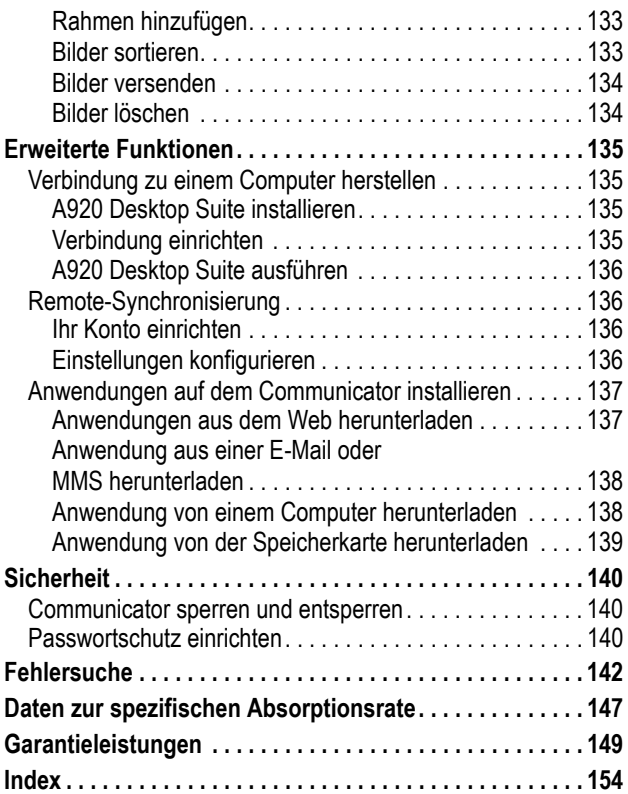

# <span id="page-9-0"></span>*Allgemeine Warn- und Sicherheitshinweise*

**Wichtige Informationen zur sicheren und effizienten Bedienung Ihres Mobiltelefons. Bitte lesen Sie diese Informationen aufmerksam bevor Sie ihr Mobiltelefon das erste Mal in Betrieb nehmen.**

Die in diesem Dokument enthaltenen Informationen ersetzen die allgemeinen Warn- und Sicherheitshinweise, die in allen vor dem 1. Dezember 2002 veröffentlichten Motorola Handbüchern enthalten sind.

### *Umgang mit elektromagnetischer Strahlung - Hochfrequenzbetriebseigenschaften*

Ihr Mobiltelefon enthält einen Hochfrequenzsender und einen Hochfrequenzempfänger. In EINGESCHALTETEM Zustand empfängt und sendet das Gerät Hochfrequenzsignale (HF). Bei der Bedienung des Mobiltelefons kontrolliert die Systemsteuerung automatisch den Energieverbrauch in dem das Gerät sendet.

Ihr Motorola Mobiltelefon entspricht allen technischen Anforderungen, die der Gesetzgeber in ihrem Land bei Einwirkung elektromagnetischer Energie im Hochfrequenzbereich auf den Menschen vorschreibt:

### *Allgemeine Sicherheitshinweise beim Betrieb*

Damit eine optimale Funktionalität ihres Mobiltelefons gewährleistet ist und sich die Einwirkung von elektromagnetischer Energie im Hochfrequenzbereich im Rahmen der vorgenannten gesetzlichen Bestimmungen und Richtwerte hält, sind die nachfolgenden Hinweise unbedingt zu beachten und einzuhalten:

### *Antenne*

Verwenden Sie nur die mitgelieferte oder eine von Motorola genehmigte Ersatzantenne. Nicht genehmigte Antennen, Änderungen oder Zusatzgeräte können das Mobiltelefon beschädigen.

### *Bitte beachten Sie folgendes:*

Bitte berühren Sie die Antenne nicht während das Gerät eingeschaltet ist.

Das Berühren der Antenne beeinflusst die Qualität der Gesprächsverbindung und kann unter Umständen zu einem erhöhten Energieverbrauch führen. Der Einsatz nicht genehmigter Antennen kann zudem die Nichteinhaltung der gesetzlichen Vorschriften in ihrem Land zur Folge haben.

### *Betrieb des Mobiltelefons*

Halten Sie ihr Mobiltelefon beim Telefonieren so, wie sie auch ein schnurloses Telefon halten würden.

#### *Hinweise beim Tragen des Mobiltelefons am Körper*

Um die gesetzlichen Vorschriften im Zusammenhang mit der Einwirkung elektromagnetischer Energie im Hochfrequenzbereich auch beim Tragen des Mobiltelefons am Körper zu gewährleisten, tragen Sie das Mobiltelefon immer in einem von Motorola mitgelieferten oder genehmigten Clip, einer Halterung oder Hülle, soweit verfügbar. Bei Verwendung von nicht original Motorola-Zubehörteilen, einschließlich Batterien und Antennen, können die gesetzlichen Vorschriften im Zusammenhang mit der Einwirkung elektromagnetischer Energie im Hochfrequenzbereich überschritten werden. Wenn Sie nicht ein original Motorola- oder von Motorola genehmigtes Zubehörteil benutzen, und das Mobiltelefon nicht in der normalen Position halten, achten Sie darauf, dass das Mobiltelefon und die Antenne während des Telefonierens mindestens 2,5 cm vom Körper entfernt sind.

### *Nutzung von Features*

Wenn Sie Features des Mobiltelefons mit oder ohne Zubehörkabel nutzen, halten Sie das Mobiltelefon und die Antenne mindestens 2,5 cm vom Körper entfernt.

### *Genehmigte Zubehörteile*

Eine Liste von genehmigten Motorola Zubehörteilen finden Sie auf unserer Webseite www.Motorola.com..

## *Elektromagnetische Verträglichkeit / Kompatibilität*

*Beachten Sie: Die meisten elektronischen Geräte sind gegen elektromagnetische Strahlung abgeschirmt: Bestimmte Geräte können eventuell nicht vollständig gegen die elektromagnetische Strahlung Ihres Mobiltelefons geschützt sein.*

### *Telefonieren in der Öffentlichkeit*

In Krankenhäusern, Arztpraxen und ähnlichen Einrichtungen werden häufig Geräte eingesetzt, die auf externe elektromagnetische Strahlung empfindlich reagieren. Schalten Sie daher Ihr Mobiltelefon in solchen Räumlichkeiten AUS, wenn dies durch entsprechende Hinweisschilder verlangt wird.

### *Telefonieren im Flugzeug*

Schalten Sie Ihr Mobiltelefon aus, bevor Sie ins Flugzeug steigen. Die Bestimmungen der Fluggesellschaften verbieten den Gebrauch von Mobiltelefonen an Bord bzw. während des Fluges. Erkundigen Sie sich nach den Bestimmungen Ihrer Fluggesellschaft zur Verwendung von Mobiltelefonen und halten Sie diese Bestimmungen ein.

## *Medizinische Geräte*

#### **Herzschrittmacher**

Hersteller von Herzschrittmachern empfehlen, einen Abstand von mindestens 15 cm zwischen einem Mobiltelefon und einem Schrittmacher einzuhalten, um eventuelle Interferenzen der beiden Geräte auszuschließen.

Träger von Herzschrittmachern sollten folgendes beachten:

- **•** das EINGESCHALTETE Mobiltelefon IMMER mehr als 15 cm von ihrem Schrittmacher entfernt halten.
- **•** das Mobiltelefon nicht in der Brusttasche tragen.
- **•** das Ohr auf der gegenüberliegenden Seite des Herzschrittmachers verwenden, um das Risiko von Interferenzen zu verringern.
- **•** das Mobiltelefon beim geringsten Anzeichen einer Störung des Herzschrittmachers SOFORT AUSSCHALTEN.

#### **Hörgeräte**

Einige digitale schnurlose Telefone beeinträchtigen unter Umständen die Funktion von Hörgeräten. Wenden Sie sich ggf. an den Hersteller Ihres Hörgerätes, um eine Alternativlösung zu finden.

#### **Andere medizinische Geräte**

Wenn Sie ein medizinisches Gerät verwenden, wenden Sie sich bitte an den Hersteller, um zu klären, ob es ausreichend gegen elektromagnetische Strahlung abgeschirmt ist. Unter Umständen kann auch der behandelnde Arzt bei der Beschaffung dieser Information behilflich sein.

#### **Telefonieren im Auto**

Bitte erkundigen Sie sich an Ihrem jeweiligen Aufenthaltsort nach den dort geltenden Gesetzen und Bestimmungen über die Benutzung eines Mobiltelefons in Kraftfahrzeugen und beachten Sie diese.

Soweit die Benutzung des Mobiltelefons im Auto gesetzlich erlaubt ist, beachten Sie zudem bitte folgendes:

- **•** Konzentrieren Sie sich immer auf den Verkehr und die Straße
- **•** Verwenden Sie grundsätzlich eine Freisprechanlage.
- **•** Suchen Sie zum Telefonieren einen Parkplatz auf.

### *Warnhinweise*

### *Für Fahrzeuge mit Airbags*

Airbags werden unter Aufwendung großer Kraft ausgelöst. Plazieren bzw. installieren Sie das Mobiltelefon und das Zubehör NIE über dem Airbag oder in dessen Ausbreitungsbereich. Falsch platziert kann dies zu schweren Verletzungen führen, wenn der Airbag einmal ausgelöst wird.

### *Explosionsgefährdete Orte*

Schalten Sie Ihr Mobiltelefon AUS, wechseln bzw. entfernen Sie NICHT den Akku aus dem Gerät und beachten Sie alle Anweisungen und Warnhinweise, wenn Sie sich in einer explosionsgefährdeten Umgebung aufhalten.

Funken von Ihrem Akku können in solcher Umgebung Explosionen und/oder Feuer verursachen und damit zu Verletzungen oder gar Todesfällen führen.

*Beachten Sie: Bereiche mit potentieller Explosionsgefahr sind in den meisten Fällen eindeutig gekennzeichnet. Solche Bereiche sind u. a. Tankstellen, in Booten der Bereich unter Deck, Transportoder Lagereinrichtungen für Kraftstoff oder Chemikalien, Bereiche, in denen der Geruch von Kraftstoff wahrnehmbar ist (z. B. wenn Benzin oder Propangas in einem Fahrzeug oder im Haushalt austritt), Bereiche, in denen die Luft Chemikalien oder Partikel wie Körner, Staub oder Metallstaub enthält sowie andere Bereiche, in denen es sich empfiehlt, den Motor des Fahrzeugs abzustellen.* 

### *Sprenggebiete*

Um Störungen von Sprengvorhaben zu vermeiden, müssen Sie Ihr Gerät in Sprenggebieten oder an Orten, an denen der Betrieb von Funkgeräten untersagt ist, AUSSCHALTEN. Befolgen Sie alle Anweisungen und Schilder.

### *Akkus*

Alle Akkus können Sachbeschädigungen, Verletzungen oder Brandschäden verursachen, wenn die

Kontakte des Akkus mit leitenden Materialien wie z.B. Schmuck, Schlüsseln oder Ketten in Berührung kommen. Dies kann zu einem geschlossenen Stromkreis (Kurzschluss) und dadurch zur Erhitzung des Materials führen. Um dies zu vermeiden, seien Sie im Umgang mit einem geladenen Akku entsprechend vorsichtig. insbesondere wenn Sie den Akku in Jacken- oder Hemdtaschen, Handtasche oder in einen sonstigen Behälter stecken, der Metallgegenstände enthält. **Benutzen Sie ausschließlich original Akkus und Aufladegeräte von Motorola.**

Ihr Akku kann die folgenden Symbole enthalten:

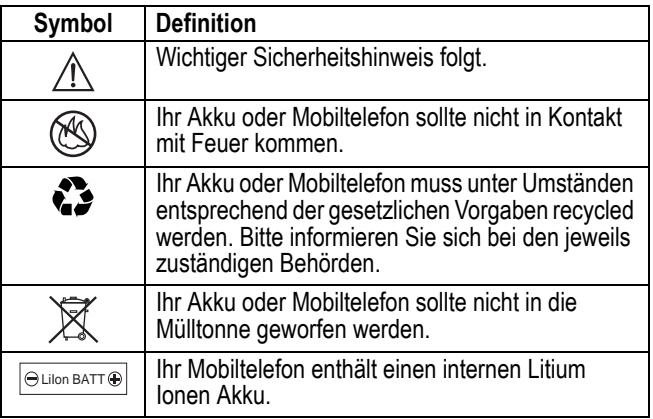

### *Anfälle/Blackouts*

Bei machen Personen können unter Umständen epileptische Anfälle und Blackouts auftreten, wenn sie Lichteffekten, wie beispielsweise beim Fernsehen oder bei Videospielen, ausgesetzt sind. Diese Anfälle und Blackouts können auch bei solchen Personen auftreten, die vorher noch nie einen Anfall oder einen Blackout hatten.

Wenn Sie schon einmal einen solchen Anfall oder Blackout hatten oder wenn sie diesbezüglich familiär vorbelastet sind, konsultieren Sie bitte zunächst Ihren Arzt, bevor Sie auf dem Mobiltelefon Videospiele spielen oder Blinkeffekte auf Ihrem Mobiltelefon installieren oder nutzen. (Blinkeffekte sind nicht auf allen Produkten verfügbar.)

Eltern sollten Ihre Kinder beim Umgang mit Videospielen und Blinkeffekten auf dem Mobiltelefon überwachen. Alle Personen sollten unverzüglich die weitere Nutzung des Geräts einstellen und Ihren Arzt konsultieren, wenn eines der folgenden Symptome auftritt: Krämpfe, Augenzuckungen, Bewusstseinsverlust, unfreiwillige Bewegungen oder Orientierungslosigkeit.

Um das Risiko solcher Symptome zu minimieren, beachten Sie bitte auch die folgenden Sicherheitshinweise:

- **•** Spielen Sie keine Videospiele und nutzen Sie keine Lichteffekte, wenn Sie übermüdet sind.
- **•** Legen Sie stündlich eine minimale Pause von 15 Minuten ein.
- **•** Spielen Sie nur in einer hellen Umgebung.
- **•** Halten Sie immer den größtmöglichen Abstand zum Display.

### *Verletzungen bei übermäßiger Belastung*

Wenn Sie Spiele auf Ihrem Mobiltelefon spielen, können gelegentliche Verspannungen an Händen, Armen, Schultern, Nacken oder anderen Teilen des Körpers auftreten. Beachten Sie die nachfolgenden Anweisungen um Beschwerden wie z.B. Sehnenscheidenentzündung, Karpaltunnel Syndrom, oder andere muskuläre Beschwerden zu vermeiden:

- **•** Legen Sie stündlich eine minimale Pause von 15 Minuten ein.
- **•** Wenn Ihre Hände, Handgelenke oder Arme müde werden oder weh tun, hören Sie sofort auf zu spielen und machen Sie eine Pause von mehreren Stunden bevor Sie erneut spielen.
- **•** Wenn Ihre Hände, Handgelenke oder Arme nach dem Spielen immer noch weh tun, konsultieren Sie bitte Ihren Arzt.

## *EU-Richtlinien Konformitätserklärung*

Hiermit erklärt Motorola, dass dieses Produkt den folgenden Richtlinien entspricht:

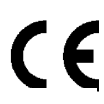

- **•** Den wesentlichen Anforderungen und allen anderen relevanten Bestimmungen der Richtlinie 1999/5/EC
- **•** Allen anderen relevanten EU-Richtlinien

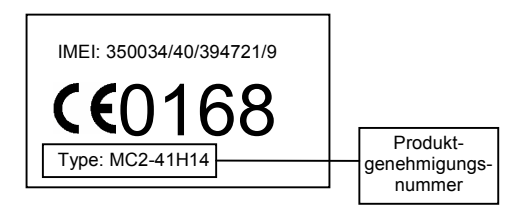

Die obige Abbildung zeigt ein Beispiel für eine typische Produktgenehmigungsnummer.

Sie können die der Richtlinie 1999/5/EC (die R&TTE-Richtlinie) zugehörige Konformitätserklärung (DoC) zu Ihrem Produkt unter der Internetadresse www.motorola.com/rtte abrufen. Geben Sie dazu die auf dem Typenschild Ihres Produkts angegebene Genehmigungsnummer in das auf der Website befindliche Feld .Suchen" ein.

## <span id="page-17-1"></span><span id="page-17-0"></span>*Inhalt der Verpackung*

Zum Lieferumfang des Multimedia-Communicators A920 gehören:

- **•** 2 Akkus und Abdeckungen:
	- **•** Standard Akku und Abdeckung
	- **•** Power Akku und Abdeckung (ggf. nicht in allen Ländern verfügbar)
- **•** Akkuladegerät
- **•** Tischladestation
- **•** Stift
- **•** Stereo-Headset mit Send/End-Taste
- **•** CD-ROM mit Synchronisationssoftware (A920 Desktop Suite), Produkthandbüchern und weiteren Produktinformationen und Softwareanwendungen
- **•** USB-Kabel (zum Anschließen an einen Computer)
- **•** Länderabhängige Netzteile
- **•** Schutzhülle

Wenn Sie Motorola Original™ Zubehör erwerben möchten, wenden Sie sich bitte an Motorola unter den in der Broschüre 'User Information' angegebenen Informationen.

## <span id="page-18-0"></span>*Informationen über dieses Handbuch*

Dieses Referenzhandbuch ist ein Begleithandbuch zum Benutzerhandbuch, das im Lieferumfang des Communicators enthalten ist. Im Benutzerhandbuch finden Sie allgemeine Hinweise zur Verwendung des Communicators. Das Referenzhandbuch enthält sämtliche Informationen des Benutzerhandbuchs sowie zusätzliche Informationen über weitere Funktionen des Communicators.

## <span id="page-18-1"></span>*Optionale Funktionen*

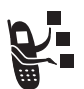

Funktionen, die mit diesem Symbol gekennzeichnet sind, sind optional und von Netz und/oder Vertrag abhängig. Diese Funktionen werden eventuell nicht von allen Diensteanbietern in allen geografischen Gebieten angeboten. Nähere Informationen zu ihrer Verfügbarkeit erhalten Sie von Ihrem Diensteanbieter.

## <span id="page-18-2"></span>*Optionales Zubehör*

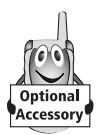

Funktionen, die mit diesem Symbol gekennzeichnet sind, erfordern optionales Motorola Original™ Zubehör.

## <span id="page-18-3"></span>*USIM-Karte einsetzen*

Die USIM-Karte (Universal Subscriber Identity Module) enthält Ihre Rufnummer, Servicedetails und einen Telefonbuch-/ Nachrichtenspeicher.

**Achtung**: Achten Sie darauf, dass die USIM-Karte nicht verbogen oder verkratzt wird. Vermeiden Sie den Kontakt der USIM-Karte mit statischer Elektrizität, Wasser oder Schmutz.

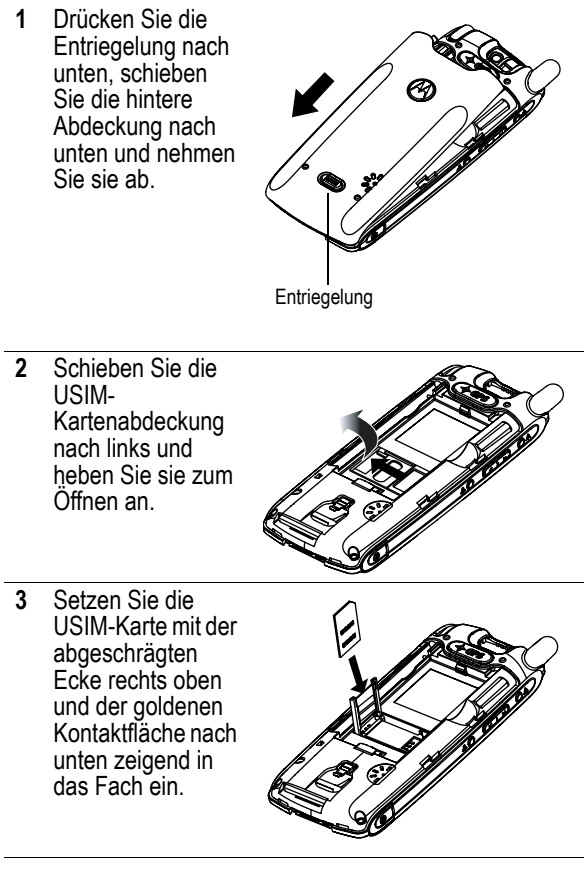

#### **Aktion**

**4** Schließen Sie die USIM-Kartenabdeckung und schieben Sie sie zum Arretieren nach rechts.

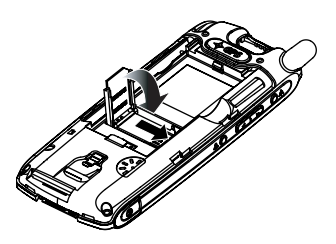

## <span id="page-20-0"></span>*Speicherkarte einsetzen*

Auf der Speicherkarte können Sie Multimediadateien wie z. B. Audioclips, Bilder und Videoclips speichern.

- **1** Falls die hintere Abdeckung aufgesetzt ist, entfernen Sie sie, wie unter "USIM-Karte einsetzen" auf Seite [19](#page-18-3) beschrieben.
- **2** Setzen Sie die Speicherkarte mit der abgeschrägten Ecke oben rechts in den Kartensteckplatz ein. Schieben Sie die Karte vollständig ein, bis sie einrastet.

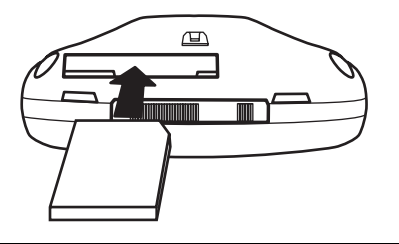

Wenn Sie die Speicherkarte herausnehmen möchten, drücken Sie sie in den Steckplatz, um die Arretierung zu lösen. Schieben Sie sie dann heraus.

## <span id="page-21-0"></span>*Akku einsetzen*

Sie können den Communicator erst verwenden, nachdem der Akku eingesetzt und aufgeladen wurde.

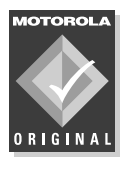

Verwenden Sie nur Motorola Original Akkus und Zubehör. Bewahren Sie Akkus bei Nichtgebrauch in der Schutzhülle auf.

- **1** Entnehmen Sie den Akku der transparenten Schutzhülle.
- **2** Falls die hintere Abdeckung aufgesetzt ist, entfernen Sie sie, wie unter "USIM-Karte einsetzen" auf Seite [19](#page-18-3) beschrieben.
- **3** Schieben Sie den Akku unter die Nase und drücken Sie ihn nach unten.

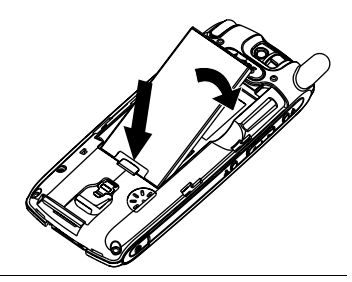

#### **Aktion**

**4** Setzen Sie die hintere Abdeckung wieder auf und schließen Sie sie.

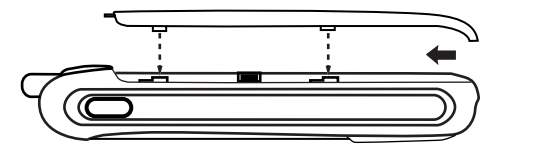

## <span id="page-22-0"></span>*Akku laden*

Neue Akkus sind nur teilweise geladen und müssen deshalb vollständig aufgeladen werden, bevor Sie im Communicator verwendet werden können. Einige Akkus erreichen erst nach mehreren Lade- und Entladezyklen ihre gesamte Leistungsfähigkeit.

#### **Aktion**

**1** Stecken Sie das Ladegerät mit der **Entriegelungslasche** nach oben zeigend ein.

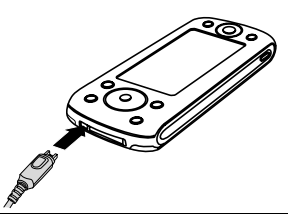

**2** Stecken Sie das andere Ende des Ladegeräts in eine geeignete Steckdose ein. Während des Ladevorgangs werden die Meldung Akku wird aufgeladen und der aktuelle Ladezustand des Akkus (Ladezustand: Sehr niedrig bis Hoch) angezeigt.

#### **Aktion**

**3** Sobald die Meldung Aufladen abgeschlossen erscheint, drücken Sie auf die Entriegelungslasche und trennen Sie das Ladegerät von dem Communicator. Normalerweise dauert es drei Stunden, um den Akku vollständig aufzuladen.

## <span id="page-23-0"></span>*Akkuverwendung*

Die Leistungsfähigkeit des Akkus hängt von der Netzkonfiguration des Mobilfunkanbieters, der Signalstärke, der Temperatur, den ausgewählten Funktionen und Einstellungen sowie Ihren Gewohnheiten bei der Verwendung von Sprach-, Daten- und anderen Anwendungen ab.

**Achtung**: Achten Sie zur Vermeidung von Verletzungen oder Verbrennungen darauf, dass keine Metallgegenstände mit den Akkukontakten in Berührung kommen oder Akkukontakte kurzschließen.

So können Sie die Akkuleistung maximieren:

- **•** Verwenden Sie nur Motorola Original™ Akkus und Ladegeräte. Die Garantie für den Communicator deckt keine Schäden ab, die durch die Verwendung von nicht von Motorola stammenden Akkus und/oder Akkuladegeräten verursacht werden.
- **•** Bei neuen oder über einen längeren Zeitraum gelagerten Akkus ist eventuell eine längere Ladezeit erforderlich.
- **•** Laden Sie den Akku bei Zimmertemperatur.
- **•** Setzen Sie Akkus nicht Temperaturen unter -10 °C bzw. über 45 °C aus. Lassen Sie den Communicator nicht im Fahrzeug zurück.
- **•** Soll ein Akku während eines längeren Zeitraums nicht benutzt werden, bewahren Sie ihn ungeladen an einem kühlen, dunklen und trockenen Ort auf.

**•** Bei starker Nutzung verschleißen Akkus allmählich und erfordern längere Ladezeiten. Dies ist normal. Wenn Sie einen Akku regelmäßig laden und eine Verkürzung der Gesprächszeit oder eine Verlängerung der Ladezeit feststellen, ist es möglicherweise an der Zeit, einen neuen Akku zu erwerben.

Akkus müssen ordnungsgemäß entsorgt und eventuell dem Recyclingsystem zugeführt werden. Den Akkutyp können Sie der Beschriftung auf dem Akku entnehmen. Hinweise zur ordnungsgemäßen Entsorgung erhalten Sie bei Ihrer lokalen Recyclingstelle. Verbrennen Sie Akkus niemals, da sie explodieren können.

## <span id="page-24-0"></span>*Communicator einschalten*

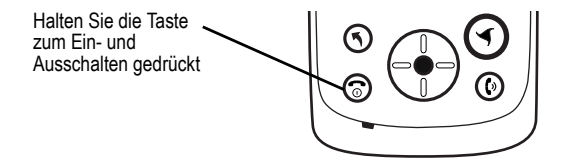

Nach dem Einschalten des Communicators erscheint nach der Startsequenz Ihre persönliche Startseite. Nähere Informationen zu diesem Bildschirm finden Sie unter ["Startseite" auf Seite 40](#page-39-2).

## <span id="page-24-1"></span>*Communicator einrichten*

Beim erstmaligen Einschalten des Communicators werden Sie dazu aufgefordert, folgende Vorgänge durchzuführen:

- **•** Sprache auswählen
- **•** Bildschirm für exakte Tippeingaben kalibrieren
- **•** Uhrzeit und Datum eingeben

Andere Möglichkeiten zur individuellen Anpassung des Communicators finden Sie unter ["Communicator individuell](#page-84-3)  [einstellen" auf Seite 85](#page-84-3).

Anweisungen, wie Sie persönliche Daten in den Communicator eingeben, finden Sie unter ["OwnerCard erstellen" auf Seite 83](#page-82-2).

## <span id="page-25-0"></span>*Anrufen und Anrufe annehmen*

In diesem Kapitel werden die grundlegenden Anruffunktionen beschrieben. Weitere Funktionen finden Sie unter ["Anruffunktionen" auf Seite 43](#page-42-2).

Zum Anrufen und Annehmen von Anrufen muss der Communicator:

- **•** eingeschaltet sein
- **•** eine USIM-Karte enthalten
- **•** über eine Netzverbindung mit ausreichender Signalstärke verfügen.

## <span id="page-25-1"></span>*Anrufen*

#### **Aktion**

- **1** Drücken Sie **(** $\odot$ ). Es wird eine Liste der zuletzt gewählten Rufnummern angezeigt.
- **2** Zum Wählen einer der angezeigten Rufnummern drücken Sie (·) (Pfeil nach oben bzw. unten), um die gewünschte Nummer zu markieren, und drücken Sie dann (e) (mittlere Taste), um die Nummer zu markieren.

Zum Wählen einer anderen Rufnummer wählen Sie mit dem mitgelieferten Stift Tastatur im unteren Teil des Bildschirms aus. Es wird eine Wähltastatur angezeigt. Geben Sie die gewünschte Rufnummer über diese Tastatur ein.

### **Aktion**

**3** Wählen Sie durch Antippen des betreffenden

Symbols aus, ob Sie einen Sprachanruf (

oder einen Videoanruf (<sup>3</sup>) durchführen möchten.

- 4 Drücken Sie **(b)**, um die Nummer anzurufen.
- **5** Zum Beenden der Verbindung drücken Sie  $\circled{2}$ .

## <span id="page-26-0"></span>*Anruf annehmen*

Bei Empfang eines Anrufs klingelt oder vibriert der Communicator (außer im Modus 'Kein Signal').

- **1** Drücken Sie **W**, um den Anruf anzunehmen.
- **2** Zum Beenden der Verbindung drücken Sie  $\circled{2}$ .

<span id="page-27-0"></span>Eine Beschreibung der Komponenten des Communicators finden Sie auf Seite 1.

## <span id="page-27-1"></span>*Display*

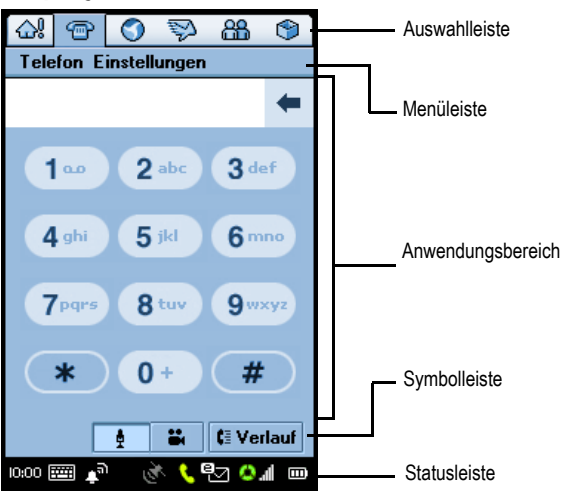

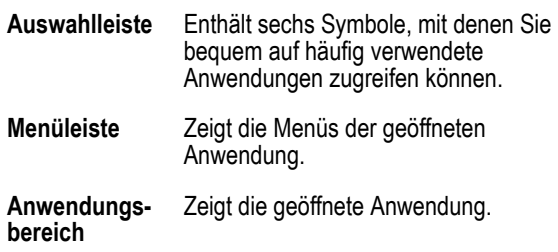

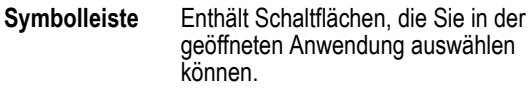

**Statusleiste** Zeigt Statusinformationen des Communicators an.

## <span id="page-28-0"></span>*Touch-Screen*

Sie können auf alle Funktionen des Communicators zugreifen, indem Sie mit dem mitgelieferten Stift auf Symbole, Text oder Bildschirmschaltflächen tippen. Durch einmaliges Tippen wird ein Element ausgewählt. Der Stift passt in das Fach an der Rückseite des Communicators.

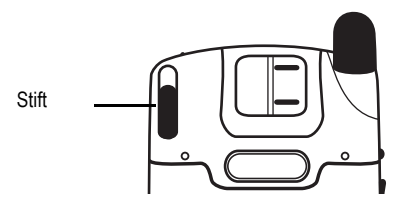

## <span id="page-28-1"></span>*Navigationstaste*

Anstelle des Stiftes können Sie auch die Navigationstaste (···) verwenden. Drücken Sie auf eine der vier Pfeiltasten, um ein Element am Bildschirm zu markieren. Drücken Sie auf die mittlere Taste, um das markierte Element auszuwählen.

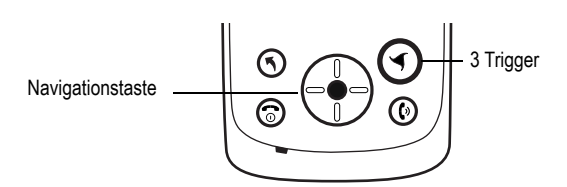

*Hinweis: In diesem Handbuch wird beschrieben, wie Sie die Funktionen über den Touch-Screen auswählen und verwenden. In den meisten Fällen wird dabei nicht auf die Verwendung der Navigationstaste eingegangen.*

## <span id="page-29-0"></span>*3 Trigger*

Der 3Trigger bietet Ihnen direkten Zugriff auf die 3Zone.

## <span id="page-29-1"></span>*Spieltasten*

Der Communicator ist mit zwei Spieltasten ausgestattet. Mit diesen Tasten können Sie Spiele spielen, die Sie auf dem Communicator installiert haben.

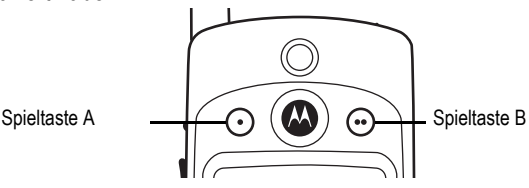

Abgesehen vom Spielen können Sie diese Tasten auch wie folgt verwenden:

## <span id="page-29-2"></span>*Spieltaste A*

In vielen Communicator-Anwendungen können Sie mit der Spieltaste A  $(\odot)$  das erste Menü (ganz links) in der Menüleiste öffnen. Drücken Sie  $\odot$  erneut, um die Anwendung zu schließen.

## <span id="page-29-3"></span>*Spieltaste B*

Mit der Spieltaste B  $(\odot)$  in Verbindung mit der Schnellzugriffstaste (D) können Sie den Communicator sperren. Entsprechende Anweisungen finden Sie unter "Communicator sperren und [entsperren" auf Seite 140](#page-139-3).

## <span id="page-30-0"></span>*Anwendungen öffnen*

Der Communicator bietet mehrere integrierte Anwendungen zur Kommunikation, persönlichen Organisation und Unterhaltung. Mit jeder Anwendung ist ein Symbol verknüpft.

So öffnen Sie eine Anwendung:

- **•** Wählen Sie in der Auswahlleiste im oberen Teil des Bildschirms eines der Symbole aus. Diese Schnellzugriffselemente sind immer im Display sichtbar.
- Wählen Sie  $\begin{bmatrix} 1 & 1 \\ 1 & 2 \end{bmatrix}$  aus. Das Startprogramm für Anwendungen mit Symbolen für alle Anwendungen des Communicators erscheint. Wählen Sie die gewünschte Anwendung aus.
- Drücken Sie  $\bigcirc$  (Schnellzugriffstaste), um Ihre Lieblingsanwendung zu öffnen. Die Grundeinstellung ist 'Startseite'. Anweisungen, wie Sie dieser Taste eine andere Anwendung zuordnen, finden Sie unter "Schnellzugriffstaste [festlegen" auf Seite 86.](#page-85-2)

Sie müssen Anwendungen nicht schließen - öffnen Sie einfach die nächste Anwendung. Änderungen oder Eingaben werden stets automatisch gespeichert.

Mit den folgenden Symbolen können Sie die Anwendungen des Communicators öffnen:

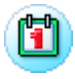

Kalender (siehe [Seite 91](#page-90-3))

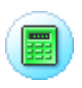

Rechner (siehe [Seite 107\)](#page-106-2)

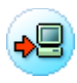

Desktop Suite (siehe [Seite 135\)](#page-134-4)

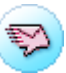

Messaging (siehe [Seite 64](#page-63-3))

Telefon (siehe [Seite 43](#page-42-3))

Zeit (siehe [Seite 103\)](#page-102-3)

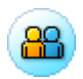

Kontakte (siehe [Seite 78](#page-77-2))

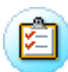

Aufgaben (siehe [Seite 97](#page-96-1))

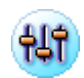

Systemsteuerung (siehe [Seite 85](#page-84-3))

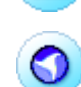

Web (siehe [Seite 108\)](#page-107-5)

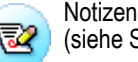

(siehe [Seite 102\)](#page-101-3)

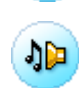

Musik (siehe [Seite 111](#page-110-2))

Kamera (siehe [Seite 119](#page-118-2))

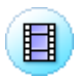

Video (siehe [Seite 123\)](#page-122-3)

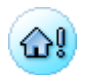

**Startseite** (siehe [Seite 40](#page-39-2))

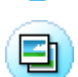

Bilder (siehe [Seite 127\)](#page-126-3)

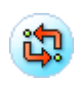

To -

Remote-Synchronisierung (siehe [Seite 136\)](#page-135-4)

## <span id="page-32-0"></span>*Ordner*

Viele Anwendungen enthalten eine Gruppe von Ordnern. Der Name des aktuellen Ordners erscheint auf der rechten Seite der Menüleiste im oberen Teil des Bildschirms.

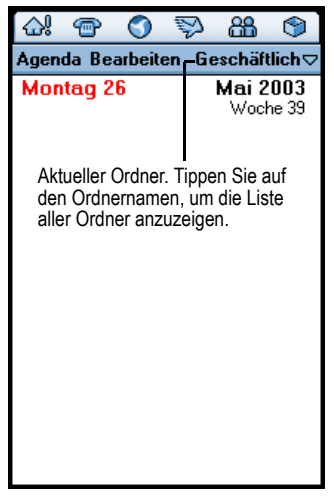

Mit Hilfe von Ordnern können Sie Ihre Einträge organisieren. Beispielsweise können Sie separate Ordner für geschäftliche und persönliche bzw. private Einträge anlegen.

## <span id="page-32-1"></span>*Zwischen Ordnern wechseln*

Tippen Sie auf den Namen des aktuellen Ordners und wählen Sie aus der Liste den gewünschten Ordner aus. Wenn Sie alle Einträge in einem Ordner anzeigen möchten, wählen Sie Alle aus.

## <span id="page-33-0"></span>*Neuen Eintrag im Ordner ablegen*

#### **Aktion**

- **1** Wählen Sie in der Anwendung den gewünschten Ordner aus.
- **2** Erstellen Sie einen neuen Eintrag. Der Eintrag wird automatisch diesem Ordner zugewiesen.

## <span id="page-33-1"></span>*Eintrag in einen anderen Ordner verschieben*

#### **Aktion**

- **1** Öffnen Sie den Eintrag.
- **2** Wählen Sie einen anderen Ordner aus. Der Eintrag wird in diesen Ordner verschoben.

### <span id="page-33-2"></span>*Ordner hinzufügen, umbenennen und löschen*

#### **Aktion**

- **1** Tippen Sie auf den Namen des aktuellen Ordners und wählen Sie Ordner bearb. aus.
- **2** Um einen neuen Ordner hinzuzufügen, tippen Sie auf Hinzufügen.

Um einen Ordner umzubenennen, tippen Sie auf Bearbeiten.

Um einen Ordner zu entfernen, tippen Sie auf Löschen.

## <span id="page-34-0"></span>*Statusanzeigen*

Die Statusleiste im unteren Teil des Bildschirms enthält die folgenden Statusanzeigen:

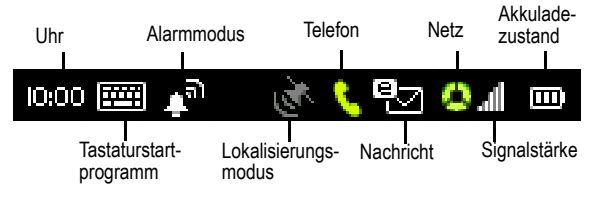

**Uhr -** Zeigt die aktuelle Uhrzeit an.

**Tastaturstartprogramm -** Tippen Sie auf dieses Symbol, um die Bildschirmtastatur anzuzeigen. (Die Tastatur wird nur angezeigt, wenn sich der Cursor in einem Texteingabefeld befindet.)

**Signalisierung -** Zeigt die aktuell ausgewählte Signalisierung an:

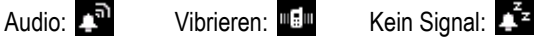

Die Signalisierung gibt an, wie der Communicator Sie auf ankommende Anrufe oder Nachrichten hinweist.

Um den Modus zu wechseln, tippen Sie auf diese Statusanzeige und wählen Sie die gewünschte Einstellung aus.

**Lokalisierungsmodus -** Zeigt, ob der Lokalisierungsdienst 'GPS' (Global Positioning System) deaktiviert, im Ruhezustand (Bereitschaftsbetrieb) oder gerade aktiv (Standortinformationen werden abgerufen) ist. Die Farbe zeigt den jeweiligen Modus an:

Aus: Grau Ruhezustand: Weiß Gerade aktiv: Grün

Tippen Sie zum Ein- oder Ausschalten des Lokalisierungsdienstes auf diese Statusanzeige und wählen Sie die gewünschte Einstellung aus. Mit dem Lokalisierungsdienst können Sie Ihren aktuellen Standort am Bildschirm des Communicators verfolgen.

**Telefon -** Zeigt den Status einer aktiven Verbindung an:

Verbunden: Stummgeschaltet:

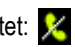

wird angezeigt, wenn eine neue Sprachnachricht vorliegt und keine Verbindung aktiv ist.

**Nachricht -** Zeigt, dass eine neue Nachricht vorliegt und um welche Art von Nachricht es sich handelt:

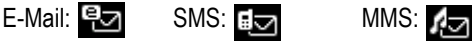

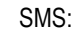

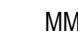

Wenn die Rufnummer des MMS- oder SMS-Absenders in der Kontaktliste enthalten ist, ist die Statusanzeige weiß. Ist dies nicht der Fall, ist die Statusanzeige gelb. Wenn verschiedenartige neue Nachrichten vorliegen, wird  $\Box$  angezeigt.

**Netz -** Zeigt die Art des Netzdienstes an, zu dem eine Verbindung hergestellt wurde:

Nicht bereit: (grau)

Notdienst: (Fot)

Mit GSM-Heimatnetz verbunden: (ein grünes Segment)

Mit GPRS-Heimatnetz verbunden: (zwei grüne Segmente)

Mit 3G-Heimatnetz verbunden: (drei grüne Segmente)

Roaming zu Nicht-Heimatnetz: Die Segmente der Statusanzeige sind gelb

Flugzeugmodus (Telefon deaktiviert):

Tippen Sie zum Ein- und Ausschalten des Flugzeugmodus auf diese Statusanzeige und wählen Sie die gewünschte Einstellung aus. (Siehe ["Flugzeugmodus einschalten" auf Seite 55.](#page-54-3))

**Signalstärke -** Zeigt die Signalstärke des Netzes an. Je mehr Balken angezeigt werden, desto stärker ist das Netzsignal.
**Akkuladezustand -** Zeigt den Ladezustand des Akkus an. Je mehr Balken sichtbar sind, desto voller ist der Akku. Die Anzeige ändert sich in orange, wenn der Communicator viel Akkuleistung verbraucht, z. B. während einer Videoverbindung.

# *Status-LED*

Der Communicator besitzt oben eine dreifarbige Status-LED, die den Netzstatus anzeigt und Sie auf ankommende Anrufe und Nachrichten hinweist.

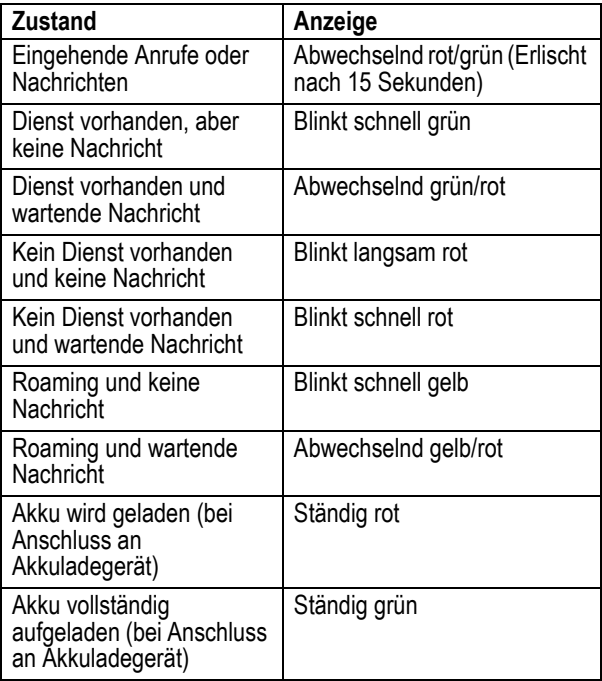

# *Texteingabe*

Zwei Texteingabemethoden vereinfachen die Eingabe von Namen, Zahlen oder Nummern sowie Textnachrichten.

### *Schrifterkennung*

Sie können den Stift wie einen normalen Stift zum Schreiben von Buchstaben, Zahlen und Satzzeichen direkt im Touch-Screen verwenden. Um mit dem Stift zu schreiben, klicken Sie in der Statusleiste auf **FECT**. Der Schreibblock oder die Tastatur wird angezeigt (je nachdem, was zuletzt verwendet wurde). Erscheint die Tastatur, tippen Sie erneut auf und anschließend auf Handschrift im Popup-Menü.

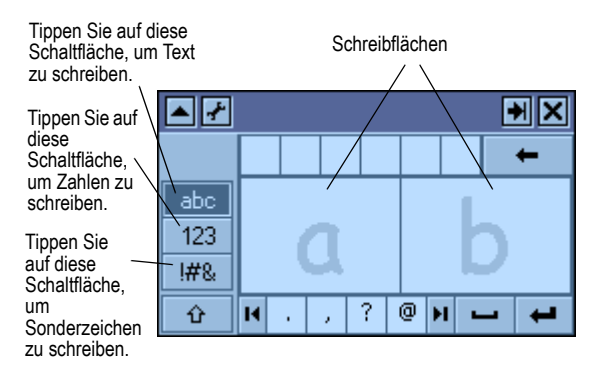

Tippen Sie zum Schreiben auf die Schaltfläche für Buchstaben, Zahlen oder Zeichen links vom Schreibblock. Schreiben Sie anschließend mit dem Stift in eine der zwei Schreibflächen. Optimale Leistung wird erzielt, wenn Sie zwischen den Schreibflächen wechseln, so dass die Erkennung in einem Feld erfolgen kann, während Sie in das andere Feld schreiben.

Tippen Sie zur Eingabe von Satzzeichen, Sonderzeichen, Leerzeichen und Zeilenumbrüchen auf die entsprechenden Schaltflächen unter den Schreibflächen.

*Hinweis: Sie können den Schreibblock nur aktivieren, wenn sich der Cursor in einem Texteingabefeld befindet.*

### *Virtuelle Tastatur*

Mit der Bildschirmtastatur können Sie Text eingeben. Um die Tastatur zu aktivieren, tippen Sie in der Statusleiste auf . Der Schreibblock oder die Tastatur wird angezeigt (je nachdem, was zuletzt verwendet wurde). Erscheint der Schreibblock, tippen Sie

erneut auf **regen** und anschließend auf Tastatur im Popup-Menü.

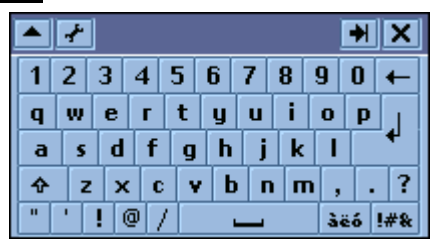

Tippen Sie zum Eingeben mit dem Stift auf die Tasten am Bildschirm.

*Hinweis: Sie können die Tastatur nur aktivieren, wenn sich der Cursor in einem Texteingabefeld befindet.*

Das Startdisplay enthält verschiedene Informationen wie z. B. eine Übersicht ihrer Termine und Nachrichten sowie persönliche Links zu Nachrichten-, Unterhaltungs- und Sportangeboten.

### *Startseite anzeigen*

Die Startseite wird beim Einschalten des Communicators nach der Startsequenz angezeigt. Sie können die Startseite auch wie folgt anzeigen:

- Drücken Sie auf  $\bigcirc$  (wenn die Schnellzugriffstaste auf die Standardeinstellung gesetzt wurde).
- **•** Tippen Sie in der Auswahlleiste oder im Startprogramm für Anwendungen auf das Symbol (c).

# *Inhalt des Startbildschirms*

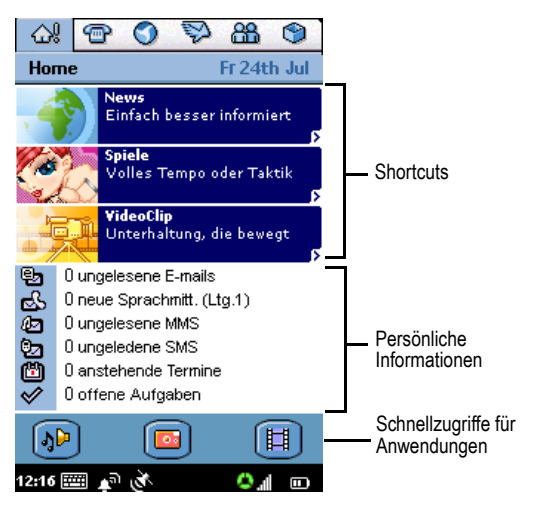

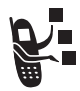

**Shortcuts** – Durch Tippen auf einen Shortcut gelangen Sie direkt zum jeweiligen Produkt in der 3Zone.

**Persönliche Informationen** - Zeigt die Anzahl der E-Mails, Sprachnachrichten, MMS, SMS, anstehenden Termine und aktiven Aufgaben an. Tippen Sie auf ein Element, um die zugehörige Anwendung zu öffnen (Messaging, Kalender oder Aufgaben).

**Schnellzugriffe für Anwendungen** - Enthält drei Symbole, mit denen Sie Ihre Lieblingsanwendungen starten können.

# *Startseite personalisieren*

#### **Aktion**

- **1** Wechseln Sie zur Startseite (falls sie nicht bereits angezeigt wird).
- **2** Tippen Sie auf Startseite > Einstellungen.
- **3** Tippen Sie auf die Registerkarte Events.
- **4** Wählen Sie die Elemente aus, die im Abschnitt 'Persönliche Informationen' angezeigt werden sollen: E-Mail, Mailbox, MMS, Kalender (Termine), Aufgaben (aktive Aufgaben) oder SMS.
- **5** Tippen Sie auf die Registerkarte Applikat..
- **6** Wählen Sie die Applikationen aus, die im Abschnitt 'Schnellzugriffe für Applikationen' erscheinen sollen.

### *Anwendung 'Telefon' öffnen*

Mit dieser Anwendung können Sie Sprach- und Videoanrufe tätigen. So öffnen Sie die Anwendung:

- **•** Drücken Sie B. Nach dem Öffnen der Anwendung 'Telefon' wird eine Liste der zuletzt gewählten Rufnummern angezeigt.
- **•** Tippen Sie in der Auswahlleiste oder im Startprogramm für

Anwendungen auf **B**. Nach dem Öffnen der Anwendung 'Telefon' wird die Wähltastatur angezeigt:

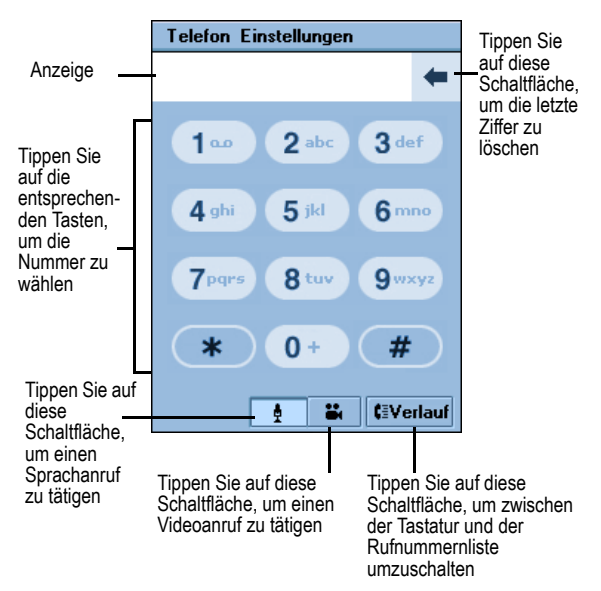

# *Eigene Rufnummer anzeigen*

Ihre Rufnummer muss auf der USIM-Karte gespeichert sein, damit Sie diese Funktion nutzen können. Tippen Sie auf Telefon > Meine Nrn. Der Communicator zeigt Ihre Rufnummer an.

# *Sprachanruf tätigen*

### *Per Tastatur wählen*

#### **Aktion**

**1** Geben Sie mit dem Stift die Rufnummer über die Tastatur ein.

Wenn Sie beim Wählen eine falsche Ziffer

eingegeben haben, tippen Sie auf  $\leftarrow$ , um die letzte

```
Ziffer zu löschen. Halten Sie \leftarrow gedrückt, um alle
angezeigten Ziffern zu löschen.
```
**2** Tippen Sie auf **.** 

**a**uf

### *Mit Sonderzeichen wählen*

Tippen Sie beim Wählen (bei angezeigten Ziffern) auf die Sterntaste, um Sonderzeichen in die Rufnummer einzufügen:

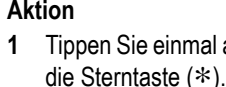

#### **Aktion Zum**

Einfügen eines Sternchens in die Rufnummer.

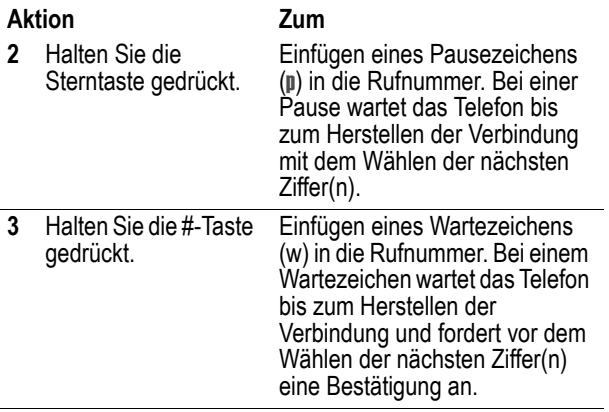

### *Gespeicherte Rufnummern wählen*

Gespeicherte Rufnummern können Sie automatisch wählen. Siehe ["Mit Kontakten kommunizieren" auf Seite 82](#page-81-0).

### *Fehlgeschlagene Sprachanrufe wiederholen*

Wenn ein Sprachanruf fehlschlägt (besetzt oder Anruf nicht angenommen), wird die Meldung Anruf fehlg. angezeigt. Um den Anruf zu wiederholen, tippen Sie auf die Schaltfläche Wdhlg.

# *Videoanruf tätigen*

Sie können Videoanrufe zu anderen Geräten mit Videoanrufunterstützung tätigen.

### *Videoanrufe per Tastatur tätigen*

#### **Aktion**

**1** Richten Sie das Kameraobjektiv so ein, dass es auf das zu sendende Bild ausgerichtet ist. (Siehe ["Kameraobjektiv positionieren" auf Seite 120](#page-119-0).)

*Hinweis: Der Lautsprecher wird während eines Videoanrufs automatisch eingeschaltet, so dass Sie den Communicator nicht an das Ohr halten müssen.*

**2** Geben Sie mit dem Stift die Rufnummer über die Tastatur ein.

Wenn Sie beim Wählen eine falsche Ziffer

eingegeben haben, tippen Sie auf  $\leftarrow$ , um die letzte

Ziffer zu löschen. Halten Sie  $\leftarrow$  gedrückt, um alle angezeigten Ziffern zu löschen.

**3** Tippen Sie auf

### *Gespeicherte Rufnummern wählen*

Sie können Videoanrufe bei gespeicherten Rufnummern automatisch tätigen. Siehe "Mit Kontakten kommunizieren" auf [Seite 82.](#page-81-0)

# *Fehlgeschlagene Videoanrufe wiederholen*

Wenn ein Videoanruf fehlschlägt, wird eine Meldung mit der jeweiligen Ursache angezeigt (z. B. Dienst für Videoanrufe nicht verfügbar). Tippen Sie zum Fortfahren auf eine der folgenden Schaltflächen im unteren Teil des Bildschirms:

**•** MMS senden - Tippen Sie auf diese Schaltfläche, um eine MMS an dieselbe Rufnummer zu senden.

- **•** Sprache Tippen Sie auf diese Schaltfläche, um einen Sprachanruf zu derselben Rufnummer zu tätigen.
- **•** Abbruch Tippen Sie auf diese Schaltfläche, um zur Wähltastatur zurückzukehren.

# *Automatische Wahlwiederholung*

Sofern die automatische Wahlwiederholung aktiviert ist, wiederholt der Communicator fehlgeschlagene Sprachanrufe (besetzt oder kein Signal) automatisch. War der Anruf nach 10 Wiederholungen nicht erfolgreich, bricht der Communicator die Wahlwiederholung ab.

So schalten Sie die automatische Wahlwiederholung ein:

#### **Aktion**

- **1** Tippen Sie auf Einstellungen > Anrufsteuerung.
- **2** Aktivieren Sie auf der Registerkarte Standard das Kontrollkästchen Auto-Wahlwiederh..

# *Notruf tätigen*

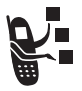

Ihr Diensteanbieter kann eine oder mehrere Notrufnummern, wie z. B. 110, programmieren, die Sie in jedem Fall anrufen können, auch wenn der Communicator gesperrt oder keine USIM-Karte eingesetzt ist.

Der Diensteanbieter kann in die USIM-Karte zusätzliche Notrufnummern programmieren. Um die auf der Karte gespeicherten Nummern zu verwenden, muss sie jedoch aktiv sein.

*Hinweis: Die Notrufnummern sind je nach Land verschieden. Die vorprogrammierten Notrufnummern funktionieren u. U. nicht überall. Das Absetzen eines Notrufs kann ggf. durch Netzprobleme, Umwelteinflüsse oder Störungen verhindert werden.*

### *Töne senden*

Während eines Anrufs können Sie durch Senden von Tönen Informationen, wie z. B. Kreditkartennummern, Passwörter und Nebenstellen, eingeben.

#### **Aktion**

- **1** Tippen Sie im Anrufbildschirm auf Tastatur.
- **2** Tippen Sie die zu sendenden Zeichen über die Tastatur ein.

Die Zeichen werden als Töne an das Netz gesendet.

### *Anrufe annehmen*

Bei Empfang eines Sprach- oder Videoanrufs klingelt oder vibriert der Communicator (außer im Modus 'Kein Signal').

#### **Aktion**

Drücken Sie  $\circled{e}$  oder tippen Sie auf Antwort, um den Anruf anzunehmen.

Wenn Sie den Anruf nicht annehmen möchten, drücken Sie  $\circledcirc$  oder tippen Sie auf **Besetzt**, um ihn abzuweisen.

Wenn Sie während eines aktiven Sprachanrufs einen neuen Sprachanruf annehmen, wird der neue Anruf aktiv und der vorherige Anruf gehalten.

Bei Empfang eines neuen Sprachanrufs während eines aktiven und eines weiteren gehaltenen Sprachanrufs werden am Bildschirm die folgenden Schaltflächen angezeigt:

- **•** Besetzt: Leitet den ankommenden Anruf an Ihre Mailbox weiter.
- **•** Antwort: Nimmt den ankommenden Anruf an und setzt das vorhandene Gespräch auf Halten.

**•** Aktiven Anruf bei Antwort beenden: Nimmt den ankommenden Anruf an und beendet den aktiven Anruf. Falls sich ein weiterer Anruf auf Halten befindet, wird dieser davon nicht betroffen.

*Hinweis: Der Communicator unterstützt keine gleichzeitigen Sprach- und Videoanrufe. Wenn Sie während eines aktiven Sprachanrufs einen Videoanruf empfangen, haben Sie nur die Möglichkeit, den ankommenden Videoanruf zu ignorieren oder den aktuellen Sprachanruf zu beenden und dann den Videoanruf anzunehmen.*

### *Lautstärke einstellen*

Drücken Sie auf die Lautstärketaste seitlich am Communicator, um die Lautstärke der Hörmuschel, des Lautsprechers oder des Headsets während eines Anrufs zu ändern. Drücken Sie auf den oberen Teil der Taste, um die Lautstärke zu erhöhen, bzw. auf den unteren Teil, um die Lautstärke zu verringern.

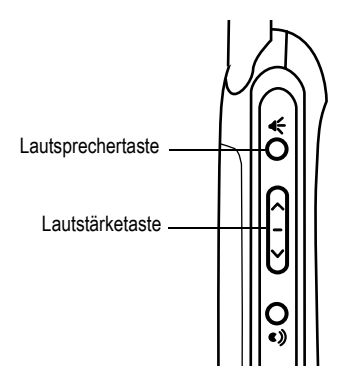

# *Lautsprecher*

Der Communicator ist mit einem integrierten Lautsprecher ausgestattet, der einen bequemen Freisprechbetrieb gestattet. Drücken Sie die Lautsprechertaste seitlich am Communicator, um den Lautsprecher ein- und auszuschalten.

Wenn Sie einen ankommenden Anruf über den Lautsprecher annehmen möchten, drücken Sie die Lautsprechertaste, während der Communicator klingelt oder vibriert.

# *Funktionen während eines Sprachanrufs*

### *Mikrofon stummschalten*

Zum Stummschalten des Mikrofons, so dass der Gesprächspartner am anderen Ende Sie nicht hören kann, tippen Sie im Anrufbildschirm auf die Schaltfläche Stumm.

Während das Mikrofon stummgeschaltet ist, können Sie mit der Schaltfläche Stumm auf Stumm aus umschalten. Um das Mikrofon wieder einzuschalten, tippen Sie auf Stumm aus.

### *Verbindung halten*

Tippen Sie im Anrufbildschirm auf die Schaltfläche Halten. Während die Verbindung gehalten wird, können Sie mit der Schaltfläche Halten auf Halten umschalten. Um das Gespräch wieder aufzunehmen, tippen Sie auf Wiederaufnehmen.

### *Anruf weiterleiten*

Sie können einen aktiven oder gehaltenen Anruf an eine andere Rufnummer weiterleiten.

#### **Aktion**

**1** Tippen Sie im Anrufbildschirm auf Telefon > Weiterlt.

Der Weiterleitungsbildschirm wird angezeigt.

- **2** So wählen Sie die Nummer, zu der der Anruf weitergeleitet werden soll:
	- **•** Geben Sie auf der Registerkarte Tastatur die zu wählende Nummer ein und tippen Sie dann auf Fertig.
	- **•** Tippen Sie auf der Registerkarte Kontakte auf den Namen des gespeicherten Kontakts, den Sie anrufen möchten. Tippen Sie dann auf die zu wählende gespeicherte Rufnummer.

Am Bildschirm wird Weitergeleitet: angezeigt, wenn der Anruf weitergeleitet wurde. Ihre Verbindung wird dann beendet.

### *Weiteren Anruf während eines aktiven Anrufs tätigen*

Während eines aktiven oder gehaltenen Anrufs können Sie einen weiteren Anruf tätigen. Sie können dann zwischen den beiden Anrufen makeln oder die Anrufe in einer Konferenz zusammenführen.

#### **Aktion**

**1** Drücken Sie während des ersten aktiven oder gehaltenen Anrufs  $<sup>①</sup>$ .</sup>

Die Wähltastatur wird angezeigt.

**2** Geben Sie die zu wählende Nummer ein.

**3** Drücken Sie (6)

Wenn der Anruf erfolgreich ist, ist ein Anruf aktiv und der andere Anruf im Haltezustand. Am Bildschirm werden beide Anrufe angezeigt:

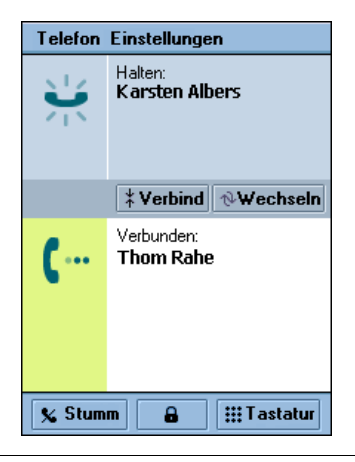

### *Makeln*

Um zwischen einem aktiven und einem gehaltenen Anruf zu makeln, tippen Sie auf Wechseln. Der aktive Anruf wird gehalten und der gehaltene Anruf aktiviert.

### *Konferenz*

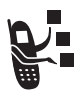

Um einen aktiven und einen gehaltenen Anruf zusammenzuschalten, so dass Sie mit beiden Gesprächspartnern in einer Konferenz sprechen können, tippen Sie auf Verbinden. Der Konferenzbildschirm wird angezeigt, in dem die beiden Gesprächspartner aufgelistet sind.

### *Konferenz erweitern*

Sie können bis zu fünf Anrufe zu einer Konferenz zusammenschalten. So fügen Sie die einzelnen Anrufe der Konferenz hinzu:

#### **Aktion**

- **1** Tippen Sie im Konferenzbildschirm auf Tastatur.
- **2** Geben Sie die Nummer des Gesprächspartners ein, den Sie in die Konferenz aufnehmen möchten.
- **3** Drücken Sie **C**.

Wenn der Anruf erfolgreich ist, wird die gerufene Nummer unter dem Konferenzbildschirm angezeigt.

**4** Tippen Sie auf Verbinden, um den Anruf der Konferenz hinzuzufügen.

# *Funktionen während eines Videoanrufs*

### *Mikrofon stummschalten*

Zum Stummschalten des Mikrofons während eines Videoanrufs, so dass der Partner am anderen Ende Sie nicht hören kann, tippen Sie im Anrufbildschirm auf Stumm.

Um das Mikrofon wieder einzuschalten, tippen Sie auf Stumm aus.

### *Bild ausschalten*

Um die Bildübertragung während eines Videoanrufs auszuschalten, tippen Sie auf Blockieren. Dadurch wird die Videoanzeige auf dem Gerät des Gesprächspartners angehalten.

Um das Bild wieder einzuschalten, tippen Sie auf Entsperren.

### *Verlaufsliste anzeigen*

Der Communicator verwaltet eine Liste aller gewählten Rufnummern sowie aller angenommenen und verpassten (nicht angenommenen) Anrufe. Die Liste wird in der Reihenfolge vom letzten zum ältesten Eintrag sortiert.

So zeigen Sie die Verlaufsliste an:

#### **Aktion**

- **1** Tippen Sie auf Verlauf.
- **1** Auf der Registerkarte Gewählt wird eine Liste der zuletzt gewählten Rufnummern angezeigt.
- **2** Um die zuletzt verpassten (nicht angenommenen) Anrufe anzuzeigen, tippen Sie auf die Registerkarte Verpasst.
- **3** Um die zuletzt angenommenen Anrufe anzuzeigen, tippen Sie auf die Registerkarte Beantw..
- **4** Um die letzten Videoanrufe (abgehend, angenommen und verpasst) anzuzeigen, tippen Sie auf die Registerkarte Video.

### *Anrufe von der Verlaufsliste aus tätigen*

Um eine Nummer in der Verlaufsliste anzurufen, tippen Sie auf die gewünschte Nummer.

*Hinweis: Sprachanrufe werden bei den Rufnummern auf den Registerkarten* Gewählt*,* Verpasst *und* Beantw. *getätigt. Videoanrufe werden bei den Rufnummern auf der Registerkarte* Video *getätigt.*

### *Verlaufsliste löschen*

Um alle Anrufe in der Verlaufsliste zu löschen, tippen Sie auf Telefon > Rufprotokoll löschen.

# *Flugzeugmodus einschalten*

Wenn Sie die Communicator-Funktionen zur persönlichen Organisation und Unterhaltung an Orten verwenden möchten, an denen Mobiltelefone verboten sind (z. B. in Flugzeugen), schalten Sie den Flugzeugmodus des Communicators ein.

Im Flugzeugmodus können Sie keine Verbindung zum Netz herstellen, um anzurufen oder Nachrichten zu versenden. Außerdem ist GPS nicht verfügbar.

#### **Aktion**

- **1** Tippen Sie in der Statusleiste auf die Netzanzeige  $\bullet$
- **2** Wählen Sie als Verbindungsmodus die Option Flugzeugmodus aus.
- **3** Tippen Sie auf Fertig.

Die Anzeige  $\blacktriangle$  erscheint, wodurch angezeigt wird, dass sich der Communicator nun im Flugzeugmodus befindet.

Um zum normalen Betrieb zurückzukehren, tippen Sie auf Zaund wählen Sie Telefon aktiv aus.

# *Zwischen Leitungen umschalten*

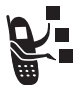

Sofern die USIM-Karte über zwei Leitungen verfügt, können Sie zwischen Leitung 1 und Leitung 2 umschalten.

Um zwischen Anschlüssen umzuschalten, tippen Sie auf Telefon > Umschalten zu Leitung 1 / 2.

# *Rufton ausschalten*

Sie können den Rufton bei ankommenden Anrufen ausschalten, indem Sie den Alarmmodus des Communicators auf 'Vibrieren' oder 'Kein Signal' einstellen. Nähere Informationen finden Sie unter 'Alarmmodus' auf [Seite 35.](#page-34-0)

# *Optionale Netzfunktionen*

### *Anrufer-ID*

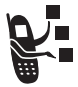

Wenn Sie in Ihren Vertrag die CLI-Funktion (Anrufer*-*ID) aufgenommen haben, können Sie sehen, wer anruft, bevor Sie den Anruf annehmen. Ist der Anrufer als Kontakt gespeichert, werden der Name und das Bild (falls beim Hinzufügen des Kontakts eingefügt) des Anrufers

angezeigt. Ansonsten erscheint die Rufnummer des Anrufers am Bildschirm.

Sind bei einem ankommenden Anruf keine Anrufer-ID-Daten vorhanden, wird unbekannt am Bildschirm angezeigt.

### *Eigene Anrufer-ID unterdrücken*

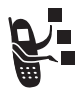

Wenn Sie die CLIR-Funktion (Calling Line Identity Restriction) in Ihren Vertrag aufgenommen haben, können Sie die Anzeige der eigenen Rufnummer beim Anrufen einer anderen Nummer unterdrücken.

Um die eigene Anrufer-ID beim nächsten Anruf zu unterdrücken, tippen Sie auf Telefon > ID ausblenden.

### *Anklopfen*

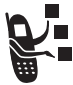

- Wenn Sie die Anklopffunktion in Ihren Vertrag aufgenommen haben, werden Sie während eines Datenanrufs auf einen ankommenden Anruf hingewiesen. Am Bildschirm erscheinen die folgenden Schaltflächen:
- **•** Ignorieren Tippen Sie auf diese Schaltfläche, um den ankommenden Anruf abzuweisen.
- **•** Trennen Tippen Sie auf diese Schaltfläche, um den ankommenden Anruf anzunehmen und den aktuellen Datenanruf zu beenden.

So aktivieren Sie die Anklopffunktion:

#### **Aktion**

- **1** Tippen Sie auf Einstellungen > Anrufsteuerung.
- **2** Aktivieren Sie auf der Registerkarte Standard das Kontrollkästchen Sprachanruf wartet.

### *Rufumleitung*

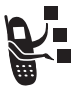

Wenn Sie die Rufumleitungsfunktion in Ihren Vertrag aufgenommen haben, kann der Communicator ankommende Sprach- und Datenanrufe direkt zu einer anderen Rufnummer umleiten. Mit den Rufumleitungsoptionen können Sie festlegen, welche Anrufe umgeleitet werden sollen. Sie können die Funktion jederzeit ausschalten, wenn Sie wieder Anrufe annehmen möchten.

So schalten Sie die Rufumleitung ein:

#### **Aktion**

**1** Tippen Sie auf Einstellungen > Anrufsteuerung.

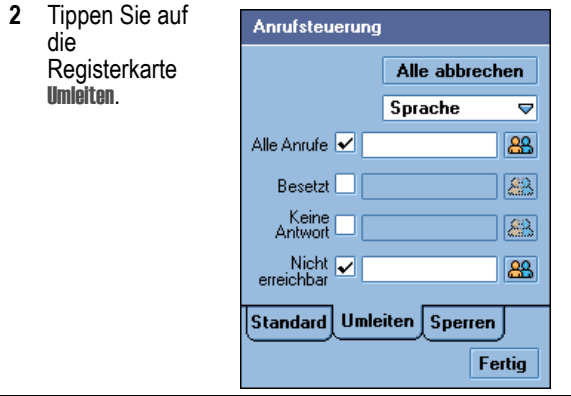

**3** Wählen Sie aus, für welche Art von ankommenden Anrufen die Rufumleitungsoptionen festgelegt werden sollen: Sprache oder Daten.

- **4** Aktivieren Sie das kleine Kontrollkästchen neben dem umzuleitenden Anruftyp: Alle Anrufe, Besetzt (nur Sprache), Keine antwort (nur Sprache) oder Nichtnerreichbar (nur Sprache). Bei Auswahl von Alle Anrufe können Sie die anderen Optionen nicht auswählen.
- **5** So geben Sie die Rufnummer für die Rufumleitung der ausgewählten Anruftypen ein:
	- **•** Um die Nummer manuell einzugeben, tippen Sie in das lange Feld neben dem Anruftyp. Geben Sie die Nummer über die angezeigte Tastatur ein und tippen Sie auf Fertig.
	- **•** Um den Anruf zu einem gespeicherten Kontakt

umzuleiten, tippen Sie auf **88** neben dem Anruftyp. Tippen Sie auf den Namen des gespeicherten Kontakts und dann auf eine der gespeicherten Nummern.

Die für die Rufumleitung ausgewählte Nummer erscheint in dem langen Feld.

### *Anrufsperre*

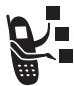

Wenn Sie die Anrufsperrfunktion in Ihren Vertrag aufgenommen haben, können Sie abgehende und ankommende Anrufe sperren. Sie können alle Anrufe, Anrufe von Auslandsnummern oder Anrufe während des Roamings einschränken.

So schalten Sie die Anrufsperre ein:

#### **Aktion**

- **1** Tippen Sie auf Einstellungen > Anrufsteuerung.
- **2** Tippen Sie auf die Registerkarte Sperren.

- **3** Wählen Sie den Typ der zu sperrenden abgehenden oder ankommenden Anrufe aus.
- **4** Geben Sie das Passwort für die Anrufsperre ein und tippen Sie auf Fertig.

So ändern Sie das Passwort für die Anrufsperre:

#### **Aktion**

- **1** Tippen Sie auf der Registerkarte Sperren auf Passwort ändern.
- **2** Geben Sie das alte Passwort für die Anrufsperre ein und tippen Sie auf Fertig.
- **3** Geben Sie ein neues Passwort (4 10 Zeichen) ein und tippen Sie auf Fertig.

### *Telefonnutzung überwachen*

### *Ruftimeroptionen einstellen*

#### **Aktion**

**1** Tippen Sie auf Einstellungen > Anrufverfolg..

- **2** Stellen Sie auf der Registerkarte Im Gespr. die folgenden Optionen ein:
	- **•** Akustischer Timer Wählen Sie ein Intervall zwischen 1 und 15 Minuten aus, wenn der Communicator in bestimmten Abständen während eines Anrufs einen akustischen Alarm ausgeben soll. Wählen Sie Aus aus, um das akustische Signal zu deaktivieren.
	- **•** Display Wählen Sie Zeit aus, wenn die Verbindungsdauer während des Anrufs angezeigt werden soll. Wählen Sie Aus aus, um die Anzeige während des Anrufs zu deaktivieren.

### *Verbindungszeitinformationen anzeigen*

Der Communicator erfasst die Dauer der Anrufe. So können Sie die Verbindungszeitinformationen anzeigen:

#### **Aktion**

**1** Tippen Sie auf Einstellungen > Anrufverfolg.

**2** Tippen Sie auf die Registerkarte Timer. Die folgenden Informationen werden angezeigt:

Letzter: - Dauer des letzten abgehenden oder empfangenen Anrufs.

Abgehend - Dauer aller abgehenden Anrufe seit der letzten Rücksetzung.

Eingehend - Dauer aller empfangenen Anrufe seit der letzten Rücksetzung.

Alle Anrufe - Dauer aller abgehenden und empfangenen Anrufe seit der letzten Rücksetzung.

Lifetime: - Dauer aller Anrufe bei diesem Communicator. Dieser Timer kann nicht zurückgesetzt werden.

*Hinweis: Eventuell stimmt die Zeit, die Sie mit diesen Timern erfassen, nicht mit der Verbindungsdauer überein, die Ihnen von dem Diensteanbieter berechnet wird. Für Informationen zu Ihrer Abrechnung wenden Sie sich bitte direkt an Ihren Diensteanbieter.*

### *Ruftimer zurücksetzen*

Um den Timer für abgehende, ankommende und alle Anrufe zurückzusetzen, tippen Sie auf der Registerkarte Timer auf die Schaltfläche Reset.

### *Verbindungsgebühren anzeigen*

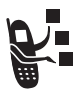

Das Mobilfunknetz kann Informationen zu den Verbindungsgebühren übermitteln.

So zeigen Sie diese Informationen an:

### **Aktion**

- **1** Tippen Sie auf Einstellungen > Anrufverfolg..
- **2** Tippen Sie auf die Registerkarte Gebühren. Die Informationen zu den Verbindungsgebühren werden angezeigt.

# *Nachrichten und E-Mails*

Sie können die folgenden Arten von Nachrichten erstellen, senden und empfangen: E-Mail, MMS (Multimedia Message Service) und SMS (Short Message Service).

Sie können zusammen mit E-Mails und MMS gespeicherte Audio-, Video- und Bilddateien versenden. Anweisungen zum Herunterladen und Speichern dieser Dateien auf dem Communicator finden Sie unter ["Nachrichten und Unterhaltung"](#page-107-0).

# *Messaging-Konten einrichten*

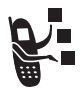

Bevor Sie Nachrichten senden und empfangen können, müssen Sie entsprechende Konten einrichten. Die Kontodetails erhalten Sie von Ihrem Diensteanbieter.

### *E-Mail*

Um E-Mails zu senden und zu empfangen, müssen Sie ein Internet- und ein F-Mail-Konto einrichten

Der Communicator unterstützt die folgenden E-Mail-Protokolle: IMAP4, POP3 und SMTP.

So erstellen Sie ein Internetkonto:

#### **Aktion**

- **1** Öffnen Sie die Anwendung 'Systemsteuerung' ((44<sup>4</sup>)).
- **2** Tippen Sie auf die Registerkarte Verbindungen tab > Internetkonten > Zugänge.
- **3** Tippen Sie auf Neu.

**4** Geben Sie Folgendes ein:

Name d. Verbindung: - Geben Sie einen Namen für dieses Konto ein.

Verbindungstyp - Wählen Sie den Netztyp aus, über den dieses Konto die Verbindung zum Internet herstellt. Diese Informationen erhalten Sie von Ihrem Diensteanbieter.

- **5** Tippen Sie auf Erweitert.
- **6** Geben Sie auf der Registerkarte Server Folgendes ein:

Benutzername und Passwort erforderlich: - Normalerweise muss dies bei der Herstellung einer Verbindung zum Internet nicht eingegeben werden. Einige Diensteanbieter können die Eingabe dieser Daten jedoch verlangen.

Adresse - Geben Sie die Internetadresse des Kontos an. Diese Adresse erhalten Sie von Ihrem Diensteanbieter.

**7** Aktivieren Sie auf der Registerkarte Anmelden die Kontrollkästchen IP-Adresse automatisch abrufen: und DNS-Adresse automatisch abrufen.

Der Communicator ruft die IP- und DNS-Adresse automatisch von Ihrem Diensteanbieter ab.

Wenn Sie nach Einrichtung eines Internetkontos keine Verbindung zum Internet herstellen können und vermuten, dass diese Adressen nicht korrekt sind, bitten Sie Ihren Diensteanbieter um die IP- und DNS-Adresse. Geben Sie diese Adressen in die Felder IP-Adresse und Primärer DNS/Sekundäre DNS-Adresse ein.

**8** Wenn das Internetkonto auf einem Proxyserver basiert, aktivieren Sie auf der Registerkarte Proxy das Kontrollkästchen Proxyserver verw.:. Ein Proxyserver ist ein Computer, auf dem Kopien von Webseiten gespeichert sind, so dass Sie sie schneller und sicherer abrufen können, als dies bei dem ursprünglichen Speicherort möglich wäre.

Um einen Proxyserver zu verwenden, geben Sie die Adresse und Anschlussnummer des Proxyservers ein. Diese Informationen erhalten Sie von Ihrem **Diensteanbieter** 

Bei Verwendung eines Proxyservers können Sie eine Liste von Websites angeben, auf die von den ursprünglichen Speicherorten und nicht über den Proxyserver zugegriffen wird. Geben Sie die Adressen im Feld Proxyausnahmen: jeweils in eine separate Zeile ein.

**9** Wählen Sie auf der Registerkarte Andere Folgendes aus:

PPP-Erweiterungen aktivieren: - Aktivieren Sie dieses Kontrollkästchen, wenn Ihr Diensteanbieter diese Erweiterungen unterstützt. Mit PPP-Erweiterungen kann der Communicator Funktionen, wie z. B. Verschlüsselung bieten, mit denen sich die Internetsicherheit erhöhen lässt.

Plain text Authentifizierung: - Aktivieren Sie dieses Kontrollkästchen, wenn Ihr Diensteanbieter diese Funktion verlangt.

**10** Tippen Sie auf Fertig.

So erstellen Sie ein E-Mail-Konto über die Systemsteuerung:

#### **Aktion**

- **1** Tippen Sie auf die Registerkarte Verbindungen Registerkarte > Mitteilungskonten > E-Mail.
- **2** Tippen Sie auf Neu.
- **3** Geben Sie auf der Registerkarte Standard Folgendes ein:

Kontenname: - Geben Sie einen Namen für dieses Konto ein.

Eigener Name - Geben Sie den Namen ein, der in abgehenden E-Mails erscheinen soll.

E-Mail-Adresse - Geben Sie die Adresse ein, die Sie von Ihrem Diensteanbieter erhalten haben.

Verbindungstyp - Wählen Sie den Verbindungstyp aus, der für den Zugang zum E-Mail-Server verwendet werden soll. Diese Informationen erhalten Sie von Ihrem Diensteanbieter.

**4** Geben Sie auf der Registerkarte Eingang Folgendes ein:

Benutzername:, Passwort und Eingangsserver-Adresse: - Diese Angaben zu dem Computer, auf dem Ihre ankommenden E-Mails gespeichert werden, erhalten Sie von Ihrem Diensteanbieter.

Download: - Sollte Ihnen nur wenig Zeit zum Herunterladen von E-Mails zur Verfügung stehen, können Sie auswählen, ob nur Titelzeilen (Absender, Betreff und Datum) abgerufen werden sollen, oder eine Größenbegrenzung festlegen (wenn E-Mails diese Begrenzung überschreiten, werden nur die Titelzeilen heruntergeladen). Sie können die komplette E-Mail dann später herunterladen.

**5** Geben Sie auf der Registerkarte Ausgang Folgendes ein:

Ausgangsserver-Adresse: - Diese Angaben zu dem Computer, von dem aus Ihre abgehenden E-Mails gesendet werden, erhalten Sie von Ihrem Diensteanbieter.

**6** Geben Sie auf der Registerkarte Erweitert Folgendes ein:

Sichere Verbindung - Aktivieren Sie dieses Kontrollkästchen, wenn Ihr Diensteanbieter Ihnen mitteilt, dass Ihnen eine sichere Verbindung zur Verfügung steht. Eine sichere Verbindung bedeutet, dass alle Informationen (einschließlich Benutzername, Passwort und aller Nachrichten) verschlüsselt werden, um maximale Sicherheit bei Verbindungen zum Internet zu gewährleisten.

E-Mail-Port (Ausgang): und E-Mail-Port (Eingang): - Diese Einstellungen müssen Sie wahrscheinlich nicht ändern.

MIME-Codierung verwenden: - MIME-Codierung ist ein Standard, mit dem Sie Nicht-Textinformationen (z. B. Grafiken) und akzentuierte Zeichen per E-Mail senden können. Aktivieren Sie dieses Kontrollkästchen, um diese Funktion zu nutzen.

Sichere Passwortauthentifizierung: - Aktivieren Sie dieses Kontrollkästchen, wenn Ihr Diensteanbieter Ihnen mitteilt, dass Ihnen diese Funktion zur Verfügung steht. Diese Funktion verschlüsselt nur das Passwort.

**7** Tippen Sie auf Fertig.

### *MMS und SMS*

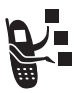

Ihr Diensteanbieter hat das MMS- und SMS-Konto vielleicht bereits auf dem Communicator eingerichtet.

So überprüfen Sie die Kontoeinstellungen über die Systemsteuerung:

### **Aktion**

- **1** Tippen Sie auf Verbindungen Registerkarte > Mitteilungskonten**.**
- **2** Tippen Sie auf die Registerkarte MMS oder SMS , um die entsprechenden Kontoeinstellungen anzuzeigen.

# *Anwendung 'Messaging' öffnen*

Mit der Anwendung 'Messaging' können Sie Nachrichten erstellen, senden und empfangen. So öffnen Sie diese Anwendung:

#### **Aktion**

Tippen Sie in der Auswahlleiste oder im Startprogramm

für Anwendungen auf  $\ddot{\mathbb{R}}$ .

Nach dem Öffnen der Anwendung 'Messaging' wird eine Liste der angelegten Konten angezeigt:

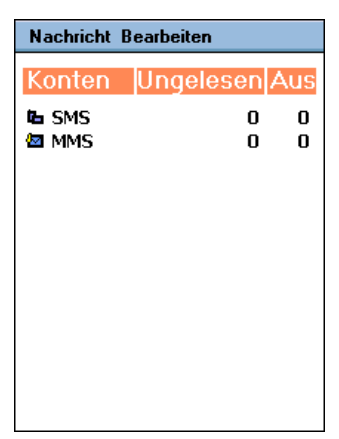

### *Nachrichten erstellen und senden*

### *E-Mail und SMS*

So schreiben und senden Sie eine E-Mail oder SMS:

#### **Aktion**

- **1** Tippen Sie in der Liste der Konten auf das E-Mailoder SMS-Konto.
- **2** Tippen Sie auf Mitteilung > Neu.

**3** Geben Sie in das Feld An mit dem Stift oder über die virtuelle Tastatur die Adresse (E-Mail) oder die Rufnummer (SMS) des Empfängers ein.

Um eine gespeicherte Adresse oder Rufnummer aus der Kontaktliste einzugeben, tippen Sie auf An.

Um mehrere Adressen oder Rufnummern einzugeben, fügen Sie jeweils ein Komma dazwischen ein.

- **4** Geben Sie im Feld Betr.: (nur E-Mail) den Betreff an.
- **5** Geben Sie im Textbereich die Textnachricht ein.
- **6** Um einer E-Mail eine Anlage hinzuzufügen, tippen Sie auf die Registerkarte  $\mathcal D$  und dann auf Hinzufügen. Wählen Sie die gespeicherte Datei aus, die als Anlage angehängt werden soll.
- **7** Wenn die Nachricht fertig ist, tippen Sie auf Senden.
- **8** Wenn Sie die Nachricht sofort senden möchten, tippen Sie auf Sofort senden.

### *MMS*

Sie können MMS-Nachrichten erstellen und senden, die ein oder mehrere Slides mit Bildern, Sounds und Text enthalten.

#### **Aktion**

**1** Tippen Sie in der Liste der Konten auf das MMS-Konto.

**2** Tippen Sie auf Mitteilung > Neu.

Das erst Slide der Nachricht wird angezeigt:

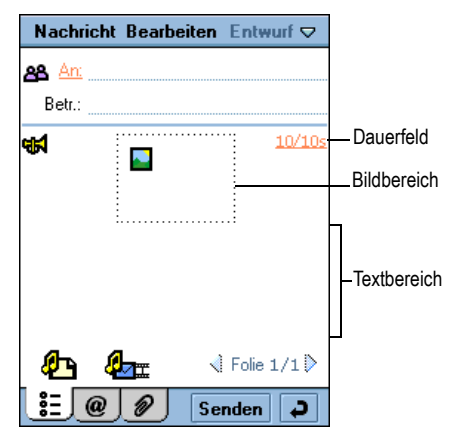

**3** Geben Sie im Feld An die Rufnummer oder E-Mail-Adresse des Empfängers ein. (Der Empfänger muss einen Vertrag für den MMS-Dienst abgeschlossen haben.)

Um eine gespeicherte Rufnummer aus der Kontaktliste einzugeben, tippen Sie auf An.

Um mehrere Rufnummern einzugeben, fügen Sie jeweils ein Komma dazwischen ein.

4 Tippen Sie auf **Hotel**, um Sound hinzuzufügen. Sie können dann neuen Sound aufnehmen oder eine gespeicherte Audiodatei auswählen.

Sie können einer MMS die folgenden gespeicherten Audiodateitypen hinzufügen: WAV und AMR.
**5** Tippen Sie auf **[44]**, um ein Bild hinzuzufügen. Sie können dann eine gespeicherte Bilddatei auswählen.

Sie können einer MMS die folgenden gespeicherten Bilddateitypen hinzufügen: BMP, WBMP, GIF, PNG, JPEG und TIFF.

- **6** Tippen Sie in den Textbereich, um einen Cursor einzufügen. Geben Sie mit dem Stift oder über die virtuelle Tastatur Text ein.
- **7** Um die Slide-Dauer festzulegen, tippen Sie auf das Dauerfeld (20/20s). Geben Sie an, wie lange der Slide (in Sekunden) angezeigt werden soll, bevor zum nächsten Slide in der Nachricht übergegangen wird.

Die erste Zahl in diesem Feld gibt die ausgewählte Dauer des aktuellen Slides an. Die zweite Zahl entspricht der Gesamtdauer aller Slides in der Nachricht.

- **8** Um der Nachricht eine weitere Slide hinzuzufügen, tippen Sie auf  $\mathbf{C}$ n.
- **9** Um die Slide-Show abzuspielen, tippen Sie auf  $\Phi_{\text{max}}$ .
- **10** Wenn die Nachricht fertig ist, tippen Sie auf Senden.
- **11** Um die Nachricht sofort zu senden, tippen Sie auf Sofort senden.

#### *Notizen:*

*• Die maximale Dateigröße einer MMS beträgt 30 KB. Wenn diese Größe überschritten wird, erscheint eine Warnmeldung. Entfernen Sie Audio- oder Videodateien, um die Dateigröße zu verringern.* 

*• Wenn Sie während des MMS-Versands einen Videoanruf annehmen, wird die MMS unterbrochen und nur der Videoanruf aufrechterhalten.*

## *Nachrichten empfangen und lesen*

Wenn der Communicator eine neue Nachricht empfängt, erscheint in der Statusleiste eine Nachrichtenanzeige. Siehe ["Statusanzeigen" auf Seite 35.](#page-34-0)

#### **Aktion**

**1** Tippen Sie auf die Nachrichtenanzeige in der Statusleiste.

Nach dem Öffnen der Anwendung 'Messaging' wird eine Liste der angelegten Konten angezeigt. Neben den einzelnen Konten wird die Anzahl der ungelesenen Nachrichten angezeigt.

**2** Tippen Sie auf das Konto, in dem die Nachricht, die Sie lesen möchten, enthalten ist.

Es wird eine Liste der Nachrichten angezeigt. Ungelesene Nachrichten sind fett gekennzeichnet.

- **3** Tippen Sie auf die Nachricht, die Sie lesen möchten.
- **4** Neben Nachrichten, die Anlagen enthalten, wird das Symbol  $\mathcal D$  angezeigt. Tippen Sie auf die Anlage, um sie zu öffnen.

## *Absenderadresse als Kontakt speichern*

Sie können den Namen oder die Rufnummer (je nach Nachrichtentyp) des Absenders in der Anwendung 'Kontakte' speichern.

### **Aktion**

- **1** Öffnen Sie die Nachricht.
- **2** Tippen Sie auf Von vor dem Namen des Absenders.

Der Bildschirm 'Kontakt speichern' erscheint.

- **3** Geben Sie den Namen des Absenders ein.
- **4** Tippen Sie auf Speichern.

Der Name und die Adresse oder Rufnummer des Absenders werden als Kontakt gespeichert.

## *Messaging-Ordner*

In der Anwendung 'Messaging' sind die folgenden Ordner voreingestellt:

- **•** Eingang Enthält empfangene Nachrichten. Sie können diese Nachrichten beantworten, weiterleiten und löschen, jedoch nicht bearbeiten.
- **•** Ausgang Enthält Nachrichten, die bereit zum Versenden sind.

Um Nachrichten aus dem Ordner 'Ausgang' zu versenden, wählen Sie die zu sendenden Nachrichten aus, indem Sie links neben diese Nachrichten tippen. Tippen Sie dann auf Senden.

- **•** Entwürfe Enthält Nachrichten, die nicht bereit zum Versenden sind. Um eine Nachricht im Ordner 'Entwurf' zu speichern, erstellen Sie die Nachricht und speichern Sie sie, ohne auf Senden zu tippen.
- **•** Gesendet Enthält gesendete Nachrichten.

## *Nachrichten suchen*

#### **Aktion**

- **1** Tippen Sie in der Liste der Konten oder Nachrichten auf Mitteilung > Suchen.
- **2** Geben Sie den gewünschten Suchtext ein. Dieser Text kann im Betreff, in den Absenderangaben oder im Textbereich der Nachricht enthalten sein.
- **3** Wählen Sie im Feld Wo? den Nachrichtentyp aus, der durchsucht werden soll. Wählen Sie Alle aus, um alle Nachrichten zu durchsuchen.
- **4** Tippen Sie auf Suchen.

Es wird eine Liste der Nachrichten, die den angegebenen Text enthalten, angezeigt.

## *E-Mail-Einstellungen*

Sie können die folgenden E-Mail-Einstellungen festlegen:

**•** Eigene vCard immer anfügen: - Gibt an, ob Ihre OwnerCard stets allen gesendeten E-Mails angehängt wird. Siehe "OwnerCard [erstellen" auf Seite 83](#page-82-0).

Wenn Sie auswählen, dass Ihre OwnerCard nicht automatisch angehängt werden soll, können Sie sie dennoch an einzelne E-Mails anhängen. Um Ihre OwnerCard anzuhängen, erstellen Sie die E-Mail und tippen Sie auf Mitteilung > Eigene vCard anfügen.

- **•** Antwort immer mit Verlauf: Gibt an, ob der Text der ursprünglichen Nachricht (Verlauf) in die Antwort auf eine E-Mail eingefügt wird.
- **•** Signatur: Gibt den Text an, der am Ende von gesendeten E-Mails erscheinen soll.

So legen Sie die E-Mail-Einstellungen fest:

- **1** Tippen Sie in der Liste der Konten auf das E-Mail-Konto.
- **2** Tippen Sie auf Bearbeiten > Einstellungen.
- **3** Wählen Sie die gewünschten Werte für die einzelnen E-Mail-Einstellungen aus. Um eine Signatur einzustellen, schreiben Sie den gewünschten Text in das Feld Signatur:
- **4** Tippen Sie auf Fertig.

Mit der Anwendung 'Kontakte' können Sie Kontaktinformationen, wie z. B. Namen, Rufnummern und E-Mail-Adressen, in einer alphabetischen Liste speichern. Von dieser Liste aus können Sie schnell gespeicherte Kontakte anrufen oder Nachrichten an sie versenden.

## *Anwendung 'Kontakte' öffnen*

Tippen Sie in der Auswahlleiste oder im Startprogramm für Anwendungen auf <sup>[28]</sup>. Es wird eine alphabetische Liste der gespeicherten Kontakte angezeigt:

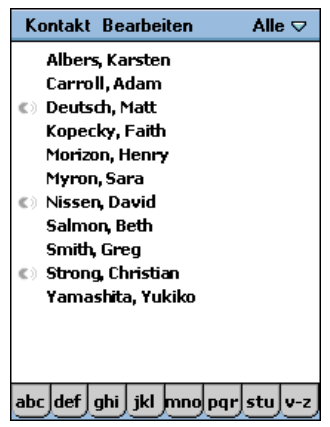

Neben einem Kontaktnamen können die folgenden Symbole erscheinen:

**C**) - Zeigt an, ob mit der Rufnummer des Kontakts ein Sprachkommando verknüpft ist. Anweisungen, wie Sie ein Sprachkommando zuordnen, finden Sie unter "Kontakte [hinzufügen" auf Seite 79](#page-78-0).

**78** - Kontaktliste

**D**- Zeigt an, ob der Kontakt im Ordner 'SIM' gespeichert ist.

Um die bevorzugte Rufnummer eines Kontakts neben dem entsprechenden Namen anzuzeigen, tippen Sie auf Bearbeiten > Einstellungen und aktivieren Sie das Kontrollkästchen Bevorzugte Telefonnr. anzeigen:

## <span id="page-78-1"></span><span id="page-78-0"></span>*Kontakte hinzufügen*

#### **Aktion**

- **1** Öffnen Sie den Ordner, in dem der Kontakt gespeichert werden soll. Um den Kontakt auf der USIM-Karte zu speichern, öffnen Sie den Ordner 'SIM'.
- **2** Tippen Sie auf Kontakte > Neu.

Das Kontaktformular wird angezeigt:

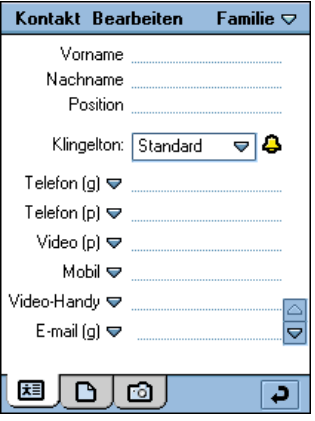

**3** Geben Sie den Namen, die Rufnummern, die E-Mail-Adresse und sonstige Angaben für den Kontakt ein.

*Hinweis: Wenn Sie für einen Kontakt mehr als eine Rufnummer (z. B. eine geschäftliche und eine private Nummer) eingeben, können Sie auswählen, welche Nummer in der Kontaktliste als bevorzugte Rufnummer angezeigt wird. Tippen Sie dazu auf* Bearbeiten *>* Bevorzugte Telefonnr. *und wählen Sie die gewünschte bevorzugte Rufnummer aus.*

- **4** Tippen Sie auf  $\Rightarrow$  vor einer Rufnummer, um die jeweilige Kommunikationsmethode auszuwählen: Telefon (Festnetz), Mobilfunk, Multimedia-Mobilfunk (MMS-fähig), Videotelefon (Festnetz), Video-Mobilfunk, E-Mail und Web.
- **5** Um dem Kontakt einen bestimmten Rufton zuzuweisen, aktivieren Sie das Kontrollkästchen Rufton: und wählen Sie einen Rufton aus der Liste aus. Bei Empfang eines Sprach- oder Videoanrufs von diesem Kontakt, wird der ausgewählte Rufton abgespielt.

Tippen Sie auf  $\clubsuit$ . um den ausgewählten Rufton abzuspielen.

**6** Um einem Kontakt eine Notiz hinzuzufügen, tippen

Sie auf **bund geben Sie die Notiz ein.** 

Sie können eine Notiz als 'Privat' kennzeichnen. Private Notizen werden beim Versenden oder Synchronisieren von Kontaktdetails nicht berücksichtigt.

**7** Um dem Kontakt ein Foto oder sonstiges Bild

zuzuweisen, tippen Sie auf **bei**.

Tippen Sie dann auf  $\Box$  und wählen Sie eines der gespeicherten Bilder aus.

Das dem Kontakt zugewiesene Bild wird angezeigt, wenn Sie die betreffende Person anrufen oder ein Anruf von dieser Person eingeht.

**8** Nachdem Sie alle Kontaktinformationen eingegeben haben, tippen Sie auf  $\Box$ .

Der Kontakt wird nun in der alphabetischen Kontaktliste angezeigt.

Beispiele für Kontaktbilder finden Sie auf der CD-ROM, die im Lieferumfang des Communicators enthalten ist.

## *Kontakte suchen*

So suchen Sie in einer Liste nach einem bestimmten Kontakt:

#### **Aktion**

- **1** Tippen Sie auf Kontakte > Suchen.
- **2** Um in allen Feldern, einschließlich der von Ihnen erstellten Notizen, zu suchen, tippen Sie auf in allen Feldern.

Um nach Name und Firma zu suchen, tippen Sie auf in Namen & Firma.

**3** Geben Sie in das Feld Kontakt suchen Suchkriterien ein.

Die Suche ist unabhängig von Groß-/Kleinschreibung, und Sie müssen nicht das ganze Wort eingeben, um nach dem passenden Eintrag zu suchen.

**4** Tippen Sie auf Suchen.

## *Mit Kontakten kommunizieren*

Sie können gespeicherte Kontakte auf einfache Weise anrufen und E-Mails oder sonstige Nachrichten an diese Kontakte versenden.

#### **Aktion**

**1** Tippen Sie in der Kontaktliste auf den Kontaktnamen.

Die angegebenen Rufnummern und die E-Mail-Adresse des Kontakts werden angezeigt:

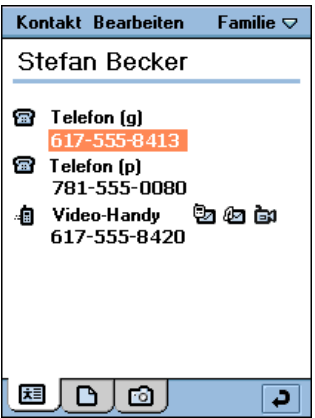

Neben einer Rufnummer oder E-Mail-Adresse können je nach festgelegter Kommunikationsmethode zusätzliche Symbole angezeigt werden.

**2** Um einen Sprachanruf zu tätigen, tippen Sie auf die Rufnummer.

Um einen Videoanruf durchzuführen, tippen Sie auf **neben der Rufnummer.** 

Um eine E-Mail zu senden, tippen Sie auf die E-Mail-Adresse.

Um eine MMS zu senden, tippen Sie auf neben der Rufnummer oder E-Mail-Adresse.

Um eine SMS zu senden, tippen Sie auf **Dagen** neben der Rufnummer.

## <span id="page-82-1"></span>*Kontaktdetails versenden*

Sie können Kontaktdetails (einschließlich Ihrer eigenen) per E-Mail, SMS oder MMS-Nachricht versenden.

So versenden Sie Kontaktdetails:

### **Aktion**

- **1** Öffnen Sie den Kontakt, den Sie versenden möchten.
- **2** Tippen Sie auf Kontakte > Senden als.
- **3** Wählen Sie die Methode aus, mit der Sie die Kontaktdetails versenden möchten.
- **4** Tippen Sie auf Fertig.

## <span id="page-82-0"></span>*OwnerCard erstellen*

Sie können eine elektronische Version Ihrer Visitenkarte erstellen, die Ihre eigenen Kontaktdetails sowie Notizen und ein Foto enthält. Diese Kontaktdetails können Sie wie unter "Kontaktdetails [versenden" auf Seite 83](#page-82-1) beschrieben versenden.

So erstellen Sie Ihre OwnerCard:

#### **Aktion**

- **1** Tippen Sie auf Kontakte > Neu.
- **2** Geben Sie Ihre Kontaktinformationen ein, wie unter ["Kontakte hinzufügen" auf Seite 79](#page-78-0) beschrieben.
- **3** Tippen Sie auf Kontakte > Eigene vCard.

## *Kontakte sortieren*:

- **1** Tippen Sie auf Bearbeiten > Einstellungen**.**
- **2** Wählen Sie aus, wie die Kontakte sortiert werden sollen.
- **3** Tippen Sie auf Fertig**.**

# *Communicator individuell einstellen*

Sie können die Einstellungen des Communicators an Ihre persönlichen Anforderungen anpassen.

## *Hintergrundbild auswählen*

Sie können ein Bild auswählen, das im Hintergrund des Startprogramms für Anwendungen angezeigt werden soll.

### **Aktion**

- **1** Öffnen Sie das Startprogramm für Anwendungen  $(\begin{bmatrix} \bullet & \bullet \\ \bullet & \bullet \end{bmatrix})$ .
- **2** Tippen Sie auf Ansicht > Hintergrund.
- **3** Tippen Sie auf Ändern.
- **4** Wählen Sie eines der gespeicherten Bilder aus.

Beispiele für Hintergründe finden Sie auf der CD-ROM, die im Lieferumfang des Communicators enthalten ist.

*Hinweis: Anweisungen zum Herunterladen und Speichern von Bildern, die als Hintergrund verwendet werden können, finden Sie unter ["Nachrichten und Unterhaltung".](#page-107-0)*

## *Bildschirmhelligkeit einstellen*

- **1** Öffnen Sie die Anwendung 'Systemsteuerung' (( $\frac{15}{120}$ ).
- **2** Tippen Sie auf Display.

- **3** Schieben Sie den Regler Helligkeit: zur gewünschten Stellung.
- **4** Tippen Sie auf Fertig.

## *Systemsounds einstellen*

So stellen Sie die Lautstärke für Tippeingaben, Tastenbetätigungen, Systemhinweise (z. B. Anrufsignal) und Systemmeldungen (z. B. Akkuwarnung) ein:

### **Aktion**

- **1** Öffnen Sie die Anwendung 'Systemsteuerung' ( $\frac{419}{10}$ ).
- **2** Tippen Sie auf Sounds.
- **3** Wählen Sie die gewünschte Einstellung aus: Aus, Leise oder Laut
- **4** Tippen Sie auf Fertig.

## *Schnellzugriffstaste festlegen*

Mit der Schnellzugriffstaste des Communicators (S) können Sie Ihre Lieblingsanwendung mit einem Tastendruck öffnen. Die Standardeinstellung für diese Taste ist der Startbildschirm.

Sie können mit der Schnellzugriffstaste jede beliebige Anwendung öffnen. Um beispielsweise Bilder mit einem einzigen Tastendruck aufnehmen zu können, wählen Sie die Anwendung 'Camera' aus.

- **1** Öffnen Sie die Anwendung 'Systemsteuerung' ( $\frac{1}{2}$ ).
- **2** Tippen Sie auf Tastenkürzel.

- **3** Wählen Sie aus der Liste die gewünschte Anwendung aus.
- **4** Tippen Sie auf Fertig.

## *Ruftöne auswählen*

Wenn Sie die Signalisierung auf 'Audio' einstellen, klingelt der Communicator, um Sie auf eingehende Anrufe oder Nachrichten hinzuweisen. Sie können einen Rufton aus den verschiedenen bereitgestellten Ruftönen auswählen.

*Notizen: Anweisungen zum Anzeigen und Einstellen der Signalisierung finden Sie unter 'Signalisierung' auf [Seite 35.](#page-34-0)*

Durch personalisierte Ruftöne, die Sie gespeicherten Kontakten zugewiesen haben, werden die hier ausgewählten Ruftöne überschrieben. Anweisungen zum Zuweisen von personalisierten Ruftönen finden Sie unter ["Kontakte hinzufügen" auf Seite 79](#page-78-1).

## <span id="page-86-0"></span>*Ruftöne für Anrufe auswählen*

#### **Aktion**

- **1** Öffnen Sie die Anwendung 'Telefon' ((a).
- **2** Tippen Sie auf Einstellungen > Töne.
- **3** Wählen Sie die gewünschten Ruftöne für Leitung 1, Leitung 2 (falls zutreffend) und Videoanrufe aus.

Um den ausgewählten Rufton zu hören, tippen Sie auf  $\blacksquare$ 

**4** Tippen Sie auf Fertig.

## <span id="page-87-0"></span>*Ruftöne für Nachrichten auswählen*

### **Aktion**

- **1** Öffnen Sie die Anwendung 'Messaging' (
- **2** Tippen Sie auf Bearbeiten > Einstellungen.
- **3** Wählen Sie die gewünschten Ruftöne für die einzelnen Messaging-Konten aus.

Um den ausgewählten Rufton zu hören, tippen Sie auf **e⊪d**.

**4** Tippen Sie auf Fertig.

## *Vibrationsmuster auswählen*

Wenn Sie die Signalisierung auf 'Vibrieren' einstellen, vibriert der Communicator, um Sie auf eingehende Anrufe oder Nachrichten hinzuweisen. Sie können aus den verschiedenen bereitgestellten Vibrationsmustern ein Vibrationsmuster auswählen.

*Hinweis: Anweisungen zum Anzeigen und Einstellen der Signalisierung finden Sie unter 'Signalisierung' auf [Seite 35.](#page-34-0)*

- **1** Öffnen Sie die Anwendung 'Systemsteuerung' (( $\frac{15}{120}$ ).
- **2** Tippen Sie auf die Registerkarte Allgemein.
- **3** Tippen Sie auf Rufton-Manager.
- **4** Tippen Sie auf die Registerkarte Vibrieren.
- **5** Tippen Sie auf das gewünschte Vibrationsmuster.
- **6** Tippen Sie auf Fertig.

## *Ruftöne installieren*

Wenn Sie Ruftöne verwenden möchten, die nicht mit dem Communicator mitgeliefert wurden, können Sie Audiodateien installieren und als Ruftöne verwenden. Den installierten Rufton können Sie dann Anrufen oder Nachrichten zuweisen, wie unter ["Ruftöne für Anrufe auswählen"](#page-86-0) und ["Ruftöne für Nachrichten](#page-87-0)  [auswählen"](#page-87-0) weiter oben beschrieben. In den Anwendungen 'Kontakte', 'Kalender', 'Aufgaben' und 'Zeit' können Sie installierte Ruftöne auch als Alarmsounds zuordnen.

Beispiele für Ruftöne finden Sie auf der CD-ROM, die im Lieferumfang des Communicators enthalten ist.

## *Dateiformate für Ruftöne*

Sie können die folgenden Audiodateitypen als Ruftöne installieren: MIDI, MP3 und WAV.

## *Audiodateien als Ruftöne installieren*

Sie können eine Audiodatei als Rufton installieren, indem Sie sie aus dem Web herunterladen oder als E-Mail-Anlage öffnen. Nach dem Öffnen der Datei wird ein Dialogfeld angezeigt, in dem Sie die Datei installieren können.

## *Gespeicherte Audiodateien als Ruftöne installieren*

So installieren Sie zuvor gespeicherte Audiodateien als Ruftöne:

### **Aktion**

- **1** Öffnen Sie die Anwendung 'Systemsteuerung' ( $\frac{15}{10}$ ).
- **2** Tippen Sie auf Rufton-Manager.

Auf der Registerkarte Audio wird eine Liste der aktuell installierten Ruftondateien angezeigt.

**3** Tippen Sie auf Installieren.

- Wählen Sie den Ordner aus, in dem die gewünschte Audiodatei gespeichert ist.
- Tippen Sie auf die zu installierende Datei.
- Tippen Sie auf Wählen.

## <span id="page-90-0"></span>*Kalender*

Mit dieser Anwendung können Sie Ereignisse, wie z. B. Termine und Besprechungen, planen und organisieren. Sie können Ihre Termine für den Tag, die Woche oder den Monat überprüfen und den Communicator so einstellen, dass Sie durch einen Alarm auf bestimmte Ereignisse hingewiesen werden.

*Hinweis: Bevor Sie die Anwendung 'Kalender' verwenden, sollten Sie überprüfen, dass Datum und Uhrzeit korrekt eingestellt sind. Siehe ["Datum und Uhrzeit einstellen" auf Seite 104](#page-103-0)*.

## *'Kalender'-Eintrag hinzufügen*

Sie können die folgenden Typen von Einträgen in die Kalender eingeben:

- **•** Termin Eintrag mit einer Start- und einer Endzeit (z. B. Besprechung)
- **•** Erinnerung Eintrag, für den keine Uhrzeit erforderlich ist (z. B. Geburtstag)
- **•** Ganztäg.Termin Eintrag mit einem Start- und einem Enddatum, jedoch ohne bestimmte Uhrzeiten. Verwenden Sie ganztägige Termine für Einträge, die einen ganzen Tag oder mehrere Tage dauern (z. B. Konferenzen).

So fügen Sie der Kalender einen Eintrag hinzu:

### **Aktion**

**1** Öffnen Sie die Anwendung 'Kalender' (<sup>[ $\mathbf{F}$ </sup>]).

**2** Tippen Sie auf Kalender > Neu.

Das 'Kalender'- Eingabeformular wird angezeigt:

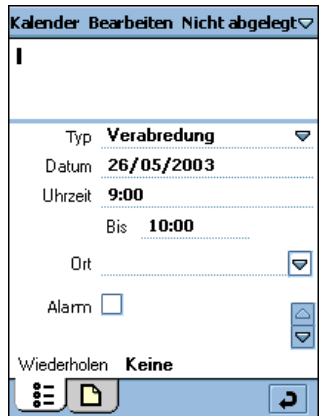

- **3** Geben Sie mit dem Stift oder über die virtuelle Tastatur eine Beschreibung ein.
- **4** Wählen Sie den Eintragstyp aus.
- **5** Geben Sie Datum, Uhrzeit und Ort des Termins ein.
- **6** Aktivieren Sie das Kontrollkästchen Alarm, wenn Sie durch einen Alarm auf diesen Eintrag hingewiesen werden möchten.

Datum und Uhrzeit des Alarms werden unter dem Kontrollkästchen Alarm angezeigt. Um den Alarmzeitpunkt zu ändern, tippen Sie auf das Datum oder die Uhrzeit.

**7** Wenn sich dieser Eintrag wiederholt, tippen Sie auf Wiederh., um ein Wiederholungsintervall auszuwählen.

- **8** Um diesen Eintrag als privat zu kennzeichnen, wenn Sie 'Kalender'-Einträge mit einem Computer synchronisieren, tippen Sie auf **Privat**.
- **9** Um dem Eintrag eine Notiz hinzuzufügen, tippen Sie auf  $\Box$  und geben Sie die Notiz ein.
- 10 Tippen Sie auf **...** um den Eintrag zu speichern.

## *Zwischen 'Kalender'-Ansichten umschalten*

Sie können die 'Kalender'-Einträge in verschiedenen Ansichten anzeigen: Tag, Woche oder Monat. Wenn Sie die Anwendung 'Kalender' zum ersten Mal öffnen, erscheint die Tagesansicht.

Um zur Wochenansicht zu wechseln, tippen Sie auf

Um zur Monatsansicht zu wechseln, tippen Sie auf

Um zur Tagesansicht zu wechseln, tippen Sie auf  $\equiv$ .

Um in der ausgewählten Ansicht zum aktuellen Tag

zurückzukehren, tippen Sie auf **15**.

Um die Details eines Eintrags anzuzeigen, tippen Sie auf den Eintrag.

### *'Kalender'-Ordnern Farben zuweisen*

In der Anwendung 'Kalender' können Sie Ordnern Farben zuweisen. Beispielsweise können Sie verschiedene Farben für geschäftliche und persönliche bzw. private Einträge verwenden. Die Einträge in einem Ordner werden in der Tages- und Wochenansicht in der jeweils zugewiesenen Farbe angezeigt, so dass Sie einen exakten Überblick über Ihre Termine haben.

- **1** Tippen Sie auf den aktuellen Ordnernamen.
- **2** Tippen Sie auf Ordner bearbeiten.
- **3** Tippen Sie auf den Namen des Ordners, dem Sie eine Farbe zuweisen möchten.
- **4** Tippen Sie auf Bearbeiten.
- **5** Tippen Sie in das Feld Farbe.
- **6** Tippen Sie auf die Farbe, die Sie zuweisen möchten.
- **7** Tippen Sie auf Fertig.

## *Einträge suchen*

#### **Aktion**

- **1** Tippen Sie auf Kalender > Suchen.
- **2** Geben Sie den gewünschten Suchtext ein.
- **3** Wählen Sie im Feld Wo? aus, ob Sie alle sich auf die Zukunft beziehenden Einträge, alle sich auf die Vergangenheit beziehenden Einträge oder sämtliche Einträge durchsuchen möchten.
- **4** Tippen Sie auf Suchen.

Es wird eine Liste von Einträgen angezeigt, die den angegebenen Text enthalten.

## *Einträge löschen*

Durch das Löschen von Einträgen können Sie verhindern, dass der Kalender zu große Ausmaße annimmt und schwer zu verwalten ist.

So löschen Sie einen einzelnen oder sich wiederholenden Eintrag:

#### **Aktion**

- **1** Öffnen Sie den Eintrag.
- **2** Tippen Sie auf Kalender > Eintrag löschen.

So löschen Sie alle Einträge in einem bestimmten Zeitraum:

#### **Aktion**

- **1** Tippen Sie auf Kalender > Einträge löschen.
- **2** Wählen Sie im Feld Löschbereich: den Zeitraum aus, für den Einträge gelöscht werden sollen.
- **3** Tippen Sie auf Fertig.

### *Einträge zur Anwendung 'Aufgaben' verschieben*

Sie können 'Kalender'-Einträge zur Anwendung 'Aufgaben' verschieben, in der zu erledigende Aufgaben aufgelistet werden. Siehe ["Aufgaben" auf Seite 97](#page-96-0).

#### **Aktion**

- **1** Öffnen Sie den Eintrag.
- **2** Tippen Sie auf Kalender > In To-do schieben.

*Notizen: 'Aufgaben'-Einträge weisen weder Wiederholungen noch Zeit- oder Ortsangaben auf, so dass 'Kalender'-Einträge ohne Verlust dieser Informationen zu 'Aufgaben' verschoben werden können. Wenn Sie einen Eintrag zurück nach 'Kalender' kopieren, stellt der Communicator diese Informationen wieder her.*

Wenn Sie einen Eintrag mit einem Alarm verschieben, ertönt dieser in 'Aufgaben'.

## *Einträge versenden*

Sie können 'Kalender'-Einträge per E-Mail, SMS oder MMS versenden.

#### **Aktion**

- **1** Öffnen Sie den Eintrag, den Sie versenden möchten.
- **2** Tippen Sie auf Kalender > Senden als.
- **3** Wählen Sie die Methode aus, mit der Sie den Eintrag versenden möchten.
- **4** Tippen Sie auf Fertig.

## *'Kalender'-Einstellungen festlegen*

#### **Aktion**

**1** Tippen Sie auf [Bearbeiten] OR [Bearb.] > Einstellungen.

**2** Auf der Registerkarte Allgemein können Sie die folgenden Optionen einstellen:

Stunden (Tag) anzeigen von: - Stellt die Stunden ein, die in der Tagesansicht angezeigt werden (z. B. von 10 bis 18 Uhr).

Standardzeitintervalle: - Stellt die Intervalle ein, in denen ein Tag in der Tagesansicht unterteilt wird. Geben Sie z. B. 00:30 für halbstündige Unterteilungen ein.

Standardeintragslänge: - Stellt die bevorzugte Länge für Einträge ein. Geben Sie z. B. 2:00 ein, um festzulegen, dass die Endzeit bei neuen Einträgen zwei Stunden nach der Startzeit liegen muss.

Stunden (Woche) anzeigen von: - Stellt die Stunden ein, die in der Wochenansicht angezeigt werden.

**3** Auf der Registerkarte Alarm können Sie die folgenden Optionen einstellen:

Alarm geht n Termin voran um: - Stellt die Zeit zwischen einem Alarm und der Startzeit eines Eintrags ein.

Alarmton: - Stellt den Sound für den Alarm ein. Um den ausgewählten Sound zu hören, tippen Sie auf **als.** 

**4** Tippen Sie auf Fertig.

## <span id="page-96-0"></span>*Aufgaben*

Mit der Anwendung 'Aufgaben' können Sie zu erledigende Aufgaben auflisten und verfolgen. Sie können Fälligkeitsdaten für Aktivitäten festlegen, Erinnerungsalarme einstellen und Aufgaben als erledigt markieren.

## *Einträge hinzufügen*

So fügen Sie einen 'Aufgaben'-Eintrag hinzu:

- **1** Öffnen Sie die Anwendung 'Aufgaben' ((窗).
- **2** Tippen Sie auf Aufgabe > Neu.

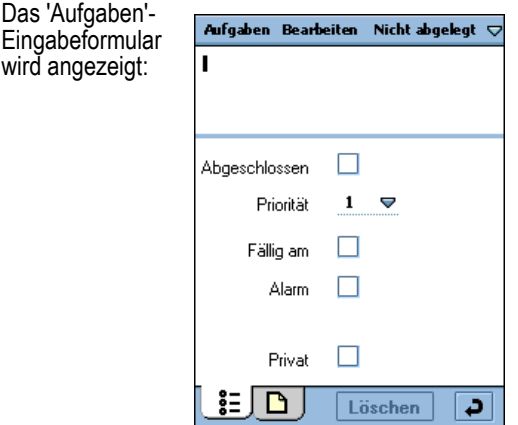

- **3** Geben Sie mit dem Stift oder über die virtuelle Tastatur eine Beschreibung ein.
- **4** Wählen Sie eine Priorität (1-9, wobei 1 der höchsten Priorität entspricht) für die Aufgabe aus.

**5** Tippen Sie in das Kontrollkästchen Fällig am, wenn dieser Aufgabe ein Fälligkeitsdatum zugeordnet werden soll.

Neben dem Kontrollkästchen Fällig am wird das aktuelle Datum angezeigt. Um ein anderes Datum als Fälligkeitsdatum auszuwählen, tippen Sie auf das Datum oder wählen Sie aus dem angezeigten Kalender ein Datum aus.

**6** Tippen Sie in das Kontrollkästchen Alarm, wenn Sie durch einen Alarm auf diesen Eintrag hingewiesen werden möchten.

Datum und Uhrzeit des Alarms werden unter dem Kontrollkästchen Alarm angezeigt. Um den Alarmzeitpunkt zu ändern, tippen Sie auf das Datum oder die Uhrzeit.

- **7** Um diesen Eintrag als privat zu kennzeichnen, wenn Sie 'Aufgaben'-Einträge mit einem Computer synchronisieren, tippen Sie auf Privat.
- **8** Um dem Eintrag eine Notiz hinzuzufügen, tippen Sie auf  $\Box$  und geben Sie die Notiz ein.
- **9** Tippen Sie auf  $\overline{\bullet}$ , um den Eintrag zu speichern.

### *Aufgaben als erledigt markieren*

Wenn Sie die Anwendung 'Aufgaben' öffnen, wird eine Liste der Aufgaben mit den entsprechenden Fälligkeitsdaten angezeigt.

Um eine Aufgabe als erledigt zu markieren, tippen Sie auf das Kontrollkästchen daneben. Das Fälligkeitsdatum verschwindet. Damit wird angezeigt, dass die Aufgabe erledigt ist.

*Hinweis: Um erledigte Aufgaben auszublenden, tippen Sie auf*  Bearbeiten *>* Einstellungen *und deaktivieren Sie das Kontrollkästchen*  To-do's zeigen abgeschl.:*.*

## *Einträge suchen*

### **Aktion**

- **1** Tippen Sie auf To-do > Suchen.
- **2** Geben Sie den gewünschten Suchtext ein.
- **3** Wählen Sie im Feld Wo? aus, ob alle Ordner oder nur der aktuelle Ordner durchsucht werden sollen.
- **4** Tippen Sie auf Suchen.

Es wird eine Liste von Einträgen angezeigt, die den angegebenen Text enthalten.

## *Einträge löschen*

Wenn Sie die Datensätze erledigter Einträge nicht mehr benötigen, können Sie sie löschen.

Um einen einzelnen Eintrag zu löschen, tippen Sie auf den Eintrag in der Liste und dann auf Löschen.

Um alle erledigten Einträge in der Liste zu löschen, tippen Sie auf To-do > Löschen abgeschloss.

## *Einträge zu 'Kalender' verschieben*

Sie können 'Aufgaben'-Einträge in Ihrem Kalender planen, indem Sie sie zur Anwendung 'Kalender' verschieben. Siehe "Kalender" [auf Seite 91](#page-90-0).

- **1** Öffnen Sie den Eintrag.
- **2** Tippen Sie auf To-do > In 'Kalender' verschieben.

*Notizen: Wenn Sie für den 'Aufgaben'-Eintrag kein Fälligkeitsdatum festlegen, verwendet der Communicator das aktuelle Datum für den neuen 'Kalender'-Eintrag.*

*Wenn Sie einen Eintrag mit einem Alarm verschieben, ertönt dieser in 'Kalender'.*

### *Einträge versenden*

Sie können 'Aufgaben'-Einträge per E-Mail, SMS oder MMS versenden.

#### **Aktion**

- **1** Öffnen Sie den Eintrag, den Sie versenden möchten.
- **2** Tippen Sie auf To-do > Senden als.
- **3** Wählen Sie die Methode aus, mit der Sie den Eintrag versenden möchten.
- **4** Tippen Sie auf Fertig.

### *'Aufgaben'-Einstellungen festlegen*

#### **Aktion**

- **1** Tippen Sie auf Bearbeiten > Einstellungen.
- **2** Sie können die folgenden Optionen einstellen:

Fälligkeiten zeigen: - Wählen Sie diese Option aus, um Fälligkeitsdaten in der Eintragsliste anzuzeigen. Fälligkeitsdaten werden rot markiert, sobald sie überfällig sind.

To-do's zeigen abgeschl.: - Wählen Sie diese Option aus, um erledigte Einträge in der Liste anzuzeigen.

Sound: - Stellt den Sound für den Alarm ein. Um den ausgewählten Sound zu hören, tippen Sie auf **als.** 

**3** Tippen Sie auf Fertig.

## *Notizen*

Mit der Anwendung 'Notizen' können Sie Notizen erstellen und Grafiken zeichnen.

## *Notizen hinzufügen*

### **Aktion**

- **1** Öffnen Sie die Anwendung 'Notizen' ( $\mathbb{R}$ ).
- **2** Tippen Sie auf Notizbuch > Neu.
- **3** Geben Sie die Notiz mit dem Stift oder über die virtuelle Tastatur ein (**[曲]**).
- **4** Um der Notiz eine Grafik hinzuzufügen, tippen Sie auf  $\mathscr{B}$ .
- **5** Zeichnen Sie die Grafik mit dem Stift.

Mit den Bildschirmschaltflächen können Sie die Linienstärke und -farbe ändern und Linien löschen.

**6** Tippen Sie auf  $\overline{\bullet}$ , um die Notiz zu speichern.

## *Einfügefunktion*

Tippen Sie auf Bearbeiten > Einfügen, um eine neue Notiz aus Text oder Zeichnungen zu erstellen, die aus einer anderen Anwendung kopiert wurden. Wenn Sie eine Zeichnung über eine vorhandene Zeichnung einfügen, wird die ursprüngliche Zeichnung gelöscht.

## *Notizen suchen*

### **Aktion**

- **1** Tippen Sie auf Notizbuch > Suchen.
- **2** Geben Sie den gewünschten Suchtext ein.
- **3** Tippen Sie auf Suchen.

Es wird eine Liste von Notizen angezeigt, die den angegebenen Text enthalten.

### *Notizen versenden*

Sie können Notizen per E-Mail, SMS oder MMS versenden.

#### **Aktion**

- **1** Öffnen Sie die Notiz, die Sie versenden möchten.
- **2** Tippen Sie auf Notizbuch > Senden als.
- **3** Wählen Sie die Methode aus, mit der Sie die Notiz versenden möchten.
- **4** Tippen Sie auf Fertig.

## *Zeit*

Mit der Anwendung 'Zeit' können Sie das aktuelle Datum und die Uhrzeit einstellen und Alarme definieren, die Sie nicht in die 'Kalender'- oder 'Aufgaben'-Liste aufnehmen möchten.

## <span id="page-103-0"></span>*Datum und Uhrzeit einstellen*

Wenn Sie das aktuelle Datum und die Uhrzeit noch nicht eingestellt haben:

#### **Aktion**

**1** Öffnen Sie die Anwendung 'Zeit' (**i**). Der Zeitbildschirm wird angezeigt:

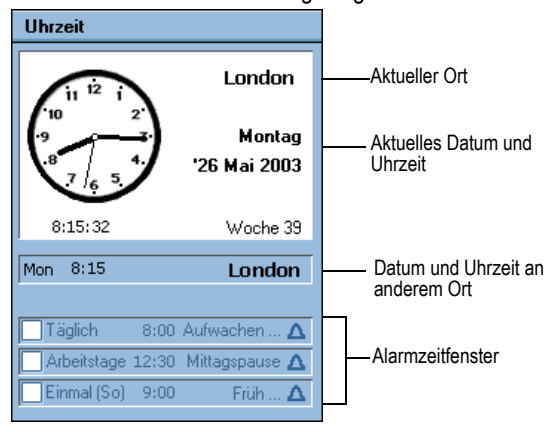

- **2** Tippen Sie auf Zeit > Zeit/Datum einst.
- **3** Geben Sie das aktuelle Datum und die Uhrzeit ein.
- **4** Um das bevorzugte Datums- und Uhrzeitformat einzustellen, tippen Sie auf die Registerkarte Formatieren.

Wählen Sie aus der Liste der verfügbaren Formate das gewünschte Datums- und Uhrzeitformat aus.

**5** Tippen Sie auf Fertig.

## *Ort einstellen*

In der Anwendung 'Zeit' können Datum und Uhrzeit für zwei Orte angezeigt werden:

- **•** Aktueller Ort: Ort, an dem Sie sich momentan befinden. 'Zeit' zeigt Datum und Uhrzeit des momentanen Standorts in der oberen Hälfte des Bildschirms an.
- **•** Andere Ort Ihrer Wahl. 'Zeit' zeigt die Uhrzeit dieses Orts unter der Datums- und Zeitangabe des momentanen Standorts an. Bei Auslandsaufenthalten können Sie die Heimatzeit überprüfen, indem Sie Ihren Heimatort als Ort einstellen.

So stellen Sie Orte ein:

#### **Aktion**

- **1** Tippen Sie auf Zeit > Ort einrichten.
- 2 Wählen Sie aus der Liste AktuellesnLand: bzw. Aktueller Ort: Ihren momentanen Standort aus.

*Hinweis: Ist der gewünschte Ort nicht in der Liste enthalten, wählen Sie einen anderen Ort in derselben Zeitzone aus.*

- **3** Wählen Sie aus der Liste Weiteres Land: bzw. Weiterer Ort: einen weiteren Ort (optional) aus.
- **4** Tippen Sie auf Fertig.

## *Alarme einstellen*

Sie können die Anwendung 'Zeit' als Wecker verwenden. Sie eignet sich ideal für Weckalarme und andere regelmäßige Alarme, die Sie nicht in die 'Kalender'- oder 'Aufgaben'-Liste aufnehmen möchten.

In der Anwendung 'Zeit' können Sie bis zu drei Alarme einstellen. Die Alarmzeitfenster werden in der unteren Hälfte des Zeitbildschirms angezeigt.

So stellen Sie einen Alarm ein:

#### **Aktion**

- **1** Tippen Sie auf einen der Alarmzeitfenster.
- **2** Stellen Sie die folgenden Alarmdetails ein:

Zeit - Wählen Sie die Tageszeit aus, zu der der Alarm ertönen soll.

Wann: - Wählen Sie aus, wie oft der Alarm ertönen soll: nur einmal, in den nächsten 24 Stunden, täglich, werktags oder wöchentlich.

Alarmton: - Wählen Sie den gewünschten Sound für

den Alarm aus. Tippen Sie auf **und**, um den ausgewählten Sound zu hören.

Mitteilung - Wählen Sie eine der verschiedenen voreingestellten Alarmmeldungen aus oder geben Sie eine eigene Alarmmeldung ein.

- **3** Tippen Sie auf Fertig.
- **4** Aktivieren Sie das Kontrollkästchen 'Alarm', um den Alarm zu aktivieren.

## *Reaktion auf Alarme*

Wenn ein Alarm ertönt, wird die ausgewählte Meldung sofort angezeigt. Tippen Sie auf die Schaltfläche Snooze, um den Alarm zurückzusetzen, so dass er in fünf Minuten wiederholt wird.

*Hinweis: Der Alarm ertönt während Anrufen oder während der Aufnahme von VoiceNotes nicht.*

## *Alarmsounds ausschalten*

So können Sie einen Alarm ausschalten, bevor er ertönt:

- **•** Schalten Sie den Alarm aus, indem Sie das Kontrollkästchen neben dem entsprechenden Alarmzeitschlitz deaktivieren.
- **•** Tippen Sie auf den Alarmzeitschlitz und wählen Sie Stumm in Alarmton: aus.

## *Rechner*

Um die Anwendung 'Rechner' zu öffnen, tippen Sie im

Startprogramm für Anwendungen auf (

Tippen Sie auf die Bildschirmtasten, um den Rechner zu bedienen. Der Rechner bietet die folgenden Speichertasten:

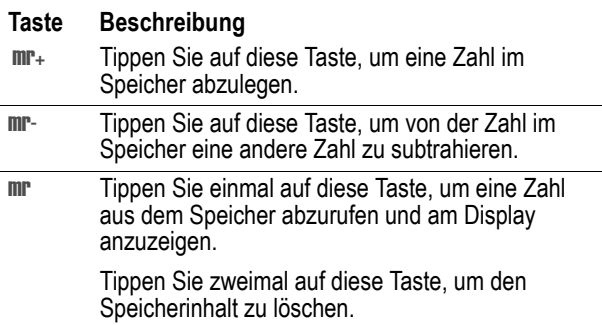

## <span id="page-107-0"></span>*Webbrowser*

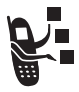

Mit dem Webbrowser können Sie auf dem Communicator Webseiten öffnen und webbasierte Anwendungen (wie z. B. Online-Banking, Shopping und Spiele) starten.

## *Internetkonto einrichten*

Bevor Sie den Webbrowser verwenden können, müssen Sie ein Internetkonto einrichten. Siehe "Messaging-Konten einrichten" auf [Seite 64.](#page-63-0)

## *Webbrowser öffnen*

Tippen Sie im Startprogramm für Anwendungen auf (C). Es wird eine alphabetische Liste der Lesezeichen und gespeicherten Webseiten angezeigt.

Um den Webbrowser zu öffnen und direkt in die 3Zone zu wechseln, drücken Sie  $\overline{\odot}$ .

*Hinweis: Wenn Sie während einer Browser-Sitzung einen Videoanruf annehmen, wird die Browser-Sitzung unterbrochen und nur der Videoanruf aufrechterhalten.*

## *Webseiten öffnen*

So öffnen Sie eine Webseite:

**•** Tippen Sie auf das gewünschte Lesezeichen oder die gespeicherte Webseite, die Sie öffnen möchten.
**•** Tippen Sie auf Web > Webseite öffnen. Geben Sie die Adresse der gewünschten Webseite ein und tippen Sie auf Öffnen. (Sie müssen nicht die vollständige Adresse eingeben. http:// können Sie weglassen.)

Wenn das Öffnen einer Seite zu lange dauert, können Sie auf (Stopp) tippen.

Falls Sie in einer Meldung darauf hingewiesen werden, dass die Webseite nicht angezeigt werden kann, tippen Sie auf (Aktualisieren).

# *Zuletzt besuchte Webseiten anzeigen*

So zeigen Sie die zuletzt besuchten Webseiten an:

- **•** Um zur zuletzt angezeigten Seite zurückzukehren, tippen Sie auf <a>
(Zurück).
- Um eine vor dem Tippen auf  $\bigcirc$  angezeigte Seite anzuzeigen, tippen Sie auf  $\Rightarrow$  (Vorwärts).
- **•** Um eine Liste der zuletzt angezeigten Seiten aufzurufen, tippen Sie auf Web > History. Tippen Sie auf eine Seite in der Liste, um sie anzuzeigen.

# *Lesezeichen hinzufügen*

So fügen Sie ein Lesezeichen für eine Webseite hinzu, so dass Sie zu dieser Seite zurückkehren können, ohne die Adresse eingeben zu müssen:

#### **Aktion**

- **1** Öffnen Sie die Webseite.
- **2** Tippen Sie auf Web > Neues Lesezeichen.
- **3** Wählen Sie einen Ordner für das Lesezeichen aus.
- **4** Tippen Sie auf Hinzuf.

## *Webseiten speichern*

So speichern Sie eine Webseite, so dass Sie sie später ohne Verbindung zum Internet anzeigen können (Offline-Browsing):

#### **Aktion**

- **1** Öffnen Sie die Webseite.
- **2** Tippen Sie auf Web > Seite speichern.
- **3** Wählen Sie einen Ordner für die Seite aus.
- **4** Tippen Sie auf Hinzuf.

# *Audio, Video und Bilder herunterladen*

Sie können Audiodateien, Videoclips und Bilder aus dem Web herunterladen. Um eine Datei herunterzuladen, befolgen Sie die Anweisungen auf der Webseite.

Am Ende des Downloads wird die Datei im Browser oder einer anderen Anwendung auf dem Communicator geöffnet (je nach Dateityp). Sie können die Datei in einem Ordner auf dem Communicator oder auf der Speicherkarte speichern.

# *Text auf einer Webseite suchen*

### **Aktion**

- **1** Tippen Sie auf Bearb. > Suchen, während eine Webseite geöffnet ist.
- **2** Geben Sie den gewünschten Suchtext ein und tippen Sie auf Suchen.

Das erste Vorkommen des Textes wird markiert.

**3** Um die Suche fortzusetzen, tippen Sie auf Bearb. > Weitersuchen.

# *Webeinstellungen festlegen*

#### **Aktion**

- **1** Tippen Sie auf Bearb. > Einstellungen.
- **2** Auf der Registerkarte Allgemein können Sie die folgenden Optionen einstellen:

Cookies verwenden - Gibt an, ob der Browser Cookies von Websites akzeptiert. Mit Hilfe von Cookies können Websites Besuche verfolgen. Die Site generiert ein Cookie, das dann auf dem Communicator gespeichert wird.

Cache Grösse: - Der Cachespeicher ist Teil des Communicator-Speichers, in dem die von Ihnen besuchten Webseiten gespeichert werden. Wenn Sie diese Option auf Groß einstellen, werden die Seiten schneller geladen, jedoch verbleibt weniger Speicher für andere Anwendungen.

**3** Wenn Sie alle Einstellungen festgelegt haben, tippen Sie auf Fertig.

# *Musik*

Mit der Musikfunktion können Sie die folgenden Audiodateitypen wiedergeben: AU, AMR, MIDI, MP3 und WAV. Dabei kann es sich um Dateien handeln, die Sie aus dem Web heruntergeladen, als E-Mail-Anlage empfangen oder auf der auswechselbaren Speicherkarte gespeichert haben.

# *Musik öffnen*

Tippen Sie im Startprogramm

für Anwendungen auf (AD). Nach dem Öffnen der Musikfunktion wird eine Liste aller gespeicherten Titel angezeigt.

Um die in einem bestimmten Ordner gespeicherten Dateien anzusehen, tippen Sie auf den aktuellen Ordnernamen (oben rechts) und wählen Sie den gewünschten Ordner in der Liste aus.

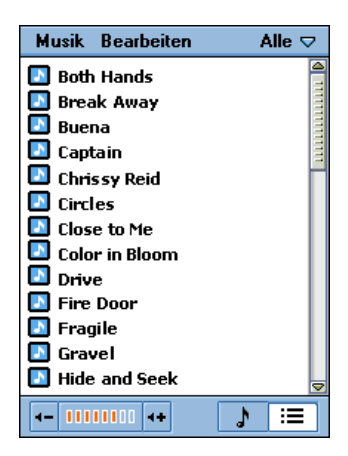

Dateien mit Musikbeispielen finden Sie auf der CD-ROM, die im Lieferumfang des Communicators enthalten ist.

*Hinweis: Die Titel müssen auf der Speicherkarte im richtigen Verzeichnis gespeichert sein, um sie mit der Musikfunktion anzeigen und abspielen zu können. Stellen Sie beim Kopieren von Audiodateien von einem Computer auf die Speicherkarte sicher, dass die Dateien auf einem Verzeichnis auf der dritten Ebene in folgendem Pfad gespeichert werden:*

#### **Media Files\Audio\**

Audiodateien können beispielsweise in den folgenden Verzeichnissen gespeichert werden:

#### **Media Files\Audio\Classical**

**Media Files\Audio\Rock**

**Media Files\Audio\Unfiled**

## *Titel abspielen*

#### **Aktion**

**1** Tippen Sie in der Titelliste auf den Titel, den Sie abspielen möchten.

Es werden Informationen über den Titel (Interpret, Album usw.) angezeigt und die Wiedergabe des Titels gestartet.

**2** Während der Wiedergabe des Titels können Sie auf die folgenden Schaltflächen im unteren Teil des Bildschirms tippen:

 Halten Sie diese Schaltfläche gedrückt, um den Titel zurückzuspulen.

 Tippen Sie auf diese Schaltfläche, um die Wiedergabe zu stoppen und an den Anfang des Titels zu springen.

m Tippen Sie auf diese Schaltfläche, um zwischen dem Wiedergabe- und Pausemodus umzuschalten.

 Halten Sie diese Schaltfläche gedrückt, um den Titel vorzuspulen (schneller Vorlauf).

*Hinweis: Mit der Taste* C *können Sie die Audiowiedergabe ebenfalls steuern: Links = Rückspulen, rechts = schneller Vorlauf, Mitte = Wiedergabe/Pause.*

# *Playlisten verwalten*

Die Musikfunktion kann alle Titel in einem Ordner in der angegebenen Reihenfolge wiedergeben. Um die Reihenfolge festzulegen, müssen Sie die Playliste des Ordners bearbeiten:

### **Aktion**

- **1** Öffnen Sie den Ordner, in dem die abzuspielenden Titel enthalten sind.
- **2** Tippen Sie auf **J**, um zur Playlistenansicht zu wechseln.
- **3** Tippen Sie auf Bearbeiten > Playliste bearbeiten.

Der Bildschirm 'Playliste neu anordnen' erscheint:

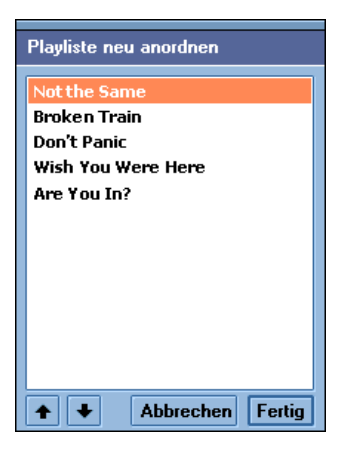

- **4** Um die Wiedergabereihenfolge der Titel festzulegen, tippen Sie auf einen Titel und dann auf die Pfeile, um ihn in der Liste nach oben oder unten zu verschieben.
- **5** Wenn die Titel in der gewünschten Reihenfolge sortiert sind, tippen Sie auf Fertig.

## *Abspielen einer Playliste*

#### **Aktion**

- **1** Öffnen Sie den gewünschten Ordner.
- **2** Tippen Sie auf  $\left| \cdot \right|$ , um zur Playlistenansicht zu wechseln.

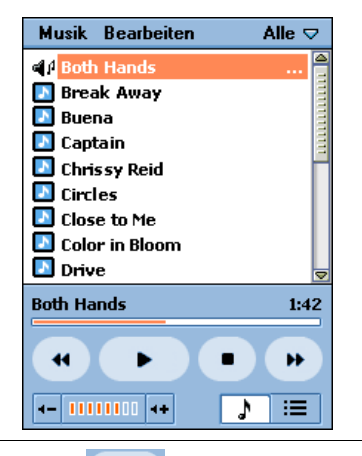

**3** Tippen Sie auf .

Die Musikfunktion startet die Wiedergabe der Titel in der ausgewählten Reihenfolge.

**4** Während der Wiedergabe der Playliste können Sie auf die folgenden Schaltflächen im unteren Teil des Bildschirms tippen:

 Tippen Sie auf diese Schaltfläche, um den aktuellen Titel von vorn zu beginnen oder um an den Anfang des vorherigen Titels in der Playliste zu springen (wenn Sie bereits am Anfang des aktuellen Titels angekommen sind).

Halten Sie diese Schaltfläche gedrückt, um den aktuellen Titel zurückzuspulen.

 Tippen Sie auf diese Schaltfläche, um die Wiedergabe zu stoppen und an den Anfang des Titels zu springen.

п Tippen Sie auf diese Schaltfläche, um zwischen dem Wiedergabe- und Pausemodus umzuschalten.

 Tippen Sie auf diese Schaltfläche, um die Wiedergabe mit dem nächsten Titel in der Playliste zu beginnen.

Halten Sie diese Schaltfläche gedrückt, um den aktuellen Titel vorzuspulen (schneller Vorlauf).

### *Zufallsmodus einstellen*

Im Zufallsmodus gibt die Musikfunktion die Playliste in zufälliger Reihenfolge wieder.

Um den Zufallsmodus einzustellen, tippen Sie auf Audio > Mix.

## *Wiederholmodus einstellen*

Im Wiederholmodus führt die Musikfunktion Folgendes durch:

- **•** Bei Wiedergabe eines Titels wiederholt die Musikfunktion den Titel, sobald er zu Ende ist.
- **•** Bei Wiedergabe einer Playliste wiederholt die Musikfunktion die Liste, sobald sie zu Ende ist.

Um den Wiederholmodus einzustellen, tippen Sie auf Audio > Wiederholen.

# *Musik-Einstellungen festlegen*

Sie können auswählen, welche Art von Audiodateien die Musikfunktion abspielt.

## **Aktion**

**1** Tippen Sie auf Bearbeiten > Einstellungen.

Es wird eine Liste aller verfügbaren Audiodateitypen angezeigt.

- **2** Wählen Sie die abzuspielenden Dateitypen aus.
- **3** Tippen Sie auf Fertig.

# *Audiodateien speichern*

Wenn Sie eine Audiodatei aus dem Web herunterladen oder eine entsprechende E-Mail-Anlage öffnen, wird der Bildschirm Audiodatei speichern angezeigt. So speichern Sie die Datei in einem Ordner auf dem Communicator oder auf der Speicherkarte:

### **Aktion**

- **1** Tippen Sie auf Speichern.
- **2** Wählen Sie den gewünschten Speicherort für die Datei aus.

**3** Tippen Sie auf Speichern.

*Hinweis: Um die optimale Nutzung des Speichers auf dem Communicator sicherzustellen, speichern Sie Audiodateien möglichst auf der Speicherkarte. Der Communicator unterstützt Content Forward Management (CFM). CFM ermöglicht den Download von Inhalten auf das Telefon, wobei die Inhalte jedoch gegen die Weiterleitung auf ein anderes Gerät gesperrt sein können.*

### *Audiodateien löschen*

#### **Aktion**

- **1** Öffnen Sie den Ordner, in dem die zu löschende Audiodatei enthalten ist.
- **2** Tippen Sie in der Titelliste auf den Titel, der gelöscht werden soll.
- **3** Tippen Sie auf Audio > Löschen.

### *Audiodateien versenden*

Sie können Audiodateien per E-Mail oder MMS versenden.

#### **Aktion**

- **1** Öffnen Sie den Ordner, in dem die zu versendende Audiodatei enthalten ist.
- **2** Tippen Sie in der Titelliste auf den Titel, der versendet werden soll.
- **3** Tippen Sie auf Audio > Senden als.
- **4** Wählen Sie die Methode aus, mit der Sie die Audiodatei versenden möchten.
- **5** Tippen Sie auf Fertig.

**118** - Nachrichten und Unterhaltung

# *Kamera*

Mit der eingebauten Kamera können Sie Einzelbilder und Videoclips aufnehmen.

## *Anwendung 'Kamera' öffnen*

Tippen Sie im Startprogramm für Anwendungen auf **im**. Nach dem Öffnen der Anwendung 'Kamera' wird ein Kamerasucher angezeigt. Der Sucher zeigt das Bild im Kameraobjektiv an.

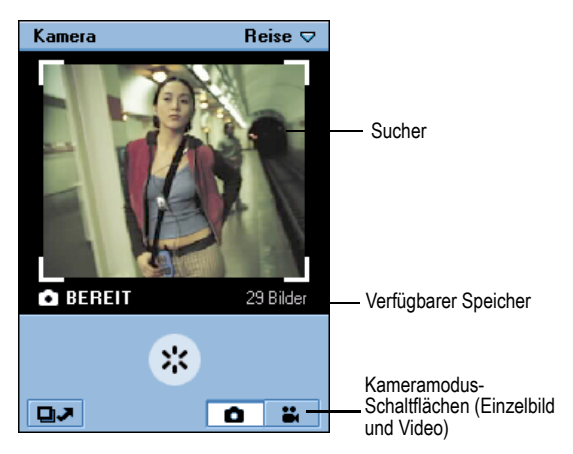

# *Kameraobjektiv positionieren*

Sie können das Kameraobjektiv so positionieren, dass es zur Rückseite oder zur Vorderseite des Communicators zeigt. Drehen Sie an dem Rad an der Rückseite des Communicators, um das Objektiv zu bewegen..

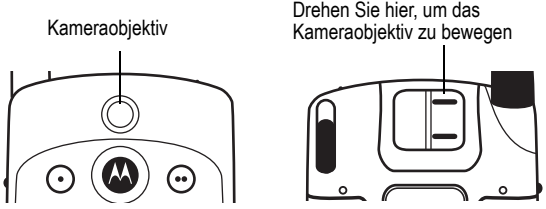

*Hinweis: Um das Objektiv bei Nichtgebrauch der Kamera zu schützen, positionieren Sie es so, dass es zur Oberseite des Communicators zeigt.*

# *Einzelbilder aufnehmen*

#### **Aktion**

- **1** Tippen Sie auf **D**, um die Kamera in den Einzelbildmodus umzuschalten.
- **2** Richten Sie das Kameraobjektiv auf das Motiv.
- **3** Drücken Sie (c) (mittlere Taste), um das Bild aufzunehmen.

Das Bild wird im Sucher angezeigt.

**4** Wenn Sie das Bild speichern möchten, drücken Sie  $\circled{\odot}$  (mittlere Taste).

Wenn Sie das Bild löschen möchten, ohne es zu speichern, drücken Sie (e) (Pfeil rechts).

# *Bildgröße festlegen*

Sie können Einzelbilder in drei unterschiedlichen Größen aufnehmen: Groß (640x480), Mittel (320x240) und Klein (176x144).

### **Aktion**

- **1** Tippen Sie auf **De** Jum die Kamera in den Einzelbildmodus umzuschalten.
- **2** Tippen Sie auf Kamera > Bildgröße einrichten.
- **3** Wählen Sie die gewünschte Bildgröße aus:
- **4** Tippen Sie auf Fertig.

# *Videoclips aufnehmen*

Sie können mit der Kamera einen bis zu 60 Sekunden langen Videoclip aufnehmen.

#### **Aktion**

- **1** Tippen Sie auf **EL**, um die Kamera in den Videomodus umzuschalten.
- **2** Richten Sie das Kameraobjektiv auf das Motiv.
- **3** Drücken Sie ( $\odot$ ) (mittlere Taste), um die Aufnahme des Videoclips zu starten.

Das Videobild wird im Sucher angezeigt.

**4** Um die Aufnahme zu stoppen, drücken Sie  $\langle \cdot \rangle$ (mittlere Taste) erneut.

Der Videoclip wird in dem aktuell ausgewählten Ordner gespeichert.

## *Selbstauslöser*

Die Kamera verfügt über einen Selbstauslöser, mit dem ein Bild (Einzelbild oder Bildfolge) oder ein Videoclip automatisch fünf Sekunden nach Aktivierung des Selbstauslösers aufgenommen werden kann.

#### **Aktion**

- **1** Stellen Sie die Kamera auf den gewünschten Modus (Einzelbild, Bildfolge oder Videoclip) ein, wie zuvor beschrieben.
- **2** Richten Sie das Kameraobjektiv auf das Motiv.
- **3** Tippen Sie auf Kamera > Selbstausl..
- **4** Drücken Sie ( $\odot$ ) (mittlere Taste), um den Selbstauslöser zu starten.

Die Kamera zählt von 5 auf 0 herunter. Beim Erreichen von 0 wird das Bild aufgenommen bzw. die Aufnahme gestartet.

# *Speicheranzeige*

Die Speicheranzeige unter dem Sucher zeigt an, wie viele Bilder oder Videoclips Sie ungefähr noch aufnehmen können, bevor der Speicher des ausgewählten Ordners voll ist. Sobald der Speicher voll ist, stoppt die Kamera die Aufnahme.

# *Zu Bilder wechseln*

Im Einzelbildmodus der Kamera können Sie schnell zu Bilder wechseln, um aufgenommene Bilder anzuzeigen, zu bearbeiten und zu versenden. Siehe ["Bilder" auf Seite 127.](#page-126-0)

Um zu Bilder zu wechseln, tippen Sie auf **D** 

## *Zur Anwendung 'Video' wechseln*

Im Videomodus der Kamera können Sie schnell zur Anwendung 'Video' wechseln, um aufgenommene Videoclips anzuzeigen und zu versenden. Siehe ["Video"](#page-122-0) weiter unten.

Um zur Anwendung 'Video' zu wechseln, tippen Sie auf **BI** 

# <span id="page-122-0"></span>*Video*

Mit der Anwendung 'Video' können Sie Videoclips und Streaming Video und Audio aus dem Web wiedergeben. Dabei kann es sich um Videoclips handeln, die Sie mit der Kamera des Communicators aufgenommen, aus dem Web heruntergeladen, als E-Mail-Anlage empfangen oder auf der auswechselbaren Speicherkarte gespeichert haben.

## *Video öffnen*

Tippen Sie im Startprogramm für Anwendungen auf (目). Nach dem Öffnen der Anwendung 'Video' wird eine Liste aller gespeicherten Videoclips angezeigt.

Um die in einem bestimmten Ordner gespeicherten Videoclips anzuzeigen, tippen Sie auf den aktuellen Ordnernamen (oben rechts) und wählen Sie den gewünschten Ordner in der Liste aus.

Dateien mit Videobeispielen finden Sie auf der CD-ROM, die im Lieferumfang des Communicators enthalten ist.

*Hinweis: Videoclips müssen auf der Speicherkarte im richtigen Verzeichnis gespeichert sein, um sie mit der Anwendung 'Video' anzeigen und abspielen zu können. Stellen Sie beim Kopieren von Videodateien von einem Computer auf die Speicherkarte sicher, dass die Dateien auf einem Verzeichnis auf der dritten Ebene in folgendem Pfad gespeichert werden:*

#### **Media Files\Video\**

Videodateien können beispielsweise in den folgenden Verzeichnissen gespeichert werden:

### **Media Files\Video\Movie Trailers**

**Media Files\Video\Home**

**Media Files\Video\Unfiled**

# *Videoclip abspielen*

#### **Aktion**

**1** Tippen Sie in der Liste der Videoclips auf den Videoclip, der abgespielt werden soll.

Der Videoclip wird im Hochformat (senkrecht) wiedergegeben:

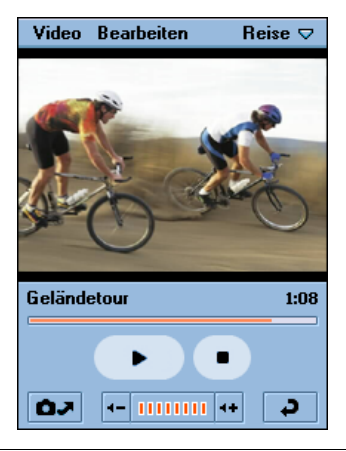

**2** Während der Wiedergabe des Videoclips können Sie auf die folgenden Schaltflächen im unteren Teil des Bildschirms tippen:

 Tippen Sie auf diese Schaltfläche, um zwischen dem Wiedergabe- und Pausemodus umzuschalten.

 Tippen Sie auf diese Schaltfläche, um den Videoclip zu stoppen und an den Anfang zurückzukehren.

**Tippen Sie auf diese Schaltfläche, um die** Anwendung 'Kamera' zu öffnen.

 Tippen Sie auf diese Schaltfläche, um zur Liste der Videoclips zurückzukehren.

*Hinweis: Mit der Taste* C *können Sie die Videowiedergabe ebenfalls steuern: Links = Rückspulen, rechts = schneller Vorlauf, Mitte = Wiedergabe/Pause.*

# *Zur Querformatansicht wechseln*

Tippen Sie zur Anzeige des Videoclips in Querformatansicht (Vollbild) auf eine beliebige Stelle in dem abgespielten Videoclip. Um zur Hochformatansicht zurückzukehren, tippen Sie erneut auf den abgespielten Videoclip.

## *Wiederholmodus einstellen*

Im Wiederholmodus wiederholt die Anwendung 'Video' die Wiedergabe des aktuellen Videoclips, sobald dieser zu Ende ist.

Um den Wiederholmodus einzustellen, tippen Sie auf Bearb. > Wiederholen.

## *Streaming Video und Audio abspielen*

Um Streaming Video und Audio aus dem Web abzuspielen, wählen Sie im Webbrowser den Link zu dem Video- oder Audioclip bzw. zu dem Broadcast aus. Der Communicator stellt eine Verbindung zu dem Server her und startet die Pufferung. Nach Abschluss der Pufferung wird der Video- oder Audioclip abgespielt.

### *Clipinformationen anzeigen*

Während der Wiedergabe im Hochformatmodus können Sie Information über einen Clip (Titel, Autor usw.) anzeigen.

#### **Aktion**

- **1** Tippen Sie auf Video > Clip-Info.
- **2** Tippen Sie auf Fertig, um zu dem Videoclip zurückzukehren.

# *Videoclips speichern*

Wenn Sie einen Videoclip aus dem Web herunterladen oder eine entsprechende E-Mai-Anlage öffnen, wird die Wiedergabe des Clips in der Anwendung 'Video' gestartet. Sie können den Clip in einem Ordner auf dem Communicator oder auf der Speicherkarte speichern.

#### **Aktion**

- **1** Tippen Sie auf Video > Speichern.
- **2** Wählen Sie den gewünschten Speicherort für die Datei aus.
- **3** Tippen Sie auf Speichern.

*Hinweis: Um die optimale Nutzung des Speichers auf dem Communicator sicherzustellen, speichern Sie Videoclips möglichst auf der Speicherkarte. Der Communicator unterstützt Content Forward Management (CFM). CFM ermöglicht den Download von Inhalten auf das Telefon, wobei die Inhalte jedoch gegen die Weiterleitung auf ein anderes Gerät gesperrt sein können.*

# *Videoclips löschen*

#### **Aktion**

- **1** Tippen Sie in der Liste der Videoclips auf den Videoclip, der gelöscht werden soll.
- **2** Tippen Sie auf Video > Löschen.

### *Videoclips versenden*

Sie können Videoclips per E-Mail oder MMS versenden.

#### **Aktion**

- **1** Tippen Sie in der Liste der Videoclips auf den Videoclip, der versendet werden soll.
- **2** Tippen Sie auf Video > Senden als.
- **3** Wählen Sie die Methode aus, mit der Sie den Videoclip versenden möchten.
- **4** Tippen Sie auf Fertig.

# <span id="page-126-0"></span>*Bilder*

Mit der Anwendung 'Bilder' können Sie Bilddateien anzeigen und bearbeiten. Dabei kann es sich um Bilder handeln, die Sie mit der Kamera aufgenommen, aus dem Web heruntergeladen, als E-Mail-Anlage empfangen oder auf der auswechselbaren Speicherkarte gespeichert haben.

# *Anwendung 'Bilder' öffnen*

Tippen Sie im Startprogramm für Anwendungen auf **日**). Nach dem Öffnen der Anwendung 'Bilder' werden Miniaturansichten aller gespeicherten Bilddateien oder eine Liste der Bilddateien angezeigt (je nachdem, welche Ansicht Sie beim letztmaligen Öffnen der Anwendung 'Bilder' ausgewählt haben).

Um zwischen den Ansichten umzuschalten, tippen Sie auf Einstellung > Liste/Thumbnail.

Um die in einem bestimmten Ordner gespeicherten Bilder anzusehen, tippen Sie auf den aktuellen Ordnernamen und wählen Sie den gewünschten Ordner in der Liste aus.

*Hinweis: Bilder müssen im richtigen Verzeichnis auf der Speicherkarte gespeichert sein, um sie in der Anwendung 'Bilder' anzeigen zu können. Stellen Sie beim Kopieren von Bilddateien von einem Computer auf die Speicherkarte sicher, dass die Dateien auf einem Verzeichnis auf der dritten Ebene in folgendem Pfad gespeichert werden:*

#### **Media Files\Image\**

Bilder können beispielsweise in den folgenden Verzeichnissen gespeichert werden:

#### **Media Files\Image\Kids**

**Media Files\Image\Vacation**

**Media Files\Image\Unfiled**

## *Bilder anzeigen*

#### **Aktion**

**1** Tippen Sie auf die Miniaturansicht oder den Dateinamen des Bildes, das Sie anzeigen möchten. Das Bild wird angezeigt.

> Ist das Originalbild größer als der Anzeigebereich, wird es entsprechend verkleinert. Um das Bild in Originalgröße anzuzeigen, tippen

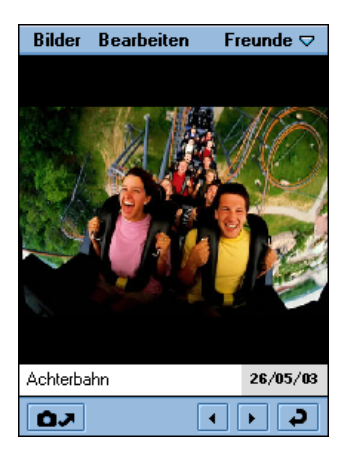

Sie auf Bilder > Originalgröße. Mit der Taste (·) können Sie blättern, um das gesamte Bild anzusehen.

**2** Während der Anzeige des Bildes können Sie auf die folgenden Schaltflächen im unteren Teil des Bildschirms tippen:

 Tippen Sie auf diese Schaltfläche, um das vorherige Bild anzuzeigen.

 Tippen Sie auf diese Schaltfläche, um das nächste Bild anzuzeigen.

Tippen Sie auf diese Schaltfläche, um die Anwendung 'Kamera' zu öffnen.

 Tippen Sie auf diese Schaltfläche, um zur Liste oder zur Miniaturansicht der Bilder zurückzukehren.

# *Slide-Show anzeigen*

Sie können alle Bilder in einem Ordner als Slide-Show anzeigen.

#### **Aktion**

- **1** Öffnen Sie den Ordner mit den Bildern, die angezeigt werden sollen.
- **2** Tippen Sie auf Bilder > Slide Show zeigen.

Die Anwendung 'Bilder' startet die Wiedergabe der Bilder in dem Ordner in der aufgelisteten Reihenfolge.

*Hinweis: Das Standardintervall zwischen Slides beträgt drei Sekunden. Um dieses Intervall zu ändern, tippen Sie auf*  Einstellung *>* Slide Show Intervall*.*

Bei Auswahl des manuellen Modus müssen Sie auf der Taste  $\langle \cdot \rangle$  den Pfeil links oder rechts drücken, um durch die Slide-Show zu blättern.

# *Bildinformationen anzeigen*

Sie können Informationen über ein angezeigtes Bild (Dateiname, Größe usw.) anzeigen.

#### **Aktion**

- **1** Tippen Sie auf Bilder > Bildinfo.
- **2** Tippen Sie auf Fertig, um zu dem Bild zurückzukehren.

# *Bilder drehen*

Um ein Bild zu drehen, tippen Sie auf Bearbeiten > Drehen. Das Bild wird um 90 Grad im Uhrzeigersinn gedreht.

*Hinweis: Wenn Sie ein Bild drehen, das im JPG-Format vorliegt, wird die ursprüngliche Bilddatei überschrieben. Wenn Sie ein Bild drehen, das nicht im JPG-Format vorliegt, wird eine neue Datei mit der Erweiterung .jpg generiert. Wenn Sie z. B. ein Bild mit den Namen PIC1.gif drehen, erhält das gedrehte Bild den Namen PIC1.jpg. Ist bereits eine Datei mit diesem Namen vorhanden, wird die neue Datei mit PIC1ROT1.jpg benannt.* 

# *Auf Bildern zeichnen*

### **Aktion**

**1** Tippen Sie auf Bearbeiten > Frei zeichnen.

Unter dem Bild wird eine Farbpalette angezeigt.

- **2** Tippen Sie auf die Farbe, mit der Sie zeichnen möchten.
- **3** Verwenden Sie den Stift, um auf dem Bild zu zeichnen.

**4** Tippen Sie auf Fertig, um das bearbeitete Bild zu speichern.

Der neue Dateiname des Bildes besteht aus dem ursprünglichen Dateinamen plus EDT1. Wenn Sie z. B. ein Bild mit dem Namen PIC1 bearbeiten, erhält das bearbeitete Bild den Namen PIC1EDT1. Wenn Sie die Datei erneut bearbeiten, lautet der neue Dateiname PIC1EDT2.

# *Symbol hinzufügen*

#### **Aktion**

**1** Tippen Sie auf Bearbeiten > Symbol hinzuf..

Unter dem Bild werden die verfügbaren Symbole in einer Reihe angezeigt.

- **2** Tippen Sie auf das Symbol, das Sie hinzufügen möchten.
- **3** Tippen Sie in dem Bild auf die Stelle, an der Sie das Symbol anordnen möchten.
- **4** Tippen Sie auf Fertig, um das bearbeitete Bild zu speichern.

Der neue Dateiname des Bildes besteht aus dem ursprünglichen Dateinamen plus EDT1. Wenn Sie z. B. ein Bild mit dem Namen PIC1 bearbeiten, erhält das bearbeitete Bild den Namen PIC1EDT1. Wenn Sie die Datei erneut bearbeiten, lautet der neue Dateiname PIC1EDT2.

## *Rahmen hinzufügen*

#### **Aktion**

**1** Tippen Sie auf Bearbeiten > Rahmen hinzuf.

Unter dem Bild werden die verfügbaren Rahmen in einer Reihe angezeigt.

**2** Tippen Sie auf den gewünschten Rahmen.

Um das Bild herum wird ein Rahmen angezeigt.

**3** Tippen Sie auf Fertig, um das bearbeitete Bild zu speichern.

Der neue Dateiname des Bildes besteht aus dem ursprünglichen Dateinamen plus EDT1. Wenn Sie z. B. ein Bild mit dem Namen PIC1 bearbeiten, erhält das bearbeitete Bild den Namen PIC1EDT1. Wenn Sie die Datei erneut bearbeiten, lautet der neue Dateiname PIC1EDT2.

## *Bilder sortieren*

Sie können Bilder in der Listen- oder Miniaturansicht nach Name, Datum oder Dateigröße sortieren.

#### **Aktion**

- **1** Tippen Sie auf Einstellung.
- **2** Tippen Sie auf die gewünschte Sortiermethode.

## *Bilder versenden*

Sie können Bilder per E-Mail oder MMS versenden.

### **Aktion**

- **1** Tippen Sie auf die Miniaturansicht oder den Dateinamen des Bildes, das Sie versenden möchten.
- **2** Tippen Sie auf Bilder > Senden als.
- **3** Wählen Sie die Methode aus, mit der Sie das Bild versenden möchten.
- **4** Tippen Sie auf Fertig.

# *Bilder löschen*

#### **Aktion**

- **1** Tippen Sie auf die Miniaturansicht oder den Dateinamen des Bildes, das Sie löschen möchten.
- **2** Tippen Sie auf Bilder > Löschen.

# <span id="page-134-0"></span>*Verbindung zu einem Computer herstellen*

Die A920 Desktop-Suite ermöglicht es, eine Verbindung mit einem Computer aufzubauen. Dieses mit dem Communicator mitgelieferte Programm bietet folgende Funktionen:

- **•** Synchronisieren von E-Mails und 'Kalender'-, 'Aufgaben'- und Kontaktlisteneinträgen zwischen dem Communicator und einem Computer
- **•** Übertragen von Dateien zwischen Communicator und **Computer**
- **•** Installieren von Anwendungen auf dem Communicator

## *A920 Desktop Suite installieren*

Bevor Sie Ihren Communicator an einen Computer anschließen, sollten Sie zuerst die A920 Desktop Suite von der mitgelieferten CD-ROM installieren. Befolgen Sie die Anweisungen am Bildschirm, um die Installation abzuschließen.

# *Verbindung einrichten*

Schließen Sie das USB-Kabel zwischen dem Zubehöranschluss an der Unterseite des Communicators und dem USB-Anschluss am Computer an. Um die Verbindung herzustellen, tippen Sie im

Startprogramm für Anwendungen zuerst auf ( $\bigoplus$ ) (Desktop-Suite) und danach auf Verbinden.

# *A920 Desktop Suite ausführen*

Nachdem Sie die Verbindung zwischen Communicator und Computer hergestellt haben, starten Sie die A920 Desktop Suite vom Desktop aus.

*Hinweis: Nähere Informationen über die Verwendung dieser Software finden Sie in der Onlinehilfe von A920 Desktop Suite.*

# *Remote-Synchronisierung*

Das A920 bietet Ihnen die Möglichkeit zum Synchronisieren von 'Kalender'-, 'Aufgaben'- und Kontaktlisteneinträgen, wenn Sie unterwegs sind. Die Synchronisierung erfolgt remote über eine Funkverbindung mit dem Synchronisierungsserver.

# *Ihr Konto einrichten*

Zum Durchführen der Remote-Synchronisierung benötigen Sie ein entsprechendes Konto bei Ihrem Diensteanbieter. Zu einem solchen Konto gehören eine Serveradresse, Serverdatenbanken, ein Benutzername und ein Passwort. Für die Synchronisierung über HTTP benötigen Sie überdies ein Internetkonto.

## *Einstellungen konfigurieren*

Wenn Ihnen die Kontodaten vorliegen, können Sie Ihr A920 für die Remote-Synchronisierung mit dem Synchronisierungsserver konfigurieren.

#### **Aktion**

**1** Tippen Sie im Startprogramm für Anwendungen auf

 $\left(\begin{array}{c} \bullet \bullet \bullet \bullet \bullet \end{array}\right)$  (SyncML).

**2** Tippen Sie auf Bearbeiten > Einstellungen, um die Serveradresse, den Benutzernamen und das Passwort einzugeben.

- **3** Tippen Sie auf eine Aufgabe und geben Sie den Pfad der Serverdatenbank für die Synchronisierung der Aufgabe ein.
- **4** Tippen Sie auf die gewünschte Aufgabe
- **5** Tippen Sie auf das Kontrollkästchen Task aktivieren

Sie können nun die Synchronisierung durch Tippen auf Sync starten. Für weitere Informationen zur Remote-Synchronisierung wenden Sie sich bitte direkt an Ihren Diensteanbieter.

## *Anwendungen auf dem Communicator installieren*

Sie können neue Software hinzufügen, indem Sie Anwendungsdateien mit der Erweiterung .SIS (von 3 zertifiziert) herunterladen und installieren. Nicht zertifizierte Anwendungen können nicht auf das Gerät geladen werden.

Sie können Anwendungen wie folgt auf den Communicator herunterladen:

- **•** Aus dem Web
- **•** Aus E-Mail- oder MMS-Anlagen
- **•** Von einem Computer
- **•** Von der Speicherkarte

### *Anwendungen aus dem Web herunterladen*

#### **Aktion**

**1** Öffnen Sie den Webbrowser ((O).

**2** Befolgen Sie die Anweisungen auf der Webseite zum Herunterladen der .SIS-Anwendungsdatei.

Nach dem Herunterladen der Datei startet der Communicator die Installation. Es wird eine Meldung angezeigt, wenn die Installation beendet ist.

### *Anwendung aus einer E-Mail oder MMS herunterladen*

#### **Aktion**

- **1** Öffnen Sie die E-Mail oder MMS.
- **2** Öffnen und speichern Sie die Anlage, die die .SIS-Anwendungsdatei enthält.

Der Communicator startet automatisch die Installation der Anwendung. Es wird eine Meldung angezeigt, wenn die Installation beendet ist.

## *Anwendung von einem Computer herunterladen*

#### **Aktion**

- **1** Stellen Sie eine Verbindung zwischen Communicator und Computer her, wie unter "Verbindung zu einem [Computer herstellen" auf Seite 135](#page-134-0) beschrieben.
- **2** Starten Sie A920 Desktop Suite auf dem Computer.

**3** Befolgen Sie die Anweisungen in A920 Desktop Suite, um die .SIS-Anwendungsdatei zum Communicator zu übertragen.

Wenn der Communicator die Datei empfängt, startet er automatisch die Installation der Anwendung. Es wird eine Meldung angezeigt, wenn die Installation beendet ist.

## *Anwendung von der Speicherkarte herunterladen*

#### **Aktion**

- **1** Stellen Sie sicher, dass im Communicator eine Speicherkarte eingesetzt ist, wie unter "Speicherkarte [einsetzen" auf Seite 21](#page-20-0) beschrieben.
- **2** Öffnen Sie das Startprogramm für Anwendungen  $\lambda$ .
- **3** Tippen Sie auf Applikationen > Installieren.
- **4** Tippen Sie auf den Namen der zu installierenden Anwendung.
- **5** Tippen Sie auf Installieren.

Die Installation wird gestartet. Es wird eine Meldung angezeigt, wenn die Installation beendet ist.

## *Communicator sperren und entsperren*

Sie können den Communicator sperren, so dass der Touch-Screen und die Tasten nicht funktionieren. Im gesperrten Zustand können Sie jedoch weiterhin mit den Tasten  $\mathfrak{S}$  und  $\mathbb O$  eingehende Anrufe annehmen und beenden.

So sperren Sie den Communicator:

• Drücken Sie  $\bigcirc$  und dann innerhalb von drei Sekunden  $\bigcirc$ .

Um den Communicator zu entsperren, drücken Sie dieselben Tasten erneut.

# *Passwortschutz einrichten*

Sie können einen Passwortschutz einrichten, um den unbefugten Zugriff auf die Daten in dem Communicator zu verhindern.

#### **Aktion**

- **1** Öffnen Sie die Anwendung 'Systemsteuerung' ( $\frac{15}{10}$ ).
- **2** Tippen Sie auf der Registerkarte Gerät auf Passwort.
- **3** Wählen Sie in der Liste Passwort anfordern: folgende Optionen aus:

Nie - Passwort muss niemals eingegeben werden

Beim Einschalten - Passwort muss bei jedem Einschalten des Communicators eingegeben werden

Einmal täglich - Passwort muss täglich beim erstmaligen Einschalten des Communicators eingegeben werden

- **4** Wenn Eigentümerinformationen im Bildschirm für die Passworteingabe erscheinen sollen:
	- **a** Aktivieren Sie das Kontrollkästchen Placera ägarinformation på skärmen för lösenord: .
	- **b** Geben Sie in das Feld Besitzerdaten: den Text ein, der angezeigt werden soll.
- **5** Tippen Sie auf Passwort einrichten**.**
- **6** Geben Sie das Passwort ein und tippen Sie auf Fertig.
- **7** Wiederholen Sie das Passwort und tippen Sie auf Fertig.

Das Passwort ist nun eingestellt.

Um das eingestellte Passwort zu löschen, tippen Sie auf Lüschen.

Sollten Sie mit dem Communicator Probleme haben, überprüfen Sie zunächst die folgenden Fragen:

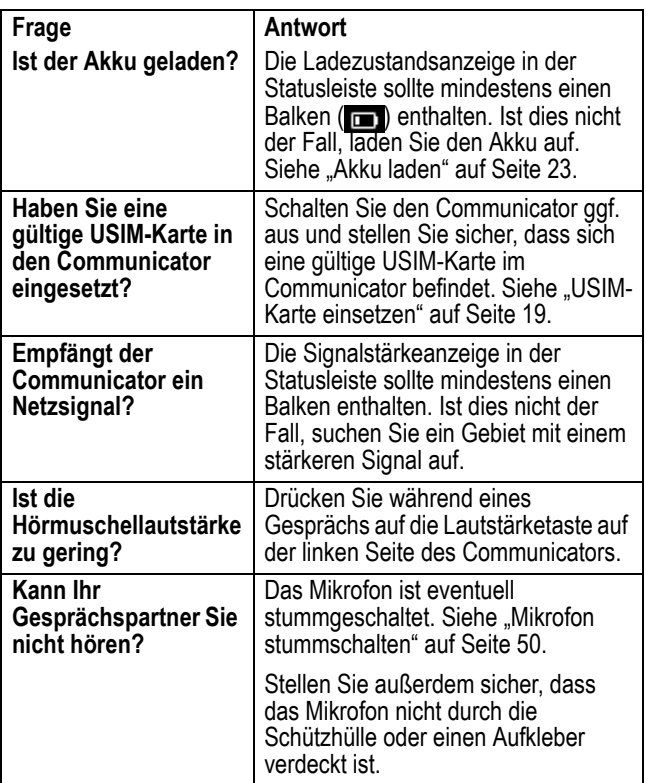

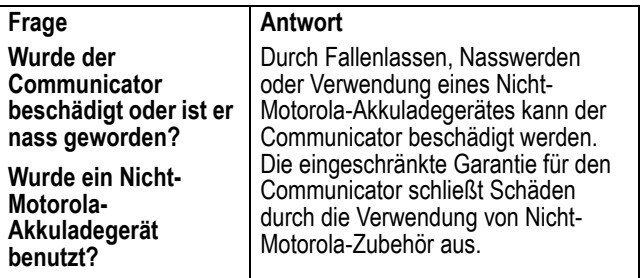

Folgende Punkte beziehen sich auf spezifische Probleme:

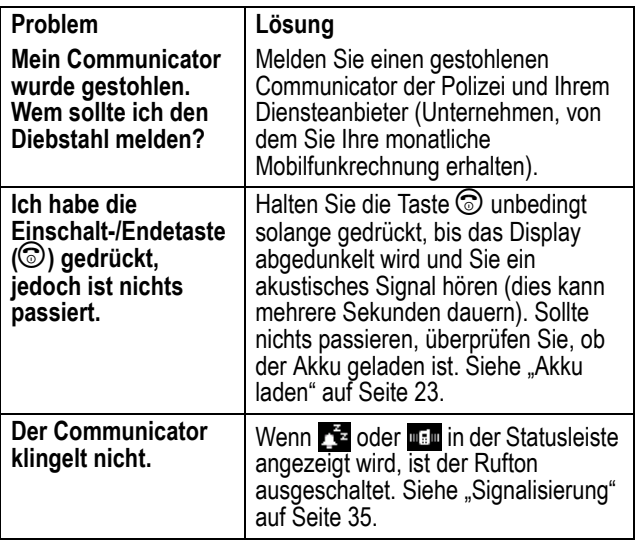

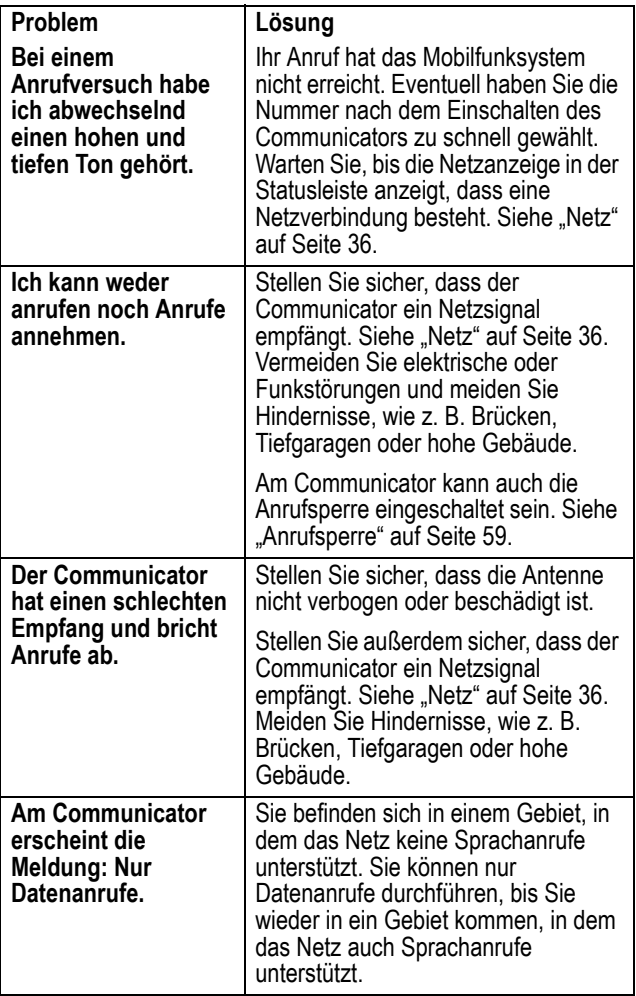
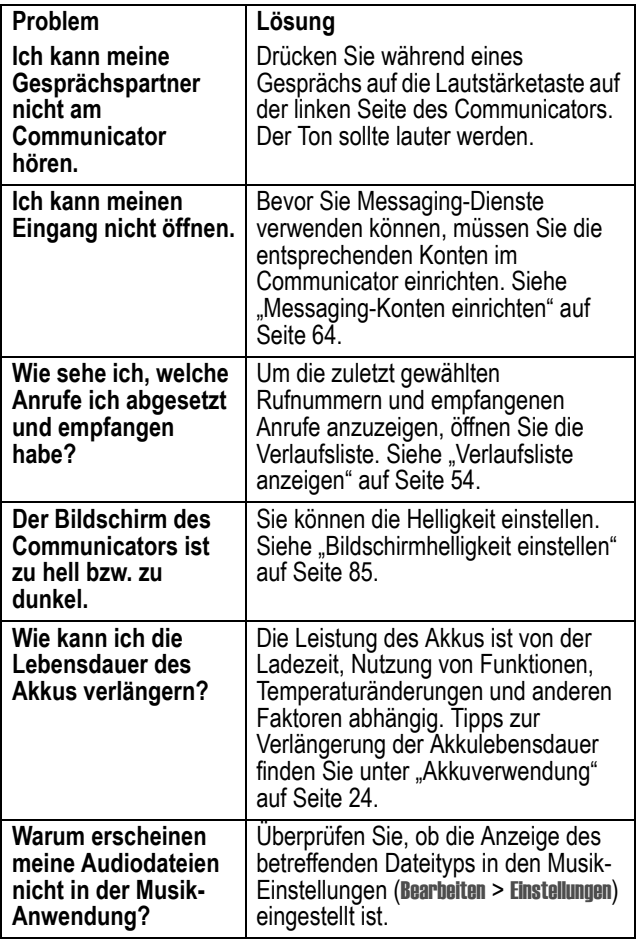

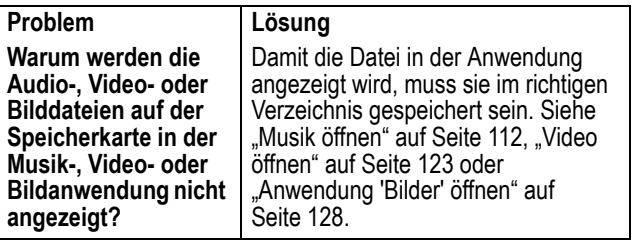

# *Daten zur spezifischen Absorptionsrate*

#### **Dieses Telefonmodell erfüllt die internationalen Standards für die Einwirkung von Radiowellen.**

Ihr Funktelefon ist ein Radiosender und -Empfänger. Es ist so konzipiert und hergestellt, dass die Höchstwerte der Radiofrequenzenergie (RF) nicht überschritten werden. Diese Höchstwerte sind Bestandteil der umfassenden Richtlinien und legen die zulässigen RF-Energieniveaus für die allgemeine Bevölkerung fest. Die Richtlinien beruhen auf von unabhängigen wissenschaftlichen Organisationen anhand von regelmäßigen und eingehenden Beurteilungen der wissenschaftlichen Studien festgelegten Standards. Die Richtlinien beinhalten eine bedeutende Sicherheitsmarge, um die Sicherheit für alle Personen, unabhängig von ihrem Alter und Gesundheitszustand, sicherzustellen.

Die Einwirkungsstandards für Funktelefone verwenden als Masseinheit die sogenannte spezifische Absorptionsrate oder SAR. Gemäß den Richtlinien für Ihr Telefonmodell beträgt der SAR-Höchstwert 2,0 W/kg.\* SAR-Tests werden gemäß dem CENELEC\*\* Testverfahren durchgeführt, bei denen standardmäßige Betriebspositionen angesetzt werden, an denen das Telefon mit der höchsten zertifizierten Leistung auf allen getesteten Frequenzbreiten sendet. Auch wenn der SAR-Wert bei der höchsten zertifizierten Leistungsstufe bestimmt wird, kann die tatsächliche SAR des Telefons während des Betriebs deutlich unter dem Höchstwert liegen. Das ist darauf zurückzuführen, dass das Telefon für den Betrieb mit mehreren Leistungsstufen konzipiert ist, um nur immer mit der für das Netz erforderlichen Leistung zu arbeiten. Im Allgemeinen gilt, je näher Sie sich an einer Basisstation befinden, desto geringer ist die Ausgangsleistung des **Telefons** 

Bevor ein Telefonmodell für den allgemeinen Verkauf freigegeben wird, wird es geprüft, um die Erfüllung der Richtlinien sicherzustellen. Die Tests werden an Positionen und Standorten vorgenommen (z.B. am Ohr und am Körper getragen), die eine von einem Expertenteam einer Standarisierungsbehörde festgelegte einheitliche Testmethode gewährleisten. Der höchste SAR-Wert dieses Telefonmodells bei Verwendung am Ohr beträgt: 0,75 W/kg.\*\*\*

Auch wenn die verschiedenen Telefone und Positionen zu unterschiedlichen SAR-Werten führen, erfüllen alle die behördlichen Anforderungen für einen sicheren Betrieb. Beachten Sie bitte, dass Veränderungen an diesem Modell des Produktes zu Variationen des SAR-Wertes für spätere Produkte führen können; auf jeden Fall sind die Produkte so konzipiert, dass sie innerhalb der Werte der Richtlinien liegen.

- \* Der von den internationalen Richtlinien (ICNIRP) für allgemein verwendete Funktelefone empfohlene SAR-Wert beträgt 2,0 Watt/Kilogramm (W/kg) als Mittelwert auf zehn Gramm Gewebe. Der Höchstwert berücksichtigt eine beachtliche Sicherheitsmarge als zusätzlichen Schutz der Bevölkerung und als Berücksichtigung der Messabweichungen.
- \*\* CENELEC ist eine Standardisierungsbehörde der Europäischen Union.
- \*\*\* Weitere Informationen enthalten das Testprotokoll von Motorola, das Beurteilungsverfahren und den Bereich der Messgenauigkeit für dieses Produkt.

Motorola hält an seiner Politik einer einjährigen Herstellergarantie für Handys für den Endverbraucher fest. Während der Laufzeit der Herstellergarantie von einem (1) Jahr ab Kaufdatum (Garantiezeit) garantiert Motorola dem Erwerber, dass das bei einem autorisierten Motorola Händler erworbene Mobiltelefon mit Zubehör ("das Produkt") den jeweils zur Zeit der Herstellung gültigen Motorola Spezifikationen entspricht.

Sollte das Produkt diesen Spezifikationen nicht entsprechen, ist der Erwerber verpflichtet, Motorola innerhalb von 2 Monaten nach Feststellung eines Fehlers im Material, in der Verarbeitung oder der Nichterfüllung der Spezifikationen und in jedem Fall vor Ablauf der Garantiezeit zu unterrichten und das defekte Produkt zur Reparatur zum nächstgelegenen, autorisierten Motorola Reparaturdienst zu bringen oder zu schicken. Motorola ist weder an Produktangaben gebunden, die nicht direkt von Motorola stammen, noch treffen Motorola die dem Motorola Händler als Verkäufer des Produkts obliegenden Gewährleistungsverpflichtungen.

Eine Liste der Telefonnummern des Motorola Kundendienstes, über die auch der für Sie nächstgelegene, autorisierte Motorola Reparaturdienst in Erfahrung gebracht werden kann, liegt diesem Produkt bei.

Während der Garantiezeit besteht der Garantieanspruch ausschließlich darin, dass das defekte Produkt kostenlos nach Wahl von Motorola entweder repariert oder ausgetauscht wird oder, falls dies nicht möglich ist, der vom Erwerber gezahlte Kaufpreis abzüglich einer Gebühr für die Nutzung des Produktes seit Lieferung zurückerstattet wird. Diese Garantieleistungen enden mit Ablauf der Garantiezeit.

Dies sind die vollständigen und ausschließlichen Garantieleistungen für Motorola Mobiltelefone mit Zubehör, die alle sonstigen ausdrücklichen oder stillschweigenden Garantieleistungen, Bedingungen oder Bestimmungen ersetzen.

Motorola haftet unbegrenzt nur für Vorsatz und grobe Fahrlässigkeit. In allen anderen Fällen übernimmt Motorola keinerlei Haftung für Schäden, die den Kaufpreis übersteigen und haftet auch nicht für mögliche Folgeschäden, wie entgangenen Gewinn, Datenverlust oder Betriebsunterbrechung.

**Diese Garantie hat keine Auswirkungen auf die Ansprüche, die Endverbrauchern gesetzlich zustehen. Diese Garantie berührt nicht die Ansprüche des Erwerbers gegen den Verkäufer aus dem Kaufvertrag.**

## *Inanspruchnahme der Garantieleistungen*

In den meisten Fällen wird der autorisierte Motorola Händler, bei dem Sie das Motorola Mobiltelefon mit Originalzubehör erworben haben und/oder von dem das Produkt installiert worden ist, die Garantieansprüche anerkennen und/oder entsprechende Garantieleistungen anbieten. Sie können ebenfalls den Garantieservice des nächstgelegenen Motorola Reparaturdienstes in Anspruch nehmen.

Sollten Sie zusätzliche Fragen haben, wenden Sie sich bitte an Ihren autorisierten Motorola Händler, bei dem Sie das Motorola Mobiltelefon und Originalzubehör erworben haben und/oder von dem das Produkt installiert worden ist, an die Kundendienstabteilung Ihres Mobilfunkbetreibers oder an den Motorola Kundendienst Ihres Landes unter den unten angegebenen Telefonnummern.

Im Falle der Inanspruchnahme der Garantieleistungen ist das defekte Mobiltelefon und/oder Originalzubehörteil vorzulegen. Achten Sie darauf, eventuelle Zusatzteile, wie beispielsweise Ihre SIM-Karte, aus dem Mobiltelefon zu entfernen. Bei Zusendung oder Lieferung des defekten Geräts an einen von Motorola autorisierten Reparaturdienst muss das Produkt mit Ihrem Namen, Ihrer Adresse, Ihrer Telefonnummer und dem Namen des Mobilfunkbetreibers versehen sein, und es muss eine

Fehlerbeschreibung beigefügt werden. Falls das Mobiltelefon in Ihrem Kraftfahrzeug installiert ist, so sollte das Auto zu einem für diesen Fall ausgerüsteten Motorola Reparaturdienst gefahren werden, da für die Fehlersuche eine Überprüfung der Gesamtinstallation im Auto notwendig sein könnte.

Damit Sie unsere Garantieleistungen in Anspruch nehmen können, müssen Sie den Kaufbeleg oder einen vergleichbaren Kaufnachweis vorlegen, aus dem das Kaufdatum hervorgeht. Auf dem Mobiltelefon müssen ebenfalls die Seriennummer, die IMEIund MSN-Nummer als Referenz sichtbar sein. Diese Informationen sind dem Produkt zu entnehmen.

## *Voraussetzungen für Garantieleistungen*

Garantieansprüche können nicht berücksichtigt werden, falls die Typ- oder Seriennummer des Produktes entfernt, verändert, dupliziert oder unlesbar gemacht worden ist. Motorola behält sich deshalb das Recht vor, den kostenlosen Garantieservice zu verweigern, falls die erforderliche Dokumentation nicht oder nur unvollständig vorgelegt werden kann, unlesbar oder nicht in Übereinstimmung mit den Daten des Herstellers ist.

Nach Wahl von Motorola erfolgt im Falle einer Reparatur des Produktes ein Software-Update oder ein Austausch der defekten Einzelteile oder Chipkarten mit ihrer Funktionsweise nach gleichwertigen, reparierten oder neuen Einzelteilen oder Chipkarten. Garantie für ausgetauschte Einzelteile, Zubehörteile, Akkus oder Chipkarten wird nur für die verbleibende Dauer der ursprünglichen Garantiezeit übernommen. Die ursprüngliche Garantiezeit verlängert sich dadurch nicht. Alle ausgetauschten Originalteile (Zubehörteile, Akkus, Einzelteile oder Mobiltelefonausrüstung) gehen in das Eigentum von Motorola über.

Motorola übernimmt keine Garantie für Installation, Wartung und Service im Zusammenhang mit dem Produkt, einschließlich Akkus, Zubehör- oder Einzelteilen. Motorola übernimmt keinerlei Haftung für Schäden durch nicht von Motorola vertriebene Zusatzgeräte (beispielsweise Akkus, Ladegeräte, Adapter, Netzteile, etc.), die an das Produkt angeschlossen oder zusammen mit dem Produkt verwendet werden.

Jegliche nicht von Motorola vertriebene Zusatzgeräte werden ausdrücklich von dieser Garantie ausgeschlossen. Ebenso übernimmt Motorola keine Garantie für den störungsfreien Betrieb der Produkte in Verbindung mit derartigen Zusatzgeräten.

# *Garantieausschluss*

Diese Garantie gilt nicht für Fehler durch Beschädigung, Missbrauch, unsachgemäße Handhabung und aufgrund von Änderungen oder Reparaturen am Produkt durch nicht autorisierte Personen. Die Garantie ist ebenfalls ausgeschlossen bei:

- 1. Fehlern oder Beschädigungen, die durch unsachgemäße oder nicht bestimmungsgemäße Verwendung des Produktes verursacht worden sind.
- 2. Fehlern oder Beschädigungen, die auf Missbrauch, Zugang zu inkompatiblen Quellen, Unfall oder Versäumnis zurückzuführen sind.
- 3. Fehlern oder Beschädigungen aufgrund unsachgemäßen Betriebs oder Testens, unkorrekter Wartung, Installation, Anpassung, Verwendung unerlaubter Software Applikationen oder Modifikationen.
- 4. Bruch oder Beschädigung der Antenne, sofern dies nicht direkt auf Material- oder Verarbeitungsfehler zurückzuführen ist.
- 5. Produkten, die so zerlegt oder repariert worden sind, dass sie den Betrieb des Produktes oder eine angemessene Untersuchung und Fehleranalyse zur Feststellung des Garantieanspruches unmöglich machen.
- 6. Fehlern oder Beschädigungen im Zusammenhang mit Reichweite, Netzabdeckung, Verfügbarkeit, Dienstleistungsangebot oder Betrieb des Funknetzes durch den Mobilfunkbetreiber.
- 7. Fehlern oder Beschädigungen wegen Feuchtigkeit, Eindringen von Flüssigkeiten oder verschütteten Lebensmitteln.
- 8. Überdehnung der Spiralkabel oder Bruch der Verbindungsstecker.
- 9. Plastikgehäusen oder sonstigen Außenflächen, die durch normale Benutzung verkratzt oder beschädigt sind.
- 10. Lederhüllen (die einer gesonderten Herstellergarantie unterliegen).
- 11. Produkten, die über einen beschränkten Zeitraum gemietet sind.
- 12. Verschleißteilen.

*Anmerkung: Die Lebensdauer des Akkus Ihres Mobiltelefons, sowie Sprech- und Standby-Zeiten hängen von den örtlichen Empfangsbedingungen und Netzwerk-Konfigurationen des Mobilfunkbetreibers ab. In den Spezifikationen ist angegeben, dass Sie in den ersten 6 Monaten ab Kaufdatum mit der optimalen Leistungsfähigkeit Ihres Motorola Mobiltelefons rechnen können und dass der Akku bis zu zweihundert (200) Mal aufgeladen werden kann.*

*Die Garantieleistung für wiederaufladbare Motorola Akkus erlischt, a) wenn die verwendeten Ladegeräte von Motorola nicht für die Ladung der betreffenden Akkus als geeignet anerkannt sind, b) die Versiegelungen der Akkus zerbrochen oder beschädigt sind, c) die Akkus in einem anderen Gerät oder zu einem anderen Zweck als in einem Mobiltelefon verwendet worden sind.*

# *Index*

[3 Trigger 1,](#page-0-0) [30](#page-29-0) [3G 36](#page-35-0)

#### **A**

[A920 Desktop Suite 135](#page-134-0) Akku [Akkulebensdauer verlängern](#page-23-1)   $24$ [Einsetzen 22](#page-21-0) [Laden 23](#page-22-0) [Ladezustandsanzeige 37](#page-36-0) [Akku laden 23](#page-22-0) Akkuabdeckung [Abnehmen 20](#page-19-0) [Aufsetzen 23](#page-22-1) Alarme [Aufgaben 99](#page-98-0) [Einstellen 105](#page-104-0) [Kalender 92](#page-91-0) [Reaktion auf 106](#page-105-0) [Sound ausschalten 107](#page-106-0) [Anklopfen 57](#page-56-0) [Anlagen öffnen 74](#page-73-0) Anrufe [Annehmen 27,](#page-26-0) [48](#page-47-0) [Bei gespeicherten Kontakten](#page-81-0)  82 [Gebühren anzeigen 63](#page-62-0) [Halten 50](#page-49-0) [Konferenz 53](#page-52-0)

[Makeln 52](#page-51-0) [Notruf 47](#page-46-0) [Per Tastatur wählen 44](#page-43-0) [Ruftöne 87](#page-86-0) [Sperren 59](#page-58-0) [Sprach- 44](#page-43-1) [Tätigen 26](#page-25-0) [Vibrationsmuster 88](#page-87-0) [Video- 45](#page-44-0) [Wahlwiederholung 45](#page-44-1) [Weiterleiten 50](#page-49-1) [Zuletzt gewählte](#page-53-1)  Rufnummern 54 [Anrufe annehmen 27,](#page-26-0) [48](#page-47-0) [Anrufe umleiten 58](#page-57-0) [Anrufe weiterleiten 50](#page-49-1) [Anrufen 26](#page-25-0) [Anrufer-ID 56](#page-55-0) [Anrufer-ID unterdrücken 57](#page-56-1) [Anrufsperre 59](#page-58-0) Anwendung [Installieren 137](#page-136-0) [Öffnen 31](#page-30-0) [Schnellzugriffe 41](#page-40-0) [Symbole 31](#page-30-1) [Anwendungen öffnen 31](#page-30-0) [AU-Dateien 111](#page-110-0) [Audiomodusanzeige 35](#page-34-0) [Auf Bildern zeichnen 131](#page-130-0)

Aufgaben [Alarm 99](#page-98-0) [Aufgaben als erledigt](#page-98-1)  markieren 99 [Einstellungen festlegen 101](#page-100-0) [Einträge hinzufügen 98](#page-97-0) [Einträge löschen 100](#page-99-0) [Einträge suchen 100](#page-99-1) [Einträge versenden 101](#page-100-1) [Einträge zu 'Kalender'](#page-99-2)  verschieben 100 [Fälligkeitsdaten 99](#page-98-2) [Private Einträge 99](#page-98-3) Aufnehmen [Videoclips 121](#page-120-0) [Ausgang 75](#page-74-0) [Auswahlleiste 28](#page-27-0) Automatische [Wahlwiederholung 47](#page-46-1)

#### **B**

[Bild ausschalten 54](#page-53-2) Bilder [Anwendung öffnen 128](#page-127-0) [Anzeigen 129](#page-128-0) [Auf Bildern zeichnen 131](#page-130-0) [Bilder drehen 131](#page-130-1) [Bilder löschen 134](#page-133-0) [Bildern Rahmen hinzufügen](#page-132-0)  133 [Bildern Symbole hinzufügen](#page-131-0)  132 [Kontakten zuweisen 81](#page-80-0)

[Mit der Kamera aufnehmen](#page-119-0)  120 [Slide-Show 130](#page-129-0) [Bilder drehen 131](#page-130-1) [Bildschirm kalibrieren 25](#page-24-0)

## **C**

[Cachegröße 111](#page-110-1) [CD-ROM 18](#page-17-0) Communicator [Ein-/Ausschalten 25](#page-24-1) [Communicator sperren 140](#page-139-0) **Computer** [Daten gemeinsam benutzen](#page-135-0)  136 [Verbinden mit 135](#page-134-1) [Cookies 111](#page-110-2)

# **D**

**Dateien** [Als Ruftöne installieren 89](#page-88-0) [Audio löschen 118](#page-117-0) [Audio speichern 117](#page-116-0) [Aus dem Web herunterladen](#page-109-0)  110 [Bilder löschen 134](#page-133-0) [E-Mail und SMS als Anlage](#page-70-0)  anhängen 71 [Senden 127](#page-126-0) [Versenden 134](#page-133-1) [Video löschen 127](#page-126-1) [Video speichern 126](#page-130-0) [Zu MMS hinzufügen 72](#page-71-0)

[Datum einstellen 104](#page-103-0) **Display** [Beschreibung 28](#page-27-1) [Helligkeit 85](#page-84-0) [Hintergrund 85](#page-84-1) [DNS-Adresse 65](#page-64-0)

#### **E**

[Eingang 75](#page-74-1) Einschalt-[Taste 1,](#page-0-1) [25](#page-24-1) Einsetzen [Akku 22](#page-21-0) [Speicherkarte 21](#page-20-0) [USIM-Karte 19](#page-18-0) Einstellungen [Aufgaben 101](#page-100-0) [E-Mail- 76](#page-75-0) [Musik 117](#page-116-1) [Webbrowser 111](#page-110-3) E-Mail [An Kontakt senden 82](#page-81-1) [Anlagen öffnen 74](#page-73-0) [Einstellungen 76](#page-75-1) [empfangen 74](#page-73-1) [Konto 67](#page-66-0) [Senden 70](#page-69-0) [Signatur 76](#page-75-1) [Statusanzeige 36](#page-35-1) [Endetaste 1](#page-0-1) [Erinnerungen 91](#page-90-0)

### **F**

Farben ['Kalender'-Ordnern](#page-92-0)  zuweisen 93 [Fehlersuche 142](#page-141-0) Flugzeugmodus [Ein-/Ausschalten 36,](#page-35-2) [55](#page-54-0) [Statusanzeige 36](#page-35-3)

## **G**

[GPRS 36](#page-35-4) [GPS 35,](#page-34-1) [55](#page-54-1) [GSM 36](#page-35-5)

#### **H**

**Helligkeit** [Bildschirm 85](#page-84-0) Herunterladen [Anwendungen 137](#page-136-1) [Dateien 110](#page-109-1) [Hintergrund 85](#page-84-1) [Hochformatansicht 125](#page-124-0) Hörmuschel [Abbildung 1](#page-0-2) [Lautstärke einstellen 49](#page-48-0)

#### **I**

Installieren [Anwendungen 137](#page-136-0) [Ruftondateien 89](#page-88-1) Internet [Konto 64](#page-63-1)

[Webseiten öffnen 108](#page-107-0) [IP-Adresse 65](#page-64-0)

### **J**

[JPG-Dateien 131](#page-130-2)

#### **K**

Kalender [Alarm einstellen 92](#page-91-0) [Ansichten 93](#page-92-1) [Eintrag hinzufügen 91](#page-90-1) [Einträge löschen 95](#page-94-0) [Einträge suchen 94](#page-93-0) [Einträge versenden 96](#page-95-0) [Einträge zu 'Aufgaben'](#page-94-1)  verschieben 95 [Eintragstypen 91](#page-90-1) [Ordnern Farben zuweisen](#page-92-0)  93 [Private Einträge 93](#page-92-2) [Sich wiederholende Einträge](#page-91-1)  92 Kamera [Anwendung öffnen 119](#page-118-0) [Einzelbilder aufnehmen 120](#page-119-0) [Hochformatansicht 125](#page-124-0) [Objektiv positionieren 120](#page-119-1) [Querformatansicht 125](#page-124-0) [Selbstauslöser 122](#page-121-0) [Verfügbarer Speicher 122](#page-121-1) [Videoclips aufnehmen 121](#page-120-0) ['Kein Signal'-Anzeige 35](#page-34-0) [Konferenzverbindungen 53](#page-52-0)

Kontakte [Anrufen 82](#page-81-1) [Anwendung öffnen 78](#page-77-0) [Auf USIM-Karte speichern](#page-78-0)  79 [Bevorzugte Rufnummer 79](#page-78-1) [Bilder zuweisen 81](#page-80-0) [Hinzufügen 79](#page-78-2) [Nachrichten senden 82](#page-81-1) [Nachrichtenabsender](#page-74-2)  speichern 75 [Rufton zuweisen 80](#page-79-0) [Sortieren 84](#page-83-0) [Suchen 81](#page-80-1) Konten [E-Mail- 67](#page-66-0) [Internet- 64](#page-63-1) [MMS- 69](#page-68-0) [SMS- 69](#page-68-0)

#### **L**

Lautsprecher [Verwenden 50](#page-49-2) Lautsprecher-[Taste 1](#page-0-3) Lautstärke [Einstellen 49](#page-48-1) [Taste 1,](#page-0-4) [49](#page-48-0) [LED.](#page-36-1) *Siehe* Status-LED Lesezeichen [Hinzufügen 109](#page-108-0) [Öffnen 108](#page-107-1)

Lokalisierungsdienst [Ein-/Ausschalten 35](#page-34-2) [Statusanzeige 35](#page-34-2) Löschen [Audiodateien 118](#page-117-0) [Bilder 134](#page-133-0) [Ordner 34](#page-33-0) [Videoclips 127](#page-126-1)

#### **M**

[Makeln 52](#page-51-0) [Menüleiste 28](#page-27-2) [MIDI-Dateien 111](#page-110-0) [Mikrofon 1,](#page-0-5) [50](#page-49-3) [MIME-Codierung 68](#page-67-0) MMS [empfangen 74](#page-73-1) [Maximale Größe 73](#page-72-0) [Senden 71](#page-70-1) [Statusanzeige 36](#page-35-1) [Monatsansicht 93](#page-92-1) [MP3-Dateien 111](#page-110-0) [Multimedia Message Service.](#page-63-2)  *Siehe* MMS Musik [Dateien löschen 118](#page-117-0) [Dateien speichern 117](#page-116-2) [Dateien versenden 118](#page-117-1) [Einstellungen festlegen 117](#page-116-1) Offnen 112 [Playlisten abspielen 115](#page-114-0) [Playlisten verwalten 114](#page-113-0) [Titel abspielen 113](#page-112-0)

[Unterstützte Dateitypen 112](#page-111-0) [Zufallsmodus 116](#page-115-0)

### **N**

Nachrichten [Absender als Kontakt](#page-74-2)  speichern 75 [Anlagen öffnen 74](#page-73-0) [Anwendung öffnen 69](#page-68-1) [Ausgang 75](#page-74-0) [Eingang 75](#page-74-0) [empfangen 74](#page-73-1) [Konten 64](#page-63-3) [Ordner 75](#page-74-3) [Ruftöne 88](#page-87-1) [Senden 70](#page-69-0) [Statusanzeige 36](#page-35-1) [Suchen 76](#page-75-2) [Vibrationsmuster 88](#page-87-0) [Navigationstaste 1,](#page-0-6) [29](#page-28-0) Netz [Statusanzeige 36](#page-35-6) Notdienst [Statusanzeige 36](#page-35-7) Notizen [Notizen schreiben 102](#page-101-0) [Notizen suchen 103](#page-102-0) [Notizen versenden 103](#page-102-1) [Zeichnen 102](#page-101-1) Notruf [Anrufen 47](#page-46-2)

[Optionale Funktionen,](#page-18-1)  Definition 19 [Optionales Zubehör, Definition](#page-18-2)  19 [Ordner 33](#page-32-0) [Kalender 93](#page-92-0) [Nachrichten 75](#page-74-3) [Ordner hinzufügen 34](#page-33-0) [Ort einstellen 105](#page-104-1) OwnerCard [An E-Mails anhängen 76](#page-75-3) [Erstellen 83](#page-82-0)

#### **P**

Passwort [Anrufsperre 60](#page-59-0) [Authentifizierung 68](#page-67-1) [Internet 65](#page-64-1) [Schutzebene einstellen 140](#page-139-1) [Pausezeichen 45](#page-44-2) [PPP-Erweiterungen 66](#page-65-0) Privat ['Aufgaben'-Einträge 99](#page-98-3) ['Kalender'-Einträge 93](#page-92-2) [Proxyserver 66](#page-65-1)

#### **Q**

[Querformatansicht 125](#page-124-0)

#### **R**

[Rechner 107](#page-106-1)

Roaming [Statusanzeige 36](#page-35-8) [Status-LED 37](#page-36-2) Rufnummer [Eigene anzeigen 44](#page-43-2) [In Kontaktliste speichern 80](#page-79-1) [Per Tastatur wählen 44](#page-43-0) [Sonderzeichen einfügen 44](#page-43-3) [Ruftimer 61](#page-60-0) Rufton [Ausschalten 35,](#page-34-3) [56](#page-55-1) [Töne auswählen 87](#page-86-1) Ruftöne [Dateien installieren 89](#page-88-1) [Dateiformate 89](#page-88-2) [Für Anrufe auswählen 87](#page-86-0) [Für Nachrichten auswählen](#page-87-1)  88 [Kontakten zuweisen 80](#page-79-0) [Rufumleitung 58](#page-57-0)

#### **S**

[Schnellzugriffstaste 1,](#page-0-7) [31,](#page-30-2) [40](#page-39-0) [Anwendung einstellen 86](#page-85-0) Schreiben [Mit Stift 38](#page-37-0) [Virtuelle Tastatur verwenden](#page-38-0)  39 [Schrifterkennung 38](#page-37-0) [Selbstauslöser, Kamera 122](#page-121-0) Senden [Nachrichten 70](#page-69-1) [Videoclips 127](#page-126-0)

[Sendetaste 1](#page-0-8) [Short Message Service.](#page-63-2) *Siehe* SMS [Shortcuts 41](#page-40-1) Sicherheit [Communicator sperren 140](#page-139-0) Passwortschutz<sup>140</sup> Signalisierung [Ändern 35](#page-34-0) [Statusanzeige 35](#page-34-0) [Signalstärkeanzeige 36](#page-35-9) [Signatur, E-Mails 76](#page-75-1) [SIM-Karte.](#page-18-0) *Siehe* USIM-Karte [Slide-Show 130](#page-129-0) SMS [empfangen 74](#page-73-1) [Senden 70](#page-69-0) [Statusanzeige 36](#page-35-1) Sortieren [Bilder 133](#page-132-1) [Sounds, System- 86](#page-85-1) **Speicherkarte** [Anwendungen herunterladen](#page-138-0)  139 [Audiodateien speichern auf](#page-116-2)  117 [Einsetzen 21](#page-20-0) [Videodateien speichern auf](#page-125-1)  126 Speichern [Audiodateien 117](#page-116-2) [E-Mail-Adresse 80](#page-79-1) [Rufnummern 80](#page-79-1)

[Videodateien 126](#page-125-0) [Spieltasten 30](#page-29-1) [Sprachanrufe 44](#page-43-1) Sprache [Auswählen 25](#page-24-2) [Sprachnachrichtenanzeige 36](#page-35-10) [Sprechtaste 1](#page-0-9) [Startprogramm für](#page-30-3)  Anwendungen 31 **Startseite** [Anzeigen 40](#page-39-1) [Personalisieren 42](#page-41-0) [Status-LED 1,](#page-0-10) [37](#page-36-1) [Statusleiste 29,](#page-28-1) [35](#page-34-4) [Sternchen 44](#page-43-4) [Stift 29](#page-28-2) [Streaming Video 126](#page-125-2) Stumm [Mikrofon 50,](#page-49-3) [53](#page-52-1) [Statusanzeige 36](#page-35-10) Suchen ['Aufgaben'-Einträge 100](#page-99-1) ['Kalender'-Einträge 94](#page-93-0) [Kontakte 81](#page-80-1) [Nachrichten 76](#page-75-2) [Notizen 103](#page-102-0) [Text auf Webseite 110](#page-109-2) Symbole [Anwendungen 31](#page-30-1) [Statusleiste 35](#page-34-4) Synchronisation [mit Computer 135](#page-134-0) [Remote 136](#page-135-1)

[Systemsounds 86](#page-85-1)

## **T**

[Tagesansicht 93](#page-92-1) **Tastatur** [Startprogramm 35](#page-34-5) [Verwenden 39](#page-38-0) Tasten [3 1](#page-0-0) [3 Trigger 30](#page-29-0) [Einschalt- 1,](#page-0-1) [25](#page-24-1) [Ende- 1](#page-0-1) [Lautsprecher- 1,](#page-0-3) [50](#page-49-2) [Lautstärke- 1,](#page-0-4) [49](#page-48-0) [Navigations- 1,](#page-0-6) [29](#page-28-0) [Schnellzugriffs- 1](#page-0-7) [Sende- 1](#page-0-8) [Spiel- 30](#page-29-1) [Sprech- 1](#page-0-9) Telefon [Anrufe annehmen 27,](#page-26-1) [48](#page-47-0) [Anwendung öffnen 43](#page-42-0) [Eigene Nummer anzeigen](#page-43-5)  44 [Flugzeugmodus 55](#page-54-2) [Nutzung überwachen 60](#page-59-1) [Per Tastatur wählen 44](#page-43-1) [Sprachanrufe tätigen 26,](#page-25-1) [44](#page-43-1) [Sprachanrufe wiederholen](#page-44-1)  45 [Statusanzeige 36](#page-35-10) [Tastaturanzeige 43](#page-42-0) [Timeroptionen einstellen 61](#page-60-0) [Töne senden 48](#page-47-1)

[Videoanrufe tätigen 45](#page-44-0) [Zwischen Leitungen](#page-55-2)  umschalten 56 [Termine 91](#page-90-0) [Texteingabe 38](#page-37-1) [Töne 48](#page-47-1) [Touch-Screen 29](#page-28-3)

#### **U**

[Uhr 35](#page-34-6) Uhrzeit [Alarme 105](#page-104-0) [Einstellen 104](#page-103-0) USIM-Karte [Einsetzen 19](#page-18-3) [Kontakte speichern 79](#page-78-0)

#### **V**

[Verbindungen halten 50](#page-49-4) [Verbindungsgebühren 63](#page-62-0) [Verfügbarer Speicher, Kamera](#page-121-1)  122 [Verlaufsliste, Anrufe 54](#page-53-1) [Verpackungsinhalt 18](#page-17-1) Versenden ['Aufgaben'-Einträge 101](#page-100-1) [Bilder 134](#page-133-1) [Notizen 103](#page-102-1) Vibrationsmodus [Anzeige 35](#page-34-0) [Ein-/Ausschalten 35](#page-34-7) [Vibrationsmuster 88](#page-87-0)

Video [Anwendung öffnen 123](#page-122-0) [Clips löschen 127](#page-126-1) [Clips versenden 127](#page-126-0) [Dateien speichern 126](#page-125-0) [Videoclips abspielen 124](#page-123-0) Videoanrufe [Bild ausschalten 54](#page-53-3) [Fehlgeschlagene Anrufe](#page-45-0)  wiederholen 46 [Kamera positionieren 120](#page-119-1) [Per Tastatur wählen 46](#page-45-1) **Videoclips** [Aufnehmen 121](#page-120-0) [Wiedergeben 124](#page-123-0) [Virtuelle Tastatur 39](#page-38-0)

#### **W**

Wählen [Gespeicherte Nummern 82](#page-81-1) [Per Tastatur 44](#page-43-0) [Sonderzeichen 44](#page-43-3) Wahlwiederholung [Automatisch 47](#page-46-1) [Sprachanrufe 45](#page-44-1) [Videoanrufe 46](#page-45-0) [Wartezeichen 45](#page-44-3) [WAV-Dateien 111](#page-110-0) Web [Angezeigte Seiten speichern](#page-109-3)  110 [Cachegröße 111](#page-110-1) [Cookies 111](#page-110-2)

[Dateien herunterladen 110](#page-109-1) [Einstellungen festlegen 111](#page-110-3) [Lesezeichen hinzufügen](#page-109-3)  110 [Seiten öffnen 108](#page-107-0) [Text suchen 110](#page-109-2) [Verlauf anzeigen 109](#page-108-1) Wiedergeben [Titel 113](#page-112-0) [Videoclips 124](#page-123-0) [WMA-Dateien 111](#page-110-0) [Wochenansicht 93](#page-92-1)

## **Z**

[Zeichnen 102](#page-101-2) [Zubehör 18](#page-17-2) [Zufallsmodus 116](#page-115-0) [Zwischen Leitungen](#page-55-3)  umschalten 56 [Zwischen Ordnern wechseln](#page-32-1)  33